#### **Oracle® Financials for Spain**

User Guide Release 11*i* **Part No. A81264-04**

December 2003

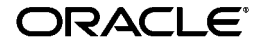

Oracle Financials for Spain User Guide, Release 11*i*

Part No. A81264-04

Copyright © 1998, 2003, Oracle. All rights reserved.

Contributors: Cristina Aldamiz, Craig Borchardt, Jill Burton, Martin Gruber, Caroline Guenther, Joanne Hay, Clara Jaeckel, Reyn Johnson, Daniela Kantorova, Richard Lawrence, Robert MacIsaac, Essan Ni, Kristin Penaskovic, Neil Ramsay, Zoë Read, Paddy Toner, Terrance Wampler

The Programs (which include both the software and documentation) contain proprietary information; they are provided under a license agreement containing restrictions on use and disclosure and are also protected by copyright, patent, and other intellectual and industrial property laws. Reverse engineering, disassembly, or decompilation of the Programs, except to the extent required to obtain interoperability with other independently created software or as specified by law, is prohibited.

The information contained in this document is subject to change without notice. If you find any problems in the documentation, please report them to us in writing. This document is not warranted to be error-free. Except as may be expressly permitted in your license agreement for these Programs, no part of these Programs may be reproduced or transmitted in any form or by any means, electronic or mechanical, for any purpose.

If the Programs are delivered to the United States Government or anyone licensing or using the Programs on behalf of the United States Government, the following notice is applicable:

U.S. GOVERNMENT RIGHTS Programs, software, databases, and related documentation and technical data delivered to U.S. Government customers are "commercial computer software" or "commercial technical data" pursuant to the applicable Federal Acquisition Regulation and agency-specific supplemental regulations. As such, use, duplication, disclosure, modification, and adaptation of the Programs, including documentation and technical data, shall be subject to the licensing restrictions set forth in the applicable Oracle license agreement, and, to the extent applicable, the additional rights set forth in FAR 52.227-19, Commercial Computer Software--Restricted Rights (June 1987). Oracle Corporation, 500 Oracle Parkway, Redwood City, CA 94065.

The Programs are not intended for use in any nuclear, aviation, mass transit, medical, or other inherently dangerous applications. It shall be the licensee's responsibility to take all appropriate fail-safe, backup, redundancy and other measures to ensure the safe use of such applications if the Programs are used for such purposes, and we disclaim liability for any damages caused by such use of the Programs.

Oracle is a registered trademark of Oracle Corporation and/or its affiliates. Other names may be trademarks of their respective owners.

## **Contents**

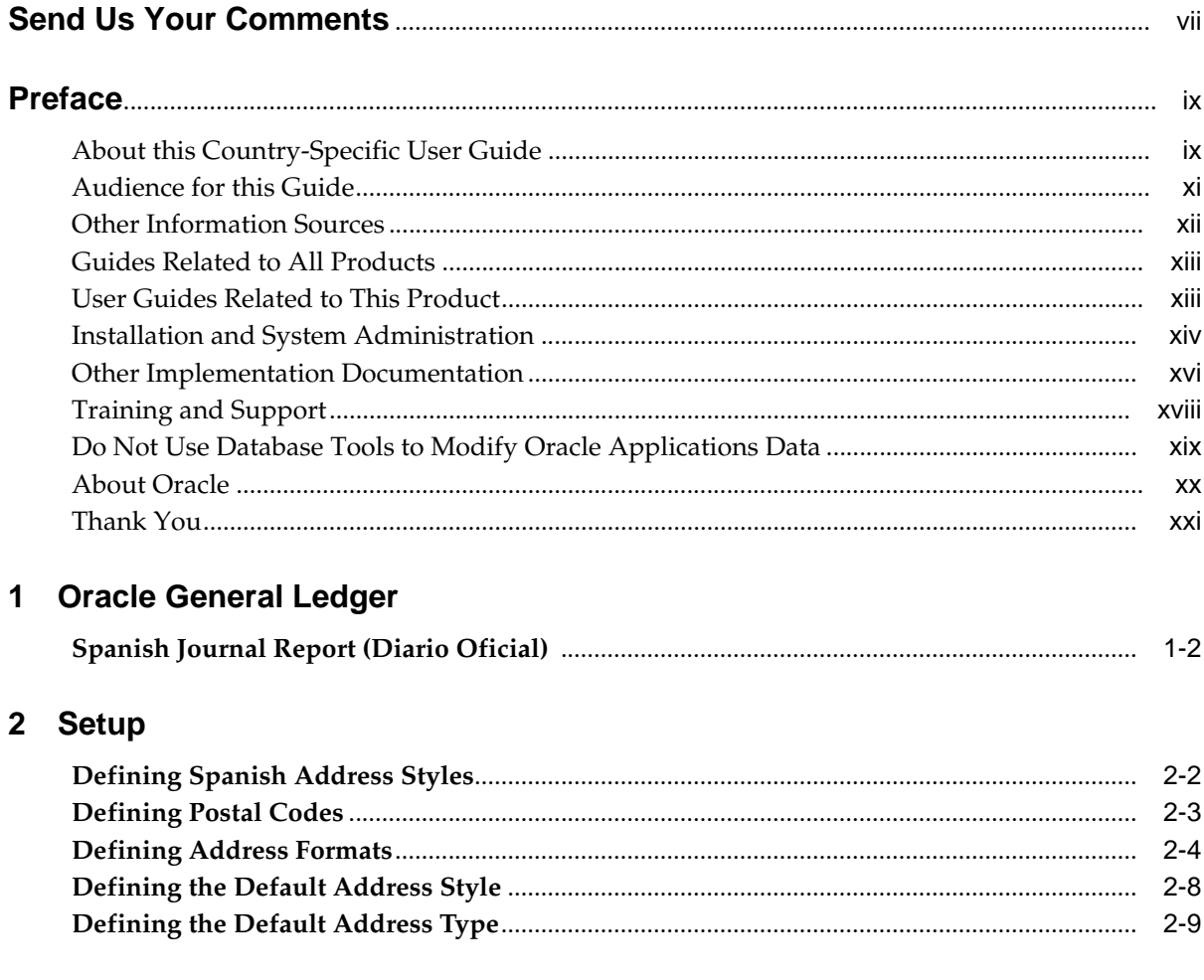

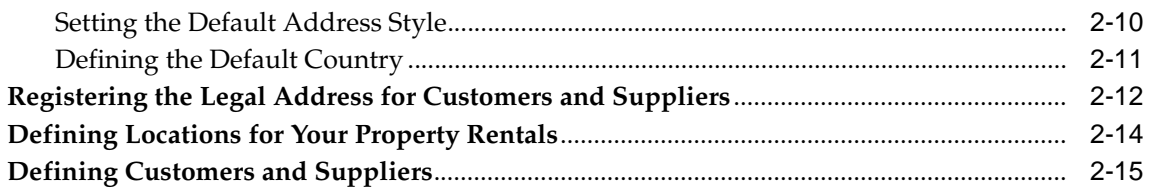

## 3 Oracle Payables

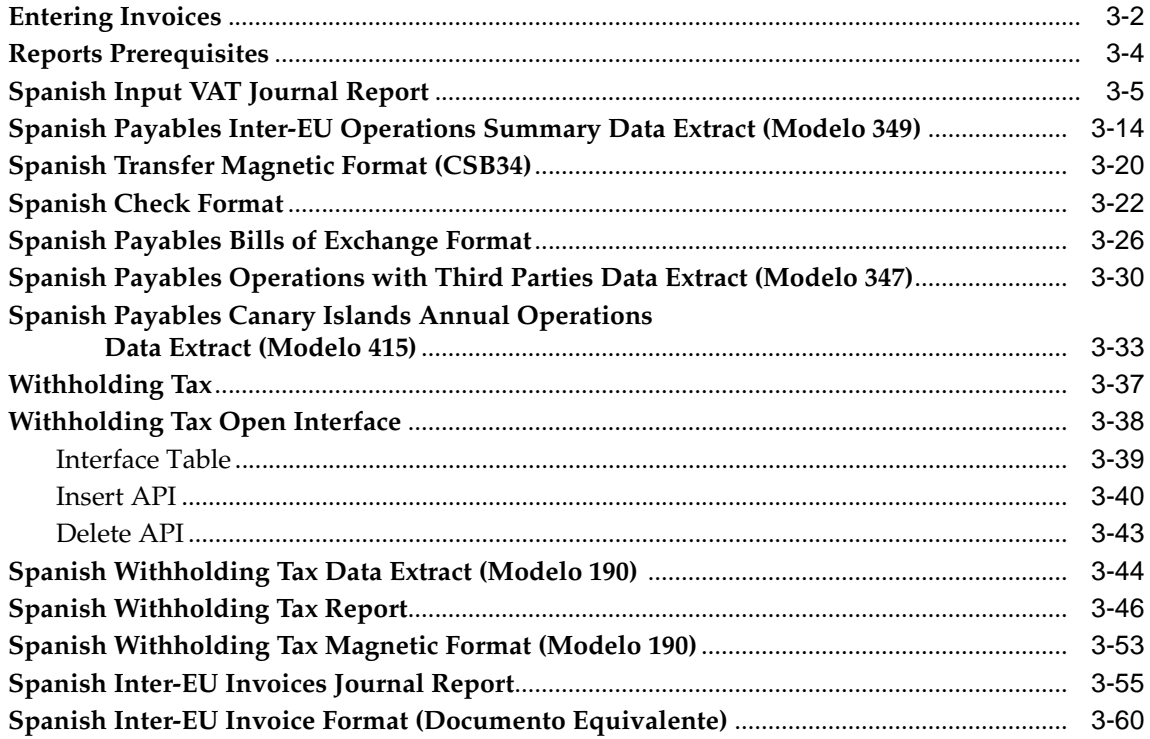

## 4 Oracle Receivables

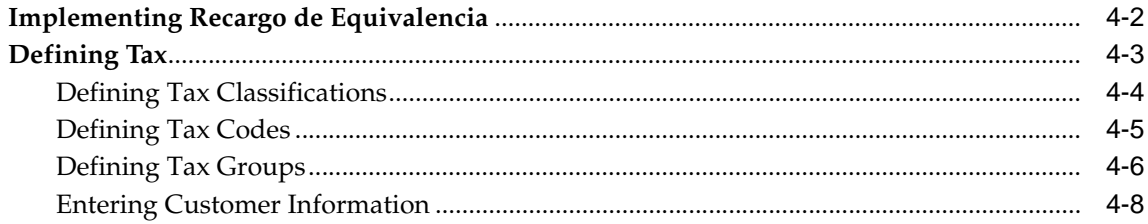

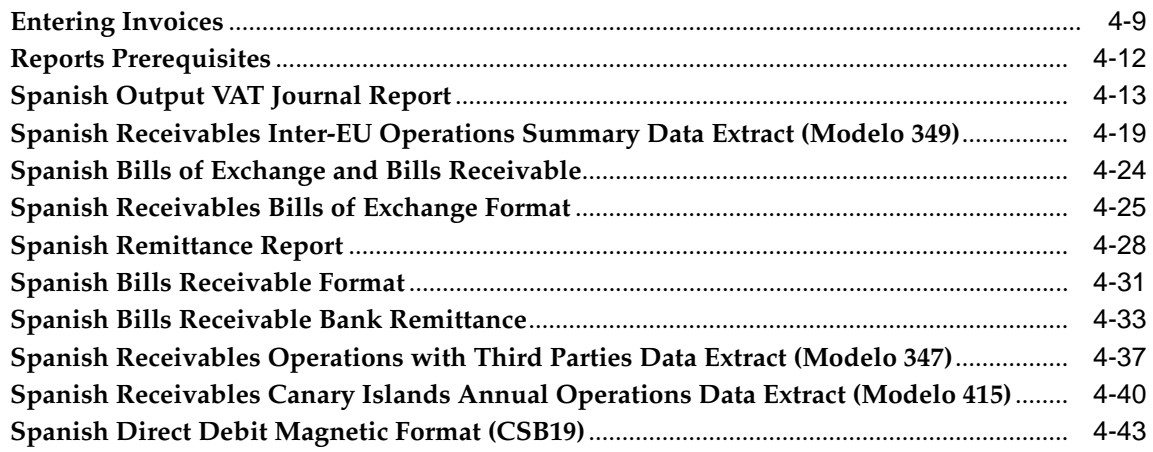

## **[5 Electronic Declarations](#page-150-0)**

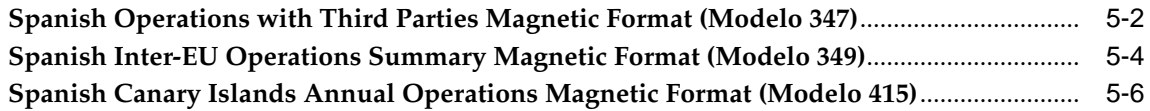

## **[A Using Globalization Flexfields](#page-158-0)**

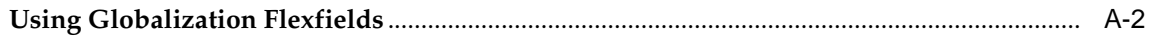

## **[B Profile Options](#page-160-0)**

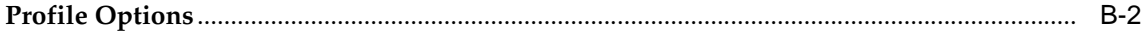

## **[C Electronic File Content](#page-164-0)**

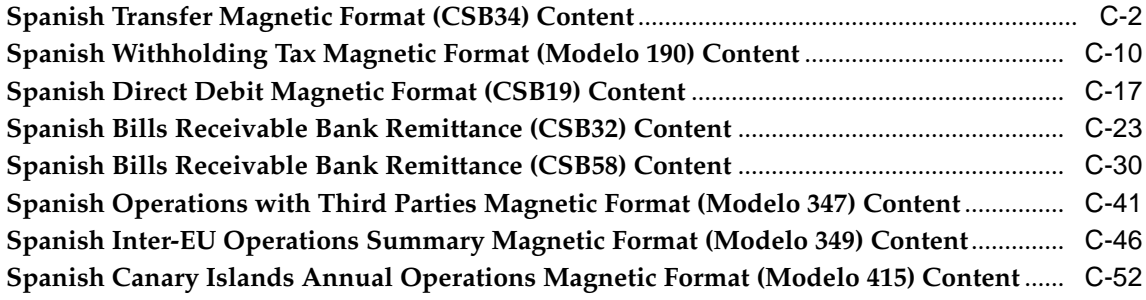

## **D** Bank Validation

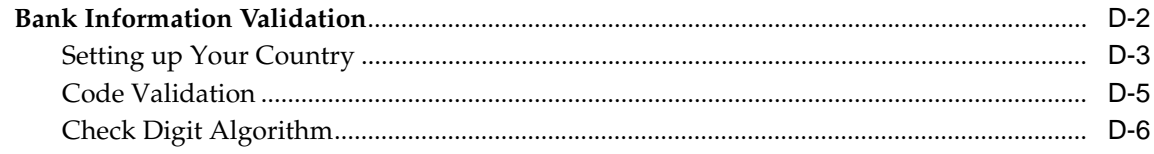

## **Index**

## **Send Us Your Comments**

#### <span id="page-6-0"></span>**Oracle Financials for Spain User Guide, Release 11i**

#### **Part No. A81264-04**

Oracle welcomes your comments and suggestions on the quality and usefulness of this user guide. Your input is an important part of the information used for revision.

- Did you find any errors?
- Is the information clearly presented?
- Do you need more information? If so, where?
- Are the examples correct? Do you need more examples?
- What features did you like most?

If you find any errors or have any other suggestions for improvement, please indicate the document title and part number, and the chapter, section, and page number (if available). You can send comments to us in the following ways:

- Electronic mail: globedoc\_us@oracle.com
- FAX: (650) 506-7200 Attention: Oracle Applications Global Financials Documentation Manager
- Postal service: Oracle Corporation Oracle Applications Global Financials Documentation 500 Oracle Parkway Redwood Shores, CA 94065 **USA**

If you would like a reply, please give your name, address, telephone number, and (optionally) electronic mail address.

If you have problems with the software, please contact your local Oracle Support Services.

## **Preface**

<span id="page-8-0"></span>Welcome to Release 11*i* of the *Oracle Financials for Spain User Guide*.

This user guide includes information to help you effectively work with Oracle Financials for Spain and contains detailed information about the following:

- Overview and reference information
- Specific tasks that you can accomplish with Oracle Financials for Spain
- How to use Oracle Financials for Spain windows
- Oracle Financials for Spain programs, reports, and listings
- Oracle Financials for Spain functions and features

This preface explains how this user guide is organized and introduces other sources of information that can help you use Oracle Financials for Spain.

## <span id="page-8-1"></span>**About this Country-Specific User Guide**

This user guide documents country-specific functionality developed for use within your country and supplements our core Financials user guides. This user guide also includes tips about using core functionality to meet your country's legal and business requirements, as well as task and reference information. The following chapters are included:

- Chapter 1 describes Oracle General Ledger for Spain, including the Spanish Journal Report (Diario Oficial).
- Chapter 2 describes setting up Oracle Payables and Oracle Receivables for Spain, including defining Spanish address styles, locations, and customers/suppliers.
- Chapter 3 describes Oracle Payables for Spain, including, entering invoices, reports prerequisites, the Spanish Input VAT Journal Report, the Spanish Payables Inter-EU Operations Summary Data Extract (Modelo 349), the Spanish Transfer Magnetic Format (CSB 34), the Spanish Check Format, the Spanish Payables Bills of Exchange Format, the Spanish Payables Operations with Third Parties Data Extract (Modelo 347), the Spanish Payables Canary Islands Annual Operations Data Extract (Modelo 415), withholding tax, the withholding tax open interface, the Spanish Withholding Tax Data Extract (Modelo 190), the Spanish Withholding Tax Report, the Spanish Withholding Tax Magnetic Format (Modelo 190), the Spanish Inter-EU Invoices Journal report, and the Spanish Inter-EU Invoice Format (Documento Equivalente).
- Chapter 4 describes Oracle Receivables for Spain, including Implementing Recargo de Equivalencia, defining tax, entering invoices, reports prerequisites, the Spanish Output VAT Journal Report, the Spanish Receivables Inter-EU Operations Summary Data Extract (Modelo 349), the Spanish Receivables Bills of Exchange Format, the Spanish Remittance Report, the Spanish Receivables Operations with Third Parties Data Extract (Modelo 347), the Spanish Receivables Canary Islands Annual Operations Data Extract (Modelo 415), and the Spanish Direct Debit Magnetic Format (CSB 19).
- Chapter 5 describes magnetic formats for submitting information derived from Oracle Payables, Oracle Receivables, or other sources, including the Spanish Operations with Third Parties Magnetic Format (Modelo 347), the Spanish Inter-EU Operations Summary Magnetic Format (Modelo 349), and the Spanish Canary Islands Annual Operations Magnetic Format (Modelo 415).
- Appendix A describes how to use globalization flexfields.
- Appendix B describes the profile options that you must set for Oracle Financials for Spain.
- Appendix C overviews electronic file content provided in Oracle Financials for Spain for the Spanish Transfer Magnetic Format (CSB 34), the Spanish Withholding Tax Magnetic Format (CSB 19), the Spanish Direct Debit Magnetic Format (CSB 19), the Spanish Operations with Third Parties Magnetic Format (Modelo 347), the Spanish Inter-EU Operations Summary Magnetic Format (Modelo 349), and the Spanish Canary Islands Annual Operations Magnetic Format (Modelo 415).

#### **Documentation Accessibility**

Our goal is to make Oracle products, services, and supporting documentation accessible, with good usability, to the disabled community. To that end, our documentation includes features that make information available to users of assistive technology. This documentation is available in HTML format, and contains markup to facilitate access by the disabled community. Standards will continue to evolve over time, and Oracle is actively engaged with other market-leading technology vendors to address technical obstacles so that our documentation can be accessible to all of our customers. For additional information, visit the Oracle Accessibility Program Web site at http://www.oracle.com/accessibility/

#### **Accessibility of Code Examples in Documentation**

JAWS, a Windows screen reader, may not always correctly read the code examples in this document. The conventions for writing code require that closing braces should appear on an otherwise empty line; however, JAWS may not always read a line of text that consists solely of a bracket or brace.

## <span id="page-10-0"></span>**Audience for this Guide**

This guide assumes you have a working knowledge of the following:

- The principles and customary practices of your business area.
- Oracle Financials for Spain.

If you have never used Oracle Financials for Spain, we suggest you attend one or more of the Oracle training classes available through Oracle University.

The Oracle Applications graphical user interface.

To learn more about the Oracle Applications graphical user interface, read the *Oracle Applications User Guide.*

See Other Information Sources for more information about Oracle Applications product information.

## <span id="page-11-0"></span>**Other Information Sources**

You can choose from other sources of information, including online documentation, training, and support services, to increase your knowledge and understanding of Oracle Financials for Spain.

If this user guide refers you to other Oracle Applications documentation, use only the Release 11*i* versions of those guides unless we specify otherwise.

#### **Online Documentation**

All Oracle Applications documentation is available online (HTML and PDF).

- PDF Documentation See the Online Documentation CD for current PDF documentation for your product with each release. This Documentation CD is also available on Oracle*MetaLink* and is updated frequently.
- Online Help You can refer to Oracle iHelp for current HTML online help for your product. Oracle provides patchable online help, which you can apply to your system for updated implementation and end user documentation. No system downtime is required to apply online help.
- Release Content Document See the Release Content Document for descriptions of new features available by release. The Release Content Document is available on Oracle*MetaLink*.
- About Document Refer to the About document for information about your release, including feature updates, installation information, and new documentation or documentation patches that you can download. The About document is available on Oracle*MetaLink*.

#### **Related User Guides**

This user guide documents country-specific functionality developed in addition to our Oracle Financials core products. Because our country-specific functionality is used in association with our core Financials products and shares functional and setup information with other Oracle Applications, you should consult other related user guides when you set up and use Oracle Financials for Spain.

You can read the guides online by choosing Library from the expandable menu on your HTML help window, by reading from the Oracle Applications Document Library CD included in your media pack, or by using a Web browser with a URL that your system administrator provides.

If you require printed guides, you can purchase them from the Oracle store at http://oraclestore.oracle.com.

## <span id="page-12-0"></span>**Guides Related to All Products**

#### **Oracle Applications User Guide**

This guide explains how to navigate the system, enter data, and query information, and introduces other basic features of the GUI available with this release of Oracle Financials for Spain (and any other Oracle Applications product).

You can also access this user guide online by choosing "Getting Started and Using Oracle Applications" from the Oracle Applications help system.

## <span id="page-12-1"></span>**User Guides Related to This Product**

#### **Oracle Financials Common Country Features User Guide**

This manual describes functionality developed to meet specific legal and business requirements that are common to several countries in a given region. Consult this user guide along with your country-specific user guide and your financial product's manual to effectively use Oracle Financials in your country.

#### **Oracle Financials Country-Specific User Guides**

These manuals document functionality developed to meet legal and business requirements in countries that you do business in. Look for a user guide that is appropriate to your country; for example, see the Oracle Financials for the Czech Republic User Guide for more information about using this software in the Czech Republic.

#### **Oracle Applications Global Accounting Engine User Guide**

Use the Global Accounting Engine to replace the transfer to General Ledger and create subledger accounting entries that meet additional statutory standards in some countries. The Accounting Engine provides subledger balances, legal reports, and bi-directional drilldown from General Ledger to the subledger transaction. The Global Accounting Engine is required for Oracle Financials for Spain users in Release 11*i*.

#### **Oracle General Ledger User Guide**

Use this manual when you plan and define your chart of accounts, accounting period types and accounting calendar, functional currency, and set of books. It also describes how to define journal entry sources and categories so that you can create journal entries for your general ledger. If you use multiple currencies, use this

manual when you define additional rate types and enter daily rates. This manual also includes complete information on implementing budgetary control.

#### **Oracle Payables User Guide**

This manual describes how accounts payable transactions are created and entered into Oracle Payables. This manual also contains detailed setup information for Oracle Payables. Use this manual to learn how to implement flexible address formats for different countries. You can use flexible address formats in the suppliers, customers, banks, invoices, and payments windows in both Oracle Payables and Oracle Receivables.

#### **Oracle Receivables User Guide**

Use this manual to learn how to implement flexible address formats for different countries. You can use flexible address formats in the suppliers, customers, banks, invoices, and payments windows in both Oracle Payables and Oracle Receivables. This manual also explains how to set up your system, create transactions, and run reports in Oracle Receivables.

## <span id="page-13-0"></span>**Installation and System Administration**

#### **Installing Oracle Applications**

This guide provides instructions for managing the installation of Oracle Applications products. In Release 11*i*, much of the installation process is handled using Oracle Rapid Install, which minimizes the time to install Oracle Applications and the technology stack, by automating many of the required steps. This guide contains instructions for using Oracle Rapid Install and lists the tasks you need to perform to finish your installation. You should use this guide in conjunction with individual product user's guides and implementation guides.

#### **Oracle Financials Country-Specific Installation Supplement**

Use this manual to learn about general country information, such as responsibilities and report security groups, as well as any post-install steps required by some countries or the Global Accounting Engine.

#### **Upgrading Oracle Applications**

Refer to this guide if you are upgrading your Oracle Applications Release 10.7 or Release 11.0 products to Release 11*i*. This guide describes the upgrade process in general and lists database upgrade and product–specific upgrade tasks. You must be at either Release 10.7 (NCA, SmartClient, or character mode) or Release 11.0 to upgrade to Release 11*i*. You cannot upgrade to Release 11*i* directly from releases prior to 10.7.

#### **Oracle Applications System Administrator's Guide**

This guide provides planning and reference information for the Oracle Applications System Administrator. It contains information on how to define security, customize menus and online help, and manage processing.

#### **Oracle Alert User Guide**

Use this guide to define periodic and event alerts that monitor the status of your Oracle Applications data.

#### **Oracle Applications Developer's Guide**

This guide contains the coding standards followed by Oracle Applications development. It describes the Oracle Application Object Library components needed to implement the Oracle Applications user interface described in the *Oracle Applications User Interface Standard*s. It also provides information to help you build your custom Oracle Developer forms so that they integrate with Oracle Applications.

#### **Oracle Applications User Interface Standards**

This guide contains the user interface (UI) standards followed by Oracle Applications development. It describes the UI for the Oracle Applications products and how to apply this UI to the design of an application built by using Oracle Forms.

## <span id="page-15-0"></span>**Other Implementation Documentation**

#### **Oracle Applications Product Update Notes**

Use this guide as a reference if you are responsible for upgrading an installation of Oracle Applications. It provides a history of the changes to individual Oracle Applications products between Release 11.0 and Release 11*i*. It includes new features and enhancements and changes made to database objects, profile options, and seed data for this interval.

#### **Oracle Financials Open Interfaces Guide**

This guide contains a brief summary of each Oracle Financial Applications open interface.

#### **Oracle Applications Character Mode to GUI Menu Path Changes**

This is a quick reference guide for experienced Oracle Applications end users migrating from character mode to a graphical user interface (GUI). This guide lists each character mode form and describes which GUI windows or functions replace it.

#### **Multiple Reporting Currencies in Oracle Applications**

If you use Multiple Reporting Currencies feature to report and maintain accounting records in more than one currency, use this manual before implementing Oracle Financials for Spain. The manual details additional steps and setup considerations for implementing Oracle Financials for Spain with this feature.

#### **Multiple Organizations in Oracle Applications**

If you use the Oracle Applications Multiple Organization Support feature to use multiple sets of books for one Oracle Financials installation, use this guide to learn about setting up and using Oracle Financials with this feature.

There are special considerations for using Multiple Organizations in Europe with document sequences, legal entity reporting, and drill-down from General Ledger. Consult the Multiple Organizations in Oracle Applications guide for more information about using Multiple Organizations in Europe.

#### **Oracle Applications Flexfields Guide**

This guide provides flexfields planning, setup, and reference information for your implementation team, as well as for users responsible for the ongoing maintenance of Oracle Applications product data. This guide also provides information on creating custom reports on flexfields data.

#### **Oracle Applications Implementation Wizard User Guide**

If you are implementing more than one Oracle product, you can use the Oracle Applications Implementation Wizard to coordinate your setup activities. This guide describes how to use the wizard.

#### **Oracle eTechnical Reference Manuals**

Each eTechnical Reference Manual (eTRM) contains database diagrams and a detailed description of database tables, forms, reports, and programs for a specific Oracle Applications product. This information helps you convert data from your existing applications, integrate Oracle Applications data with non-Oracle applications, and write custom reports for Oracle Applications products. Oracle eTRM is available on Oracle*Metalink*.

## <span id="page-17-0"></span>**Training and Support**

#### **Training**

Oracle offers a complete set of training courses to help you and your staff master Oracle Financials for Spain and reach full productivity quickly. These courses are organized into functional learning paths, so you take only those courses appropriate to your job or area of responsibility.

You have a choice of educational environments. You can attend courses offered by Oracle University at any one of our many Education Centers, you can arrange for our trainers to teach at your facility, or you can use Oracle Learning Network (OLN), Oracle University's online education utility. In addition, Oracle training professionals can tailor standard courses or develop custom courses to meet your needs. For example, you may want to use your organization structure, terminology, and data as examples in a customized training session delivered at your own facility.

#### **Support**

From on-site support to central support, our team of experienced professionals provides the help and information you need to keep Oracle Financials for Spain working for you. This team includes your Technical Representative, Account Manager, and Oracle's large staff of consultants and support specialists with expertise in your business area, managing an Oracle server, and your hardware and software environment.

## <span id="page-18-0"></span>**Do Not Use Database Tools to Modify Oracle Applications Data**

*Oracle STRONGLY RECOMMENDS that you never use SQL\*Plus, Oracle Data Browser, database triggers, or any other tool to modify Oracle Applications data unless otherwise instructed.*

Oracle provides powerful tools you can use to create, store, change, retrieve, and maintain information in an Oracle database. But if you use Oracle tools such as SQL\*Plus to modify Oracle Applications data, you risk destroying the integrity of your data and you lose the ability to audit changes to your data.

Because Oracle Applications tables are interrelated, any change you make using an Oracle Applications form can update many tables at once. But when you modify Oracle Applications data using anything other than Oracle Applications forms, you might change a row in one table without making corresponding changes in related tables. If your tables get out of synchronization with each other, you risk retrieving erroneous information and you risk unpredictable results throughout Oracle Applications.

When you use Oracle Applications forms to modify your data, Oracle Applications automatically checks that your changes are valid. Oracle Applications also keeps track of who changes information. But, if you enter information into database tables using database tools, you may store invalid information. You also lose the ability to track who has changed your information because SQL\*Plus and other database tools do not keep a record of changes.

## <span id="page-19-0"></span>**About Oracle**

Oracle develops and markets an integrated line of software products for database management, applications development, decision support, and office automation, as well as Oracle Applications, an integrated suite of more than 160 software modules for financial management, supply chain management, manufacturing, project systems, human resources and customer relationship management.

Oracle products are available for mainframes, minicomputers, personal computers, network computers and personal digital assistants, allowing organizations to integrate different computers, different operating systems, different networks, and even different database management systems, into a single, unified computing and information resource.

Oracle is the world's leading supplier of software for information management, and the world's second largest software company. Oracle offers its database, tools, and applications products, along with related consulting, education, and support services, in over 145 countries around the world.

## <span id="page-20-0"></span>**Thank You**

Thank you for using Oracle Financials for Spain and this user guide.

Oracle values your comments and feedback. In this guide is a Reader's Comment Form you can use to explain what you like or dislike about Oracle Financials or this user's guide. Mail your comments to the following address or call us directly at (650) 506-7000.

Oracle Applications Global Financials Documentation Manager Oracle Corporation 500 Oracle Parkway Redwood Shores, CA 94065 USA

Or send electronic mail to globedoc\_us@oracle.com.

# <span id="page-22-0"></span>**1**

## **Oracle General Ledger**

This chapter overviews Oracle General Ledger for Spain, including the Spanish Journal report (Diario Oficial).

## <span id="page-23-0"></span>**Spanish Journal Report (Diario Oficial)**

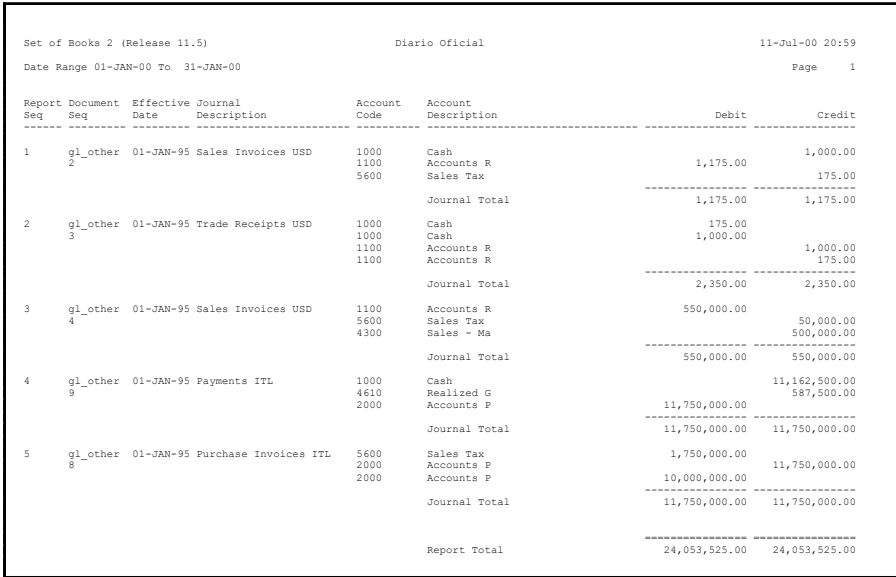

Use the Spanish Journal report (Diario Oficial) to report information about all recorded transactions in General Ledger. General Ledger prints entries that were made during a specific period and orders the entries by the accounting date.

Use the Standard Request Submission windows to submit the Spanish Journal report (Diario Oficial).

> **See also:** Using Standard Request Submission, *Oracle Applications User Guide*

#### **Report Parameters**

#### **Start Date**

Enter the earliest accounting date that you want to run entries from. This defaults to January 1st of the current year.

#### **End Date**

Enter the latest accounting date that you want to run entries to. The End Date defaults to today's date.

#### **From Account**

Enter the first account that you want to run entries from. If you leave the account range parameters blank, all accounts are reported on.

#### **To Account**

Enter the last account that you want to run entries to. If you leave the account range parameters blank, all accounts are reported on.

#### **Report Headings**

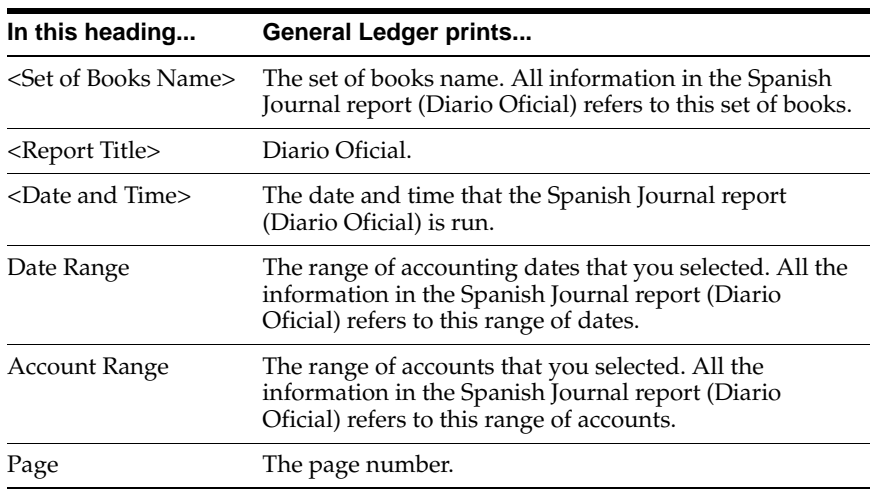

### **Column Headings**

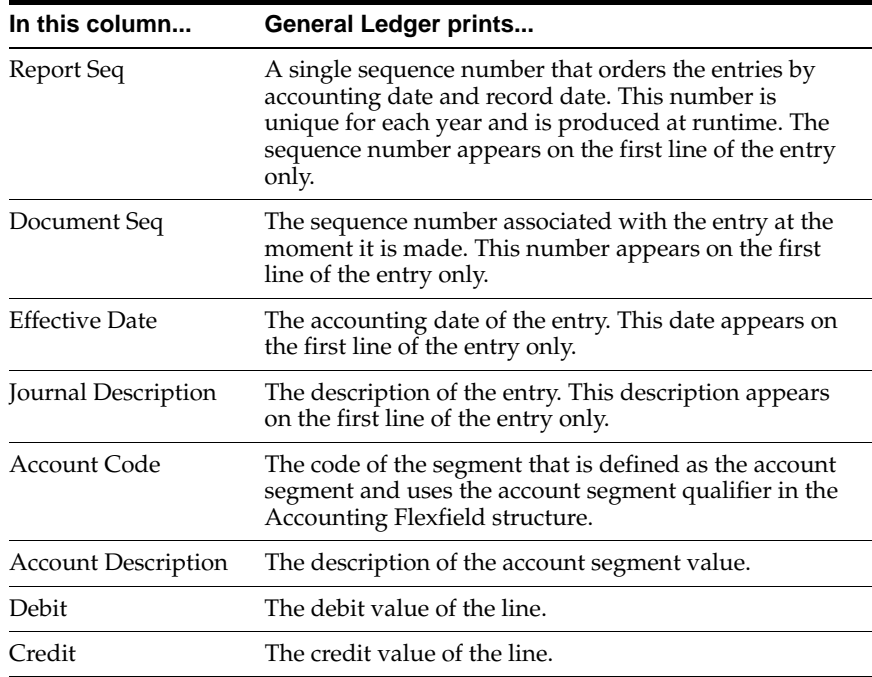

### **Row Headings**

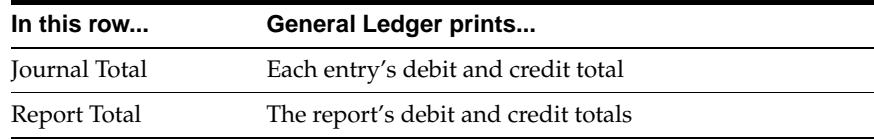

# <span id="page-26-0"></span>**2 Setup**

This chapter describes setting up Oracle Payables and Oracle Receivables for Spain, including defining Spanish address styles, locations, and customers/suppliers.

## <span id="page-27-0"></span>**Defining Spanish Address Styles**

You can use Oracle Applications to set up a flexible address style for your documents, such as invoices, that you send to your Spanish suppliers, customers, and banks. You can also define a Spanish address style as the default for all of your documents with a Spanish address.

A Spanish address is printed, for example, in this format:

Oracle Iberica Calle Navaluenga, 1 y 3 28230 Las Rozas Madrid

To define the Spanish address style, you must complete this setup:

- Define the JEES\_CODIGO\_POSTAL value set for the postal code [on page 2-3](#page-28-0)
- Define the address formats for descriptive flexfields [on page 2-4](#page-29-0)
- Define the address style as the default for Spai[n on page 2-8](#page-33-0)

You can also designate which of your customers' and suppliers' address is the legal address for fiscal reporting. See Registering the Legal Address for Customers and Supplier[s on page 2-12](#page-37-0).

## <span id="page-28-0"></span>**Defining Postal Codes**

Use the Value Sets window to define the JEES\_CODIGO\_POSTAL value set. The JEES\_CODIGO\_POSTAL value set validates that the postal code that you enter for invoices has the appropriate format and falls within the correct range of values.

#### **To define the value set:**

- **1.** Navigate to the Value Sets window.
- **2.** Enter the name of the value set, *JEES\_CODIGO\_POSTAL,* in upper case letters in the Value Set Name field.
- **3.** Enter *Spanish Postal Code* in the Description field.
- **4.** Choose *Char* as the character format type for your segment values in the Format Type field. *Char* is the default.
- **5.** Enter *5* for the maximum number of characters allowed in the Maximum Size field.
- **6.** Check the Numbers Only (0-9) check box.
- **7.** Check the Right Justify and Zero Fill Numbers check box to right-justify the postal code and add zeroes in front of numbers if there are less than five characters.
- **8.** Enter *01001* in the Minimum Value field.
- **9.** Enter *52999* in the Maximum Value field.
- **10.** Enter *None* in the Validation Type field.
- **11.** Save your work.

**See also:** Defining Value Sets, *Oracle Applications Flexfields Guide*

## <span id="page-29-0"></span>**Defining Address Formats**

Use the Descriptive Flexfield Segments window to define address formats for descriptive flexfields for Oracle Payables and Oracle Receivables. You define the field values for the Bank Address, Check Address, and Site Address descriptive flexfields for Oracle Payables, and the field values for the Address descriptive flexfield for Oracle Receivables.

The flexfield segments that you define display in the Bank Address, Check Address, Site Address, and Remit Address descriptive flexfields. After you enter *Spain* in the Country field in the Banks window, for example, you open the Bank Address descriptive flexfield and enter the address elements in the corresponding fields.

#### **To define descriptive flexfields for Oracle Payables:**

- **1.** Navigate to the Descriptive Flexfield Segments window.
- **2.** Query *Oracle Payables* in the Application field and *Bank Address* in the Title field.
- **3.** Check that *ADDRESS\_STYLE* is entered in the Reference Field field.

All of the address format descriptive flexfields are predefined with ADDRESS\_ STYLE in the Reference Field field.

- **4.** Uncheck the Freeze Flexfield Definition check box to unfreeze the flexfields.
- **5.** Enter *ES* in the Code field.
- **6.** Enter *ES* in the Name field.
- **7.** Enter *Spain* in the Description field.
- **8.** Check the Enabled check box to enable this descriptive flexfield context.
- **9.** Press the Segments button.

The Segments Summary window appears.

**10.** Press the New button to enter the details of a new flexfield segment in the Segments (Bank Address) - Global Data Elements window.

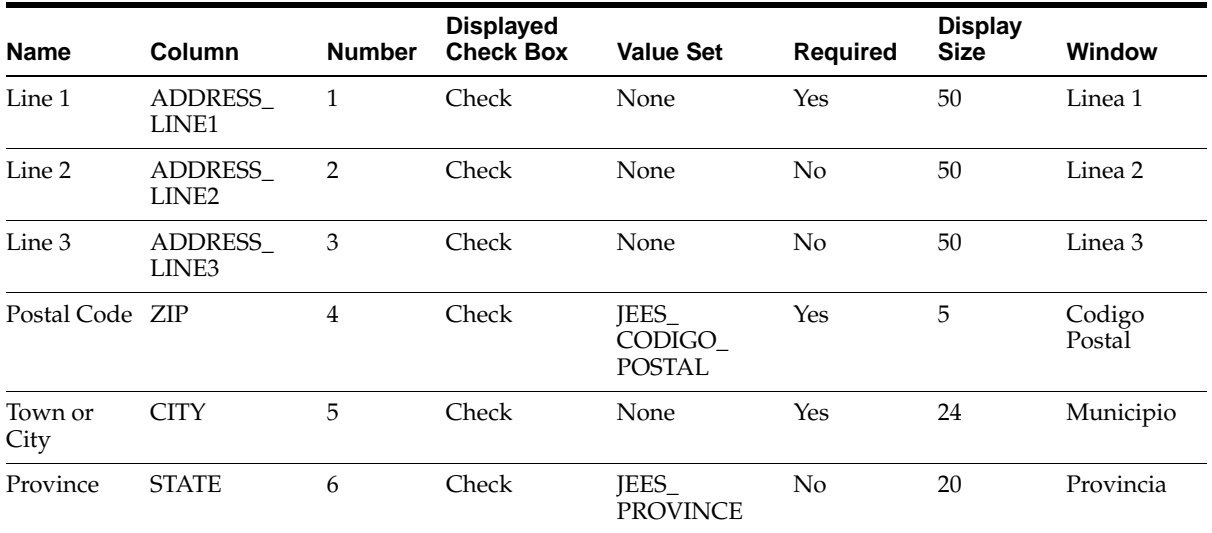

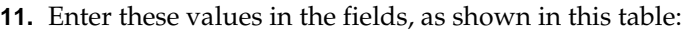

- **12.** Return to the Descriptive Flexfield Segments window and check the Freeze Flexfield Definition check box to freeze the flexfield.
- **13.** Save your work.
- **14.** Query *Oracle Payables* in the Application field and *Check Address* in the Title field in the Descriptive Flexfield Segments window.
- **15.** Repeat steps 3-12.
- **16.** Query *Oracle Payables* in the Application field and *Site Address* in the Title field in the Descriptive Flexfield Segments window.
- **17.** Repeat steps 3-12.

#### **To define descriptive flexfields for Oracle Receivables:**

- **1.** Navigate to the Descriptive Flexfield Segments window.
- **2.** Query *Oracle Receivables* in the Application field and *Remit Address* in the Title field.
- **3.** Check that *ADDRESS\_STYLE* is entered in the Reference Field field.

All address format descriptive flexfields are predefined with ADDRESS\_STYLE in the Reference Field field.

- **4.** Uncheck the Freeze Flexfield Definition check box to unfreeze the flexfields.
- **5.** Enter *ES* in the Code field.
- **6.** Enter *ES* in the Name field.
- **7.** Enter *Spain* in the Description field.
- **8.** Check the Enabled check box to enable this descriptive flexfield.
- **9.** Press the Segments button.

The Segments Summary window appears.

**10.** Press the New button to enter the details of a new segment in the Segments (Remit Address) - Global Data Elements window.

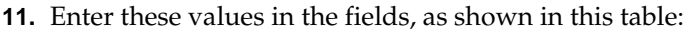

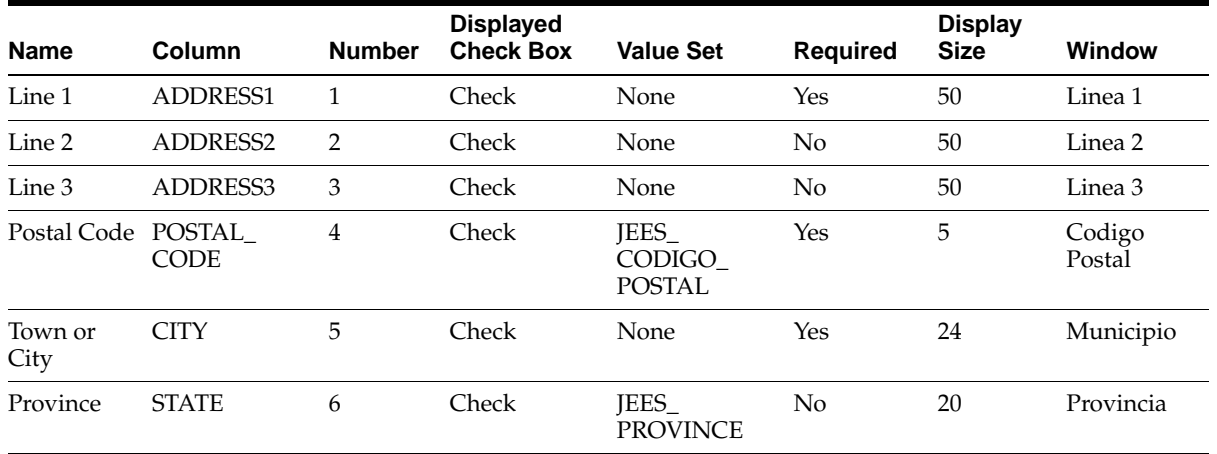

- **12.** Return to the Descriptive Flexfield Segments window and check the Freeze Flexfield Definition check box to freeze the flexfield.
- **13.** Save your work.
	- **See also:** Using Flexible Addresses, *Oracle Receivables User Guide*
	- **See also:** Defining Segment Values, *Oracle Applications Flexfields Guide*
	- **See also:** Defining Descriptive Flexfields, *Oracle Applications Flexfields Guide*

## <span id="page-33-0"></span>**Defining the Default Address Style**

You can define the Spanish address style as the default for all addresses that you use in Oracle Payables and Oracle Receivables. To define the Spanish address style as the default, complete this setup:

- Define the Default Address Type [on page 2-9](#page-34-0).
- Set the Default Address Style [on page 2-10](#page-35-0).
- Define the Default Country for Your Set of Book[s on page 2-11](#page-36-0).

## <span id="page-34-0"></span>**Defining the Default Address Type**

Use the FND Lookups window to define Spain as a valid default address type for Oracle Payables and Oracle Receivables. You define this address type in English and Spanish in the Translations window.

#### **To define the address type as a default in English and Spanish:**

- **1.** Navigate to the Lookups window.
- **2.** Query *ADDRESS\_STYLE* in the Type field.
- **3.** Enter *ES* in the Code field.
- **4.** Select the Meaning field and choose the Translation button that is in the toolbar.
- **5.** The Translations window appears with the Meaning field and the Description field.

The values that you enter in these fields are translated in American English and the other languages that are installed.

- **6.** Enter *Spain* in the Meaning field for American English and *España* in this field for Spanish.
- **7.** Enter *Spanish Address Style* in the Description field for both languages.
- **8.** Save your work.

### <span id="page-35-0"></span>**Setting the Default Address Style**

Use the Countries and Territories window to define the Spanish address style as the default for Spain. When you enter Spain as the country in Oracle Applications windows, the address style defaults in descriptive flexfields that you previously defined.

#### **To set the address style as the default:**

- **1.** Navigate to the Countries and Territories window.
- **2.** Query *ES* in the Short Code field.
- **3.** Enter *Spain* in the Address Style field.
- **4.** Save your work.

**See also:** Maintaining Countries and Territories, *Oracle Receivables User Guide*
# **Defining the Default Country**

Use the Financials Options window in Oracle Payables and the System Options window in Oracle Receivables to define Spain as the default country for your set of books.

#### **To define the default country for your set of books in Oracle Payables:**

- **1.** Navigate to the Financials Options window.
- **2.** Choose the Tax tabbed region.
- **3.** Check that *Spain* is entered in the Member State field.

Oracle Payables uses this country name to determine if your company or organization is located in a member state of the European Union.

#### **To define the default country for your set of books in Oracle Receivables:**

- **1.** Navigate to the System Options window.
- **2.** Choose the Tax tabbed region.
- **3.** Check that *No Validation Country* is entered in the Location Flexfield Structure field.
- **4.** Check that *No Validation* is entered in the Address Validation field.
- **5.** Choose the Miscellaneous tabbed region.
- **6.** Check that *Spain* is entered in the Default Country field.

**See also:** Tax System Options, *Oracle Receivables User Guide*

**See also:** Calculating Tax, *Oracle Receivables Tax Manual*

# **Registering the Legal Address for Customers and Suppliers**

Use the Customer Address window to indicate your customer's legally registered address for fiscal reporting purposes. Use the Supplier Sites window to indicate your supplier's legally registered address for fiscal reporting purposes.

#### **To indicate the legally registered address for your customer:**

- **1.** Navigate to the Customers Standard window.
- **2.** Enter or query a customer in the Customer Name field.
- **3.** Choose the Addresses tabbed region.
- **4.** Select an address and press the Open button. The Customer Addresses window appears.
- **5.** Enter *Legal* in the Usage field.

*Legal* is the business purpose for this address.

- **6.** Check the Primary check box.
- **7.** Save your work.

**See also:** Assigning a Business Purpose to a Customer Address, *Oracle Receivables User Guide*

#### **To indicate the legally registered address for your supplier:**

- **1.** Navigate to the Suppliers Summary window.
- **2.** Enter or query a supplier in the Supplier Name field.
- **3.** Press the Open button.

The Suppliers window appears.

- **4.** Choose the Sites tabbed region.
- **5.** Select the site and press the Open button.

The Supplier Sites window appears.

- **6.** Choose the Tax Reporting tabbed region.
- **7.** Check the Income Tax Reporting Site check box.
- **8.** Save your work.

**See also:** Tax Reporting Region of the Suppliers Window, *Oracle Payables User Guide*

# **Defining Locations for Your Property Rentals**

Use the globalization flexfield in the Location window to enter rental information for your locations that are rented to either another company or professional. Oracle Receivables uses this information for Modelo 347 reporting of property rentals.

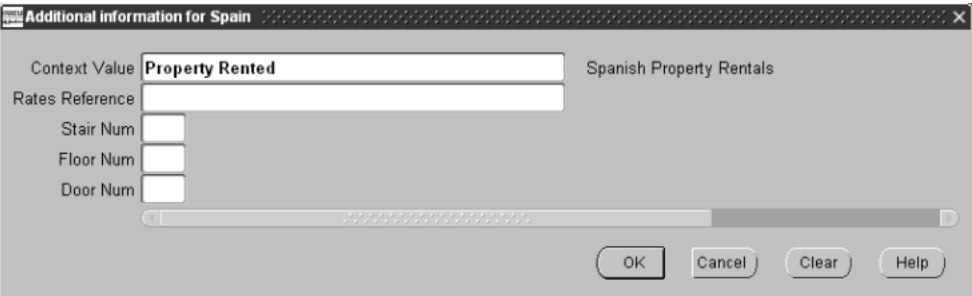

#### **To enter company information for invoicing control:**

- **1.** Navigate to the Location window.
- **2.** Query the location name that you want or create a new one.
- **3.** Navigate to the globalization flexfield. For instructions, see Using Globalization Flexfields [on page A-1.](#page-158-0)
- **4.** In the Context Value field, enter:
	- *Property Not Rented* if this location is not rented and go to step 9.
	- *Property Rented* if this location is rented to another company or professional and go to step 5.
- **5.** In the Rates Reference field, enter the rates reference code for this location.
- **6.** In the Stair Num field, enter the staircase number of this location.
- **7.** In the Floor Num field, enter the floor number of this location.
- **8.** In the Door Num field, enter the door number of this location.
- **9.** Press the OK button.
- **10.** Save your work.

# **Defining Customers and Suppliers**

Many Spanish reports summarize customer and supplier information at the customer/supplier level. For these reports, enter only one customer/supplier per customer/supplier fiscal entity. If you enter more than one customer/supplier with the same taxpayer ID, these Spanish reports may not summarize the customer/supplier information in the way that you and the tax authorities expect.

The Customers and Suppliers windows issue a warning message if you try to enter a customer or supplier whose taxpayer ID has already been assigned to an existing customer/supplier. If this occurs, query the existing customer/supplier with the same taxpayer ID and proceed according to these cases:

The existing customer/supplier taxpayer ID is for a completely different, foreign customer/supplier registered in another country. Ignore the warning message and enter the customer/supplier.

The existing customer/supplier taxpayer ID is for a completely different Spanish customer/supplier. Because the Spanish taxpayer ID should be unique, investigate whether the taxpayer ID that your customer/supplier has provided is correct.

The existing customer/supplier taxpayer ID is for the same customer/supplier. Do not enter a new customer/supplier, but decide if you want to use an existing supplier/customer site for your transactions or define a new customer/supplier site for the existing customer/supplier.

# **Oracle Payables**

This chapter overviews Oracle Payables for Spain, including:

- **Entering Invoices**
- **Reports Prerequisites**
- Spanish Input VAT Journal Report
- Spanish Payables Inter-EU Operations Summary Data Extract (Modelo 349)
- Spanish Transfer Magnetic Format (CSB 34)
- Spanish Check Format
- Spanish Payables Bills of Exchange Format
- Spanish Payables Operations with Third Parties Data Extract (Modelo 347)
- Spanish Payables Canary Islands Annual Operations Data Extract (Modelo 415)
- Withholding Tax
- Withholding Tax Open Interface
- Spanish Withholding Tax Data Extract (Modelo 190)
- Spanish Withholding Tax Report
- Spanish Withholding Tax Magnetic Format (Modelo 190)
- Spanish Inter-EU Invoices Journal report
- Spanish Inter-EU Invoice Format (Documento Equivalente)

# **Entering Invoices**

Use the globalization flexfield in the Invoices window header to mark supplier invoices with the invoice type for fiscal reporting purposes. Oracle Payables uses this information to generate reports required by the Spanish government.

The invoice types are:

- **Modelo 347** identifies domestic purchases and imports of services. This is the default.
- **Modelo 347 Property Rental** identifies invoices for business property rentals required to be reported.
- **Modelo 349** identifies Inter-EC purchases of physical goods.
- **Other** identifies all invoices not reported on either Modelo 347 or Modelo 349. This includes, for example, invoices subject to income tax withholding.

### **Prerequisites**

Use the System Profile Values window in the System Administrator responsibility to set the JG: Application, JG: Product, and JG: Territory profile options at the responsibility level before you mark supplier invoices.

**See also:** Setting Profile Options, *Oracle Financials Country-Specific Installation Supplement*

**See also:** Overview of Setting User Profiles, *Oracle Applications System Administrator's Guide*

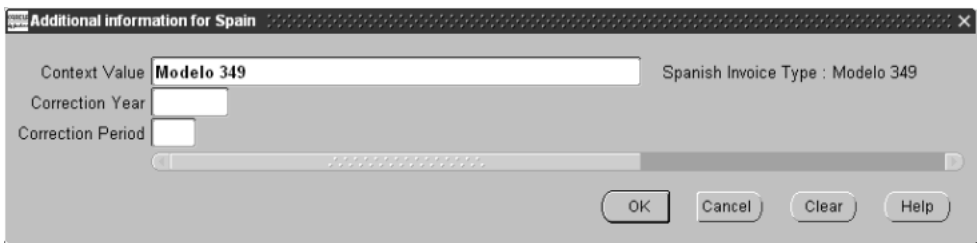

#### **To mark the invoice type of supplier invoices:**

- **1.** Navigate to the Invoices window.
- **2.** Query or enter the invoice that you want.
- **3.** Navigate to the globalization flexfield. For instructions, see Using Globalization Flexfields [on page A-1.](#page-158-0)
- **4.** In the Context Value field, enter an invoice type:
	- Modelo 347
	- Modelo 347 Property Rental
	- Modelo 349
	- **Other**
- **5.** If you entered *Modelo 349* in the Context Value field, continue with step 6, otherwise go to step 8.
- **6.** If this purchase transaction corrects a transaction reported on a previous Modelo 349 declaration, enter the year of the declaration corrected in the Correction Year field. Otherwise, leave the field blank.
- **7.** If this purchase transaction corrects a transaction reported on a previous Modelo 349 declaration, enter the period of the declaration in the Correction Period field. Otherwise, leave this field blank.
- **8.** Press the OK button.
- **9.** Approve the entry of invoice information.
- **10.** Save your work.

# **Reports Prerequisites**

Because reports obtain your company's legally registered address from the location that is assigned to the reporting entity, complete these tasks before you use the reports in this chapter:

- Define a location
- Define a reporting entity and assign the location to the entity

# **Spanish Input VAT Journal Report**

#### **Detail**

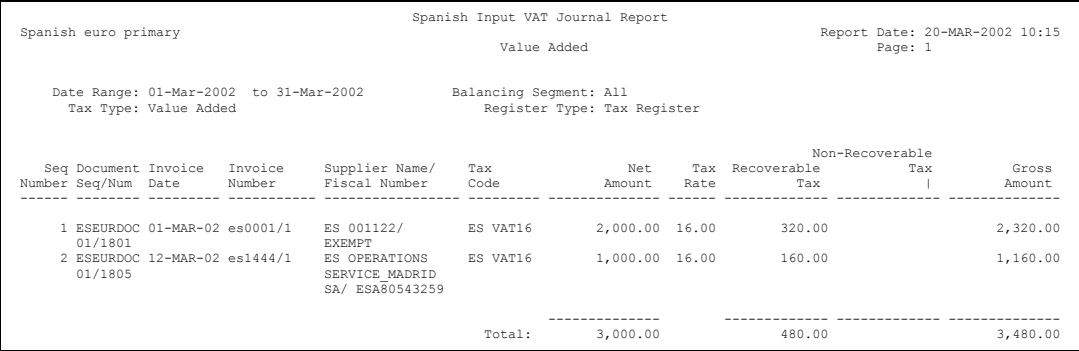

#### **Summary**

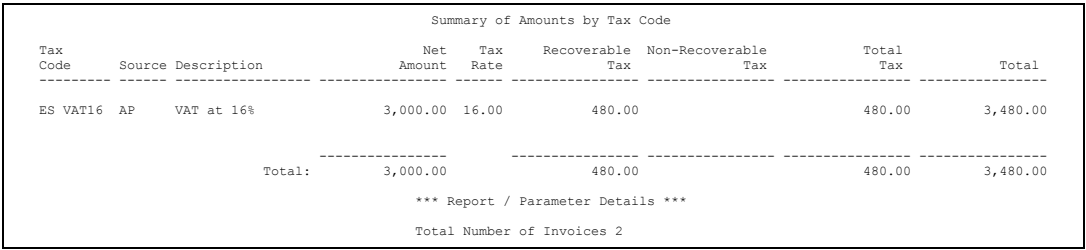

Use the Spanish Input VAT Journal report to gather and report information about VAT that is charged on invoices and expense reports entered in Oracle Payables. The Spanish Input VAT Journal report is required by Spanish legislation for VAT. The report consists of two parts: a detailed section, organized by invoice accounting date and number, with totals at the end of the section; and a summary by tax, organized by Tax Code, with totals at the end of the report.

The Spanish Input VAT Journal report displays invoices and expense reports that are accounted for with VAT for the tax type and balancing segment value that you have chosen. If an invoice has several lines with different tax codes, the lines for the same tax code are summarized.

If you want to use the balancing segment parameter to distinguish between groups of invoices, do not enter documents such as invoices and credit memos with accounting information that relates to multiple balancing segment values.

The Spanish Input VAT Journal report prints the expense reports that your employees enter for their expenses. The report prints information about the supplier that the expenses are incurred with.

The report lists prepayment transactions with VAT. When a prepayment is applied, the taxable basis and tax of the invoice that it is applied to are decreased. If a prepayment is applied to an invoice using an accounting date that differs from the invoice's, the prepayment application is listed separately on the report as a negative amount.

The report also lists miscellaneous receipts entered in Oracle Receivables with an input tax code. To represent expenses such as bank charges, enter these receipts with negative amounts. The report treats the tax on the miscellaneous receipts as fully recoverable.

Use the Standard Request Submission windows to submit the Spanish Input VAT Journal report.

**See also:** Using Standard Request Submission, *Oracle Applications User Guide*

### **Prerequisites**

Before you can run the Spanish Input VAT Journal report, you must:

- Set the MO: Top Reporting Level profile option to *Set of Books* at the responsibility level.
- Define a tax type for your VAT tax codes.
- Define VAT tax codes.
- Enter an invoice with VAT.
- Post an invoice to Oracle General Ledger. Only posted invoices are included in the Spanish Input VAT Journal report.
- If you want to report on expense reports, enter this information for each invoice in the Merchant Information and Receipt Information tabbed regions of the Expense Reports window before you run the import process, or in the Invoice Distribution window after you run the import process:
	- **Merchant Name** the name of the supplier who issued the invoice for goods or services
	- **Merchant Doc Num** identifying number of the invoice
	- **Merchant Tax Reg Number** supplier's tax registration number
	- **Receipt Date** date the receipt was issued
- Enter the bank's taxpayer ID if you want to report on bank charges that are recorded as miscellaneous receipts. For more information, see Entering Bank Taxpayer I[D on page 3-8.](#page-49-0)

### <span id="page-49-0"></span>**Entering Bank Taxpayer ID**

Use the globalization flexfield in the Banks window header to enter the bank taxpayer ID.

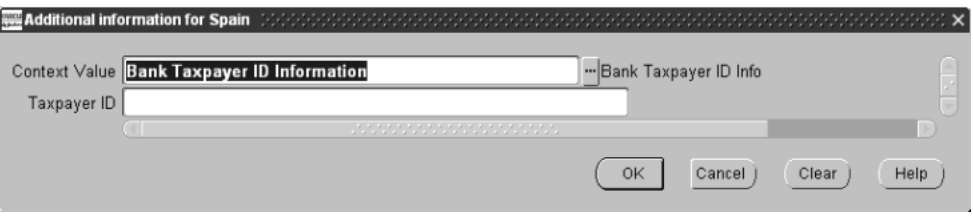

#### **To enter the bank taxpayer ID:**

- **1.** Navigate to the Banks window.
- **2.** Navigate to the globalization flexfield. For more information, see Using Globalization Flexfields [on page A-1](#page-158-0).
- **3.** Enter the bank taxpayer ID in the Taxpayer ID field.
- **4.** Press the OK button.

#### **Report Parameters**

#### **Start Date**

Enter the earliest accounting date that you want to display the information from. The start date defaults to January 1st of the current year.

#### **End Date**

Enter the latest accounting date that you want to display the information to. The end date defaults to today's date. The Spanish Input VAT Journal report only displays information within a calendar year. If the Start Date and End Date belong to different years, the end date is December 31st.

#### **Tax Type**

Enter the type of tax that you want to report on. Oracle Payables displays the types of taxes as options in a list of values. Oracle Payables displays and prints invoices with an associated tax that belongs to the tax type that is displayed.

#### **Balancing Segment**

Enter the value of the balancing segment that you want to display the information for.

#### **First Sequence Number**

Enter the first number that you want the report to generate a gapless sequence from.

**Note:** You can generate sequences only if you enter *Tax Register* in the Register Type parameter.

#### **Register Type**

Enter the type of tax information that you want to display on the report:

- **Tax Register** shows only recoverable tax
- Non-Recoverable Tax Register shows only non-recoverable tax
- **Both** shows both recoverable and non-recoverable tax with the total in the Total column

# **Report Headings**

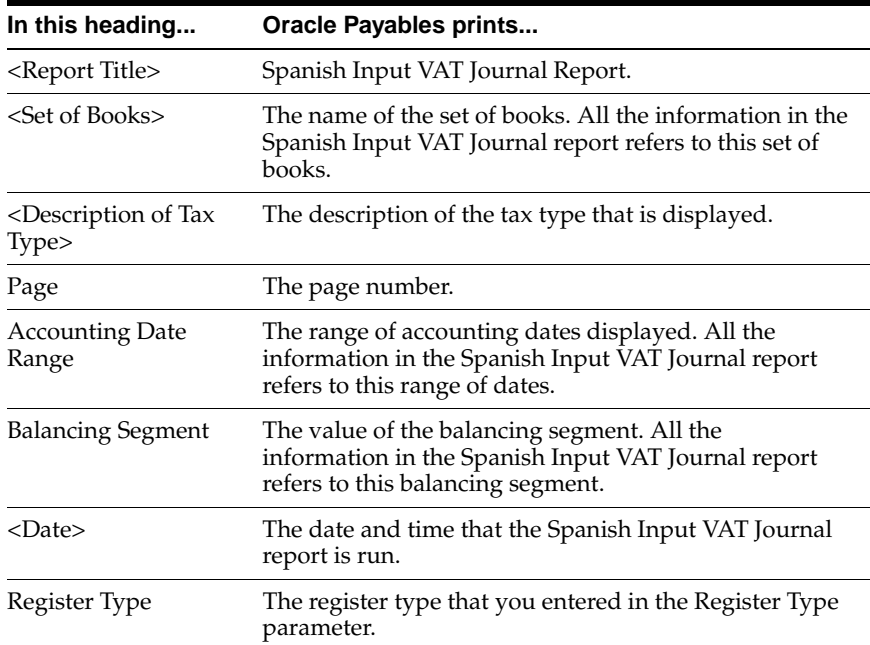

# **Column Headings**

### **Detail Section**

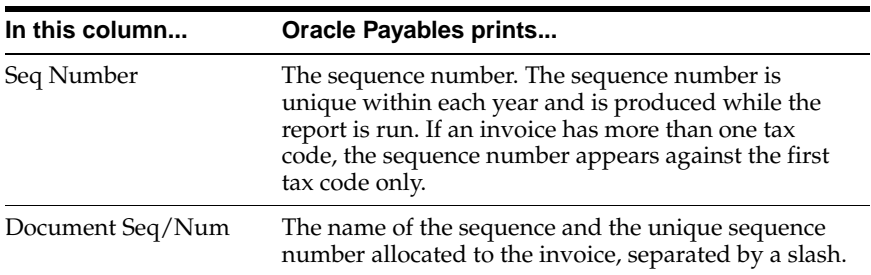

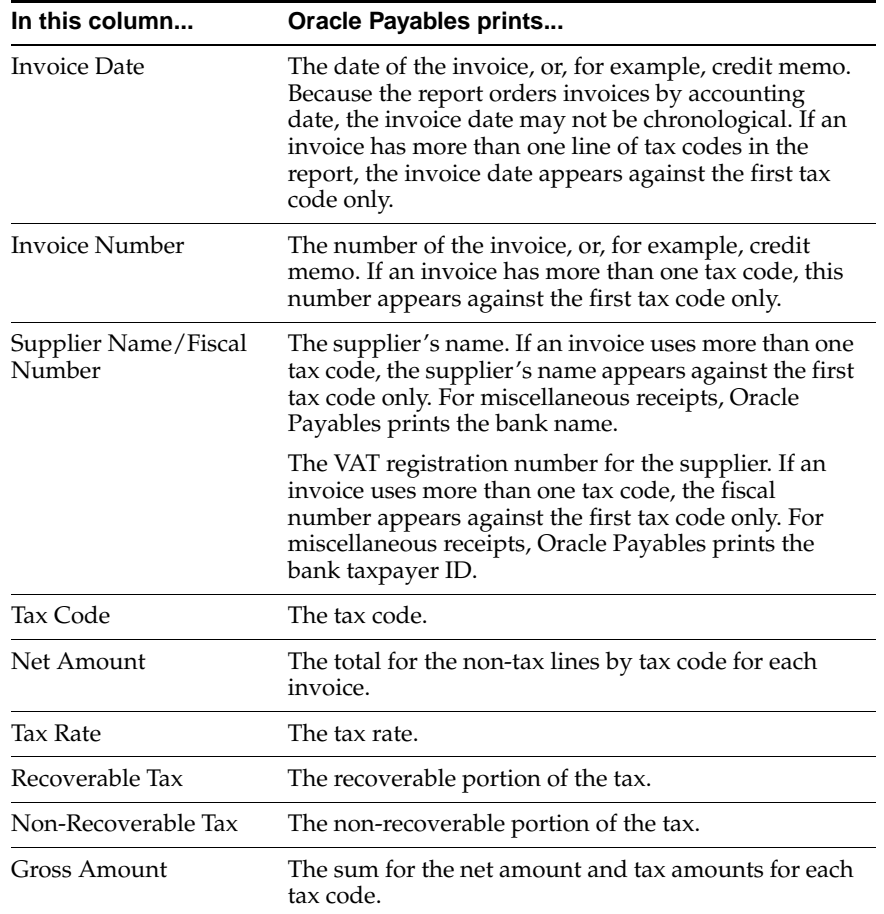

### **Summary Section**

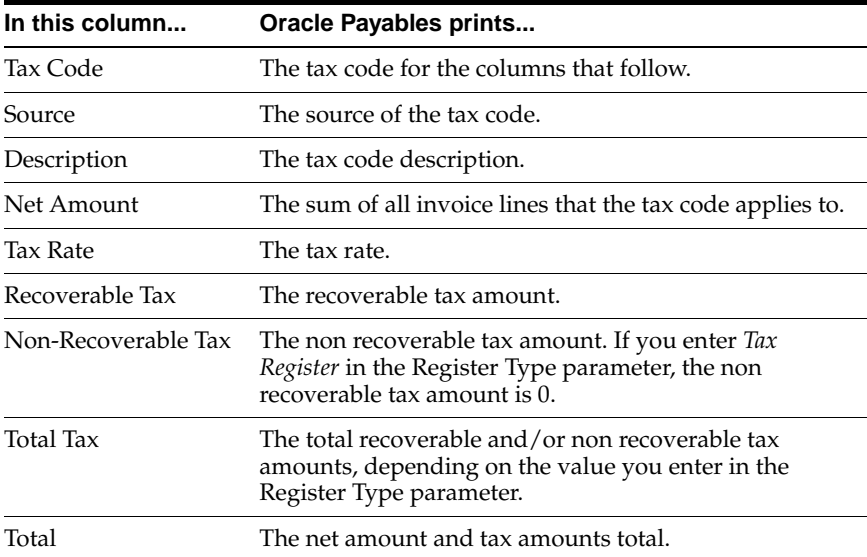

### **Report/Parameter Details Section**

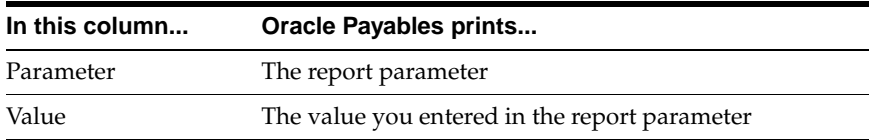

# **Row Headings**

### **Detail Section**

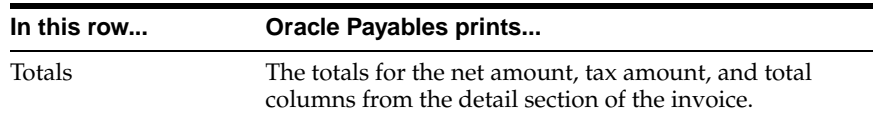

### **Summary Section**

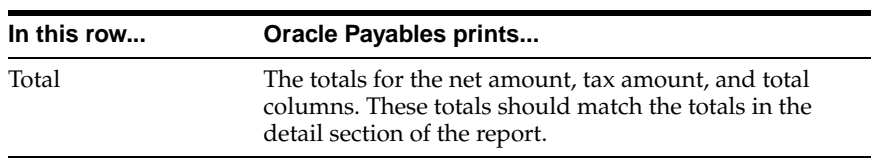

# **Report/Parameter Details Section**

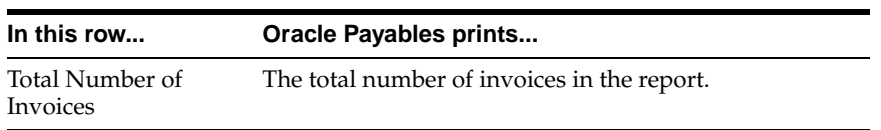

# **Spanish Payables Inter-EU Operations Summary Data Extract (Modelo 349)**

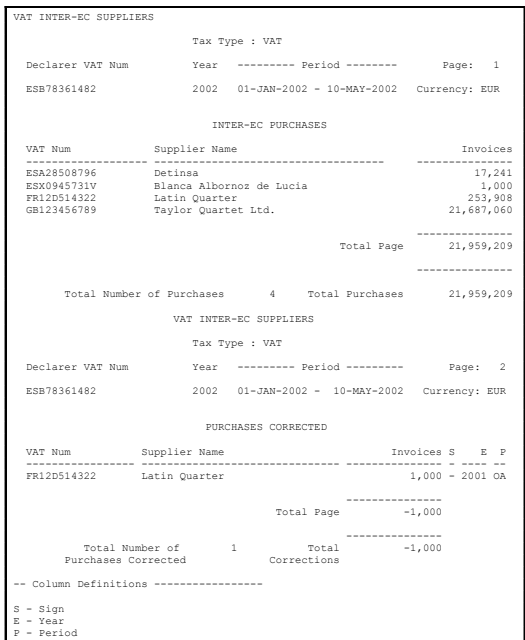

Use the Spanish Payables Inter-EU Operations Summary Data Extract (Modelo 349) to transfer data from Payables to the JE\_ES\_MODELO\_349\_ALL temporary table, which the Spanish Inter-EU Operations Summary Magnetic Format (Modelo 349) uses. You can also generate a report to view the data that was transferred.

The Spanish Payables Inter-EU Operations Summary Data Extract (Modelo 349) is a summary by supplier of Inter-EC purchases of physical goods. For transactions that correct previous declarations, the report separately lists the relevant suppliers and invoice amounts with the period and year of the correction. The report displays invoice totals for each supplier. For more information, see Spanish Receivables Inter-EU Operations Summary Data Extract (Modelo 349) [on page 4-19](#page-122-0).

Use the Standard Request Submission windows to submit the Spanish Payables Inter-EU Operations Summary Data Extract (Modelo 349).

> **See also:** Using Standard Request Submission, *Oracle Applications User Guide*

### **Prerequisites**

Before you can run the Spanish Payables Inter-EU Operations Summary Data Extract (Modelo 349), you must:

- Define the VAT registration number in the Financials Options window.
- Set the MO: Top Reporting Level profile option to *Set of Books* at the responsibility level.
- Define offset tax codes for the offset tax type.
- Define a tax type for your Inter-EC VAT tax codes.
- Define Inter-EC VAT tax codes with the corresponding offset tax codes.
- Enter invoices with both VAT and offset tax codes and mark the invoice type as Modelo 349. The invoices are selected for the Spanish Payables Inter-EU Operations Summary Data Extract (Modelo 349) based on their GL Date.
- Transfer invoices to the Global Accounting Engine or post to General Ledger. The Spanish Payables Inter-EU Operations Summary Data Extract (Modelo 349) includes posted transactions only.

#### **Report Parameters**

#### **From Date**

Enter the first invoice accounting date (GL Date) that you want to report from.

#### **To Date**

Enter the last invoice accounting date (GL Date) that you want to report to.

#### **Save Extracted Data**

Enter *Yes* to extract data or *No* to generate a report only.

#### **Print Mode**

Enter the mode in which the data is to be extracted.

- Draft the Draft mode allows you to print and check the data. If the output is not as expected, you can modify the existing data and run the extract process until you are satisfied with the results.
- Production run the extract in Production mode to extract data for a particular period. For example, the data for period Q1of the current year has been extracted in Production mode, and the data for period Q2 of the current year has been extracted in Draft mode. In the period Q2, if you need to add or

change data for Q1, you can still enter and extract data for Q1 as long as the data is in Production mode.

■ Final - run the extract in Final mode to indicate that no further changes can be made to the data. Any additions or changes to transactions for the period will not be extracted or reported once the program has been run in Final mode.

## **Report Headings**

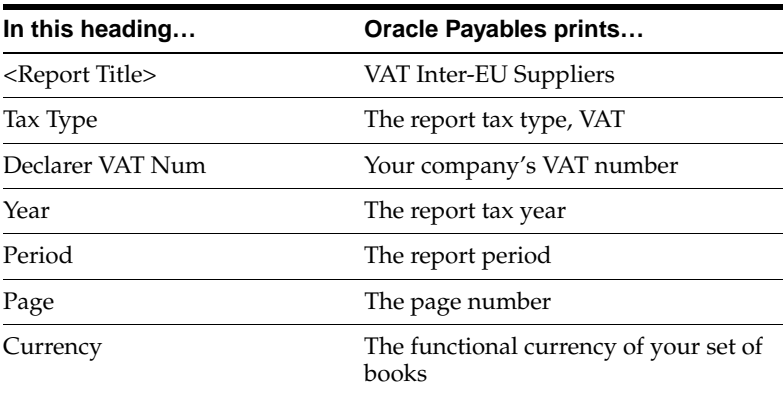

### **Column Headings**

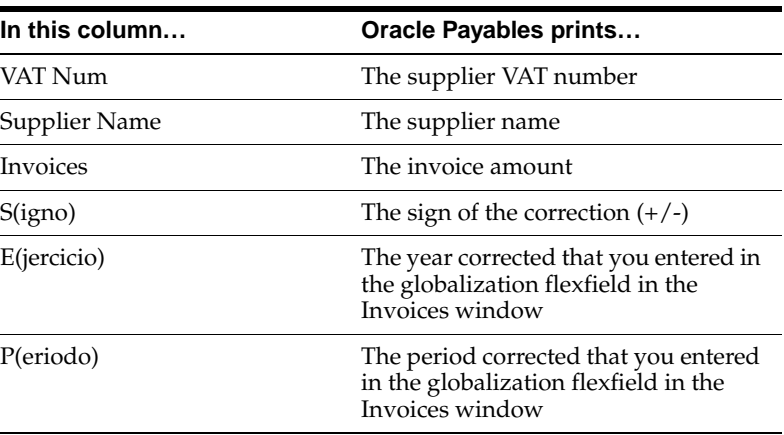

### **Row Headings**

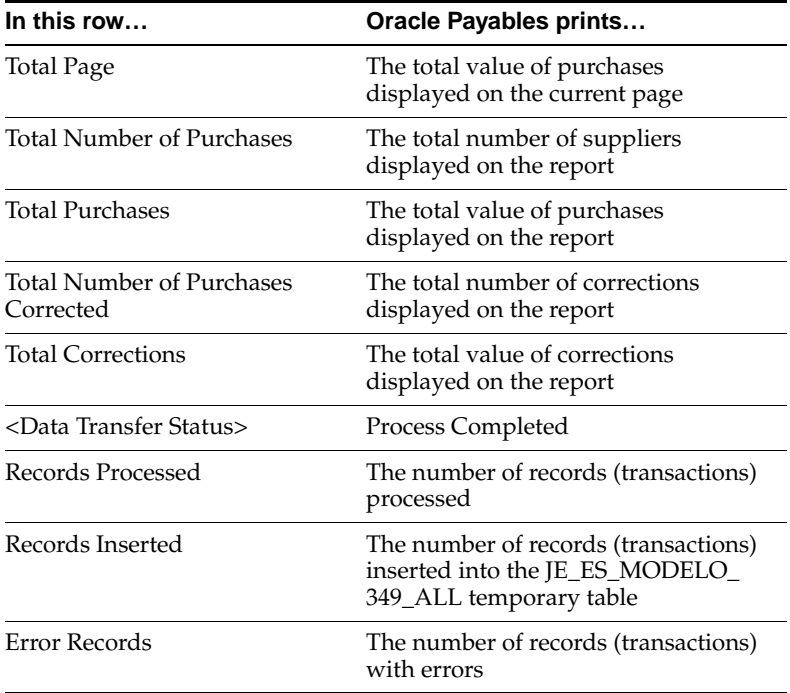

### **Making Corrections and Running the Modelo 349 Report**

This section provides hypothetical examples of making rectifications and running the Modelo 349 report.

#### **Standard Invoices**

In this example, invoices are entered for the first quarter of 2002, which is referred to as T1-2002, and runs from 01-JAN-2002 to 31-MAR-2002. Only invoices with GL dates that fall within that date range and with the global flexfield on the invoice marked *Modelo 349* are reported for this period.

#### **Rectifications**

If the quarter T1-2002 is closed and declared, but you want to enter rectification invoices that relate to that quarter, you must first enter the invoices in the current open quarter. These invoices should indicate the correction year (2002) and the correction period (T1) that you are rectifying. These rectification transactions are

reported in the Rectification Detail record for the Modelo 349 declaration for the GL date. For example, if a rectification invoice was entered with a GL Date of 16-MAY-2002, but the global flexfield indicates the correction period as T1-2002, the invoice is reported in the rectification detail record of the Modelo 349 declaration for the second quarter of the year (T2) but displays the correction period as T1-2002.

In the Modelo 349, the rectification record must display: Correction Year, Correction Period, Corrected Taxable Amount, and Taxable Amount Formerly Declared. To report the taxable amount that was formerly declared, the Modelo 349 report must have some record of the previously reported amount for that third party in the period and year that you are correcting. The Modelo 349 report has run time Print Modes to indicate whether the report is being run in Draft or Production mode so that the previous declared amount is reported. Run the report in Draft mode to review the selected data without saving to the database, or Production mode when the report is ready to be filed with the authorities and the amounts declared are saved to the database.

### **Corrections Directed by the Authorities**

The Modelo 349 report also lets you enter a correction for an already closed period and resubmit the production report. You might need to resubmit the report if the authorities have directed you to change an amount on the report that was already submitted. You are allowed to resubmit the production report for a quarter as long as the production report for the following quarter was not run yet. If you resubmit the Production report for a quarter that was already run in Production mode, the Production report will overwrite the reported amounts that you already saved for that quarter.

Returning to the example, you have filed your production report for quarter T1-2002. This table shows the amounts that you have declared:

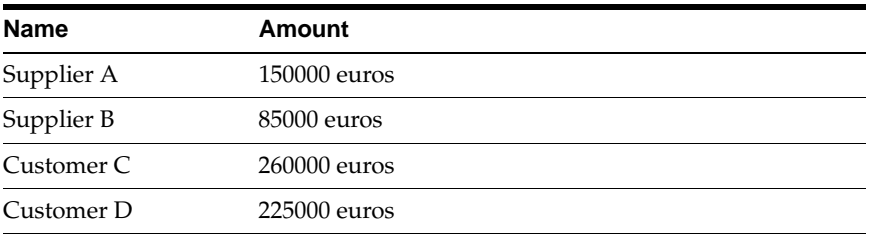

Periods JAN-02, FEB-02, MAR-02 should now be closed in Payables and Receivables to prevent further transactions from being entered into these declared periods. You will now be entering invoices with GL dates in April, May, and June 2002 to be

included in the T2-2002 report. During this time, you receive a notification from the authorities instructing you that the amount declared for T1-2002 for Supplier B must be changed to 89000 euros. You should reopen one of the periods that relate to the first quarter, either JAN-02, FEB-02, or MAR-02, and enter an invoice for 4000 euros with a GL date in one of those periods to correct the total, as instructed by the authorities. You should then resubmit the production report for T1-2002. The total for Supplier B is now updated to reflect the new reported amount, 89000 euros. You can re-run the production report for T1-2002 any time until the production report for T2-2002 is run.

You can reopen periods in Payables and Receivables to make these special corrections as long as the period was not permanently closed and the corresponding General Ledger period is also open. Do not permanently close an accounting period until you are certain that no additional transactions are needed.

Once you are certain that you will not be directed to change any reported amounts for the Modelo 349, you should run the report in Final mode for that quarter to indicate that no further changes can be made to the report. If you need to reprint a duplicate of a final report from a previous period, you can run the report in Reprint mode.

# **Spanish Transfer Magnetic Format (CSB34)**

Use the Spanish Transfer Magnetic Format (CSB34) to obtain batch payments in electronic format. Oracle Payables provides a bank transfer format that uses the same format that is laid down by the Spanish banking standards authority (CSB34).

The Spanish Transfer Magnetic Format (CSB34) contains three types of records:

Header records, consisting of the following types:

- Type 1 Necessary
- Type 2 Necessary
- Type 3 Necessary
- Type 4 Necessary
- Type 5 Optional
- Type 6 Optional

Payment Records, consisting of the following types:

- Type 1 Necessary
- Type 2 Necessary
- Type 3 Necessary
- Type 4 Optional
- Type 5 Necessary
- Type 6 Optional
- Type 7 Optional
- Type 8 Optional
- Type 9 Optional

Records of Total, consisting of one type:

Type 1 - Necessary

All records have a fixed length of 72 uppercase characters.

Oracle Payables produces all obligatory records and, where appropriate, some optional records (never types 5 and 6 of the header records, or types 8 and 9 of the payment records).

For more information about file content, see Spanish Transfer Magnetic Format (CSB34) Conten[t on page C-2.](#page-165-0)

### **Prerequisites**

Before you use the Spanish Transfer Magnetic Format (CSB34), you must:

- Define one reporting entity to hold your legal entity information.
- Define a payment format (Type EFT).
- Define your bank account and payables documents (Type EFT).
- Define a supplier site and supplier bank account.
- Enter an invoice with a payment schedule with an EFT payment method.

# **Spanish Check Format**

 El Corte Ingles Calle Princesa, 12 28012 Madrid (Madrid) August  $31, 2002$  Madrid Dear Sir/Madam: Enclosed is check number 4, from CAJA MADRID, for  $# 87.60# EUR$ . This check cancels these invoices listed below. Invoice Currency Payment Currency Number Date Currency Amount Amount ---------------- ---------- -------- -------------------- ---------------- hu001 01-JUN-02 EUR 87.60 ----------------- Total: 87.60 Page: 1 CAJA MADRID 2058 9876 00 0100012345 CALLE CANTALEJO, 9 28035 MADRID # 87.60# EL CORTE INGLES OCHENTA Y SIETE CON SESENTA\*\*\*\*\*\*\*\*\*\*\*\*\*\*\*\*\*\*\*\*\*\*\*\*\*\*\* MADRID 31 AUGUST 2002 4 4 4200 0 SPAIN S.A. +0000004+2058+ 9876+ 0100012345+ 4200+

Oracle Payables provides checks in standard Spanish format and details invoices in an attached letter that make up the batch.

Use the Standard Request Submission windows to submit the Spanish Check Format.

> **See also:** Using Standard Request Submission, *Oracle Applications User Guide*

### **Prerequisites**

Before you print checks, you must:

- Define one reporting entity to hold your legal entity information.
- Define a payment format (Type Check).
- Define your bank account and payables documents (Type Check).
- Define a supplier and supplier site.
- Enter an invoice with a payment schedule with a check payment method.
- Select either the *Before Document* or *None* options in the Remittance region of the Payment Formats window to specify if and when you want remittances printed. You cannot print a remittance advice after Payables prints the payment.

## **Report Headings**

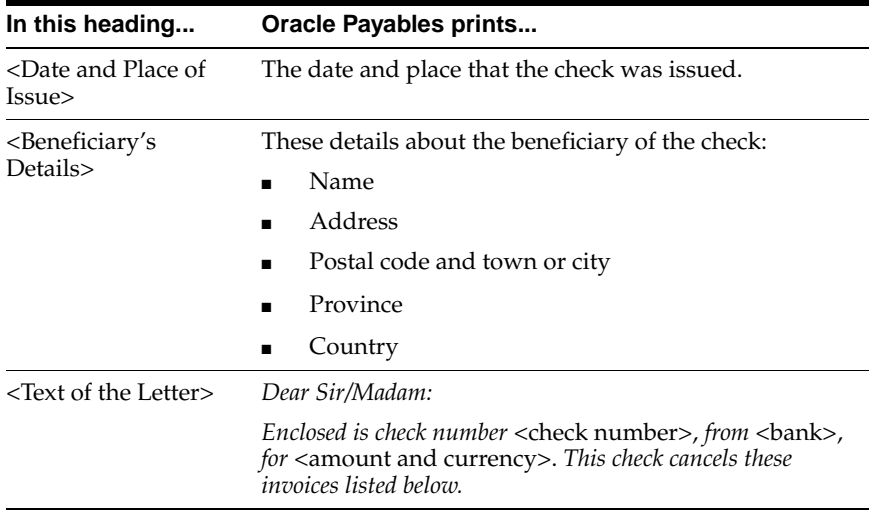

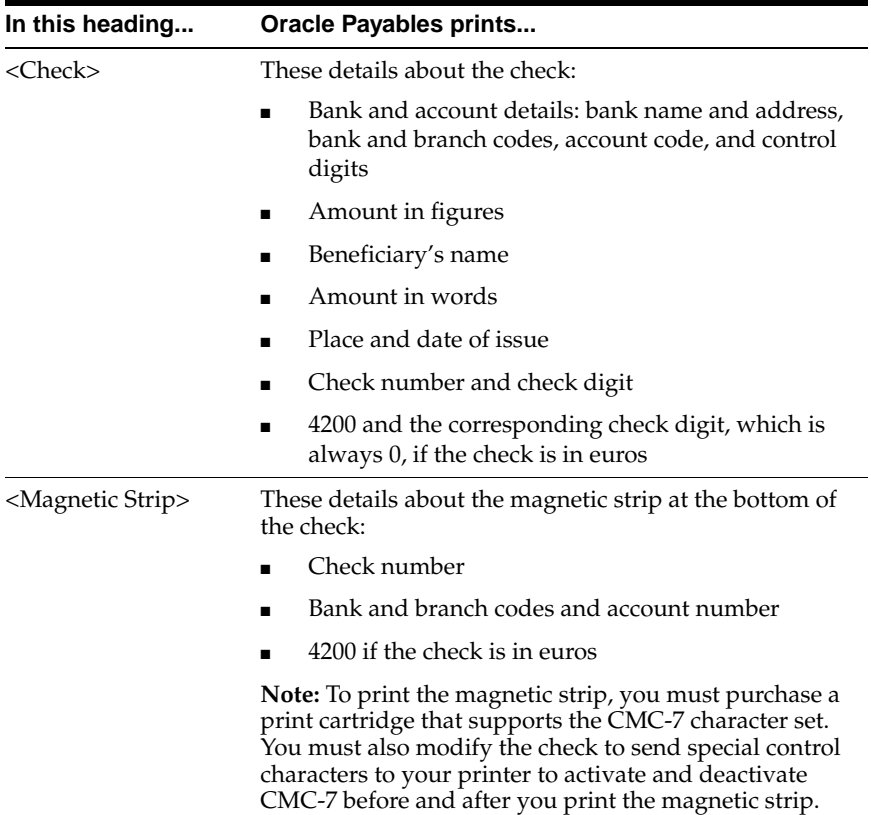

# **Column Headings**

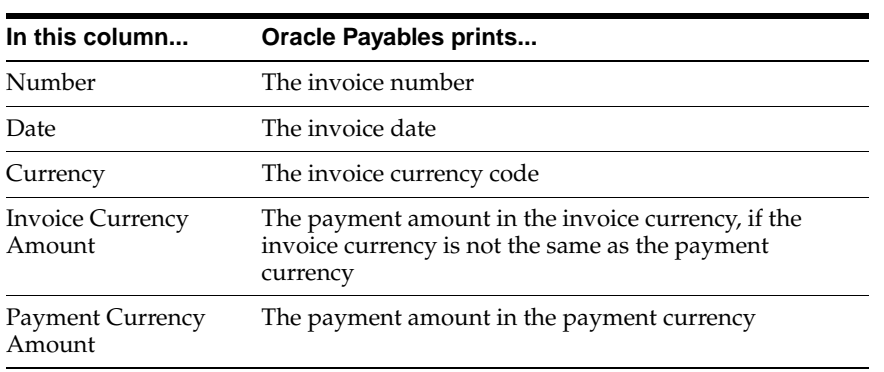

# **Row Headings**

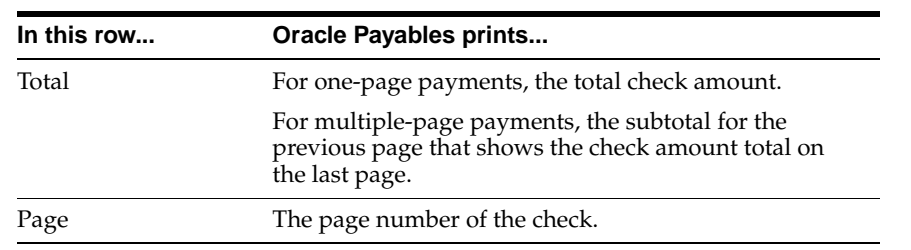

# **Spanish Payables Bills of Exchange Format**

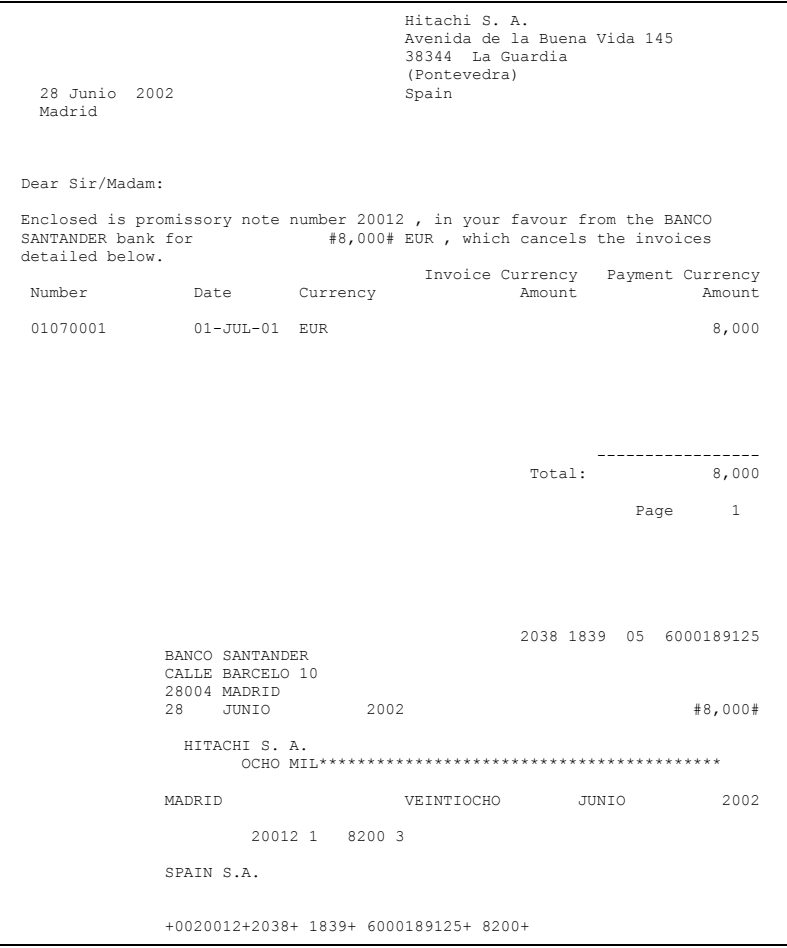

Use the Spanish Payables Bills of Exchange Format to see promissory notes for a batch payment. Oracle Payables provides promissory notes in standard Spanish format. Oracle Payables details the invoices that make up each promissory note in an attached letter.

### **Prerequisites**

Before you use the Spanish Payables Bills of Exchange Format, you must:

- Define one reporting entity to hold your legal entity information.
- Define a payment format, such as type future dated or manual future dated.
- Define your bank account and payables documents as the type future dated.
- Define a supplier, supplier site, and supplier bank account.
- Enter an invoice with a payment schedule with a future dated or manual future dated payment method.
- Select either the *Before Document* or *None* options in the Remittance region of the Payment Formats window to specify if and when you want remittances printed. You cannot print a remittance advice after Payables prints the payment.

# **Report Headings**

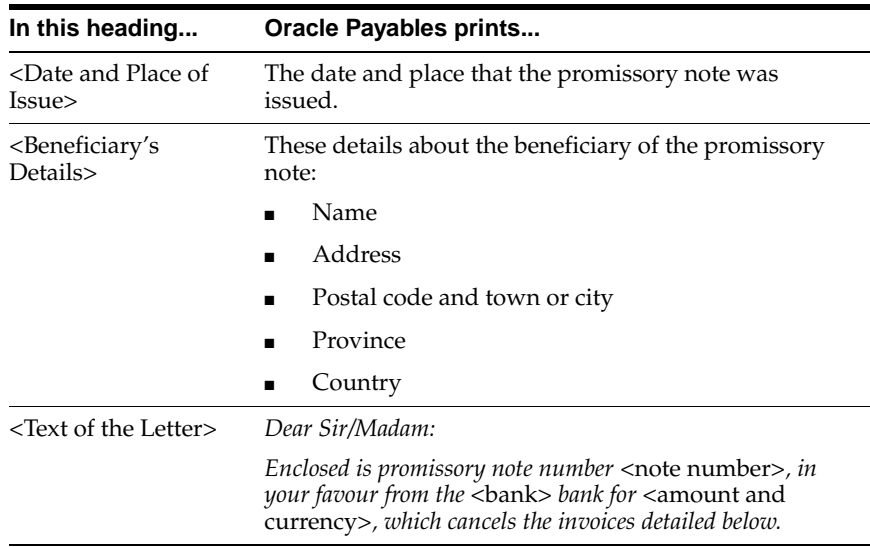

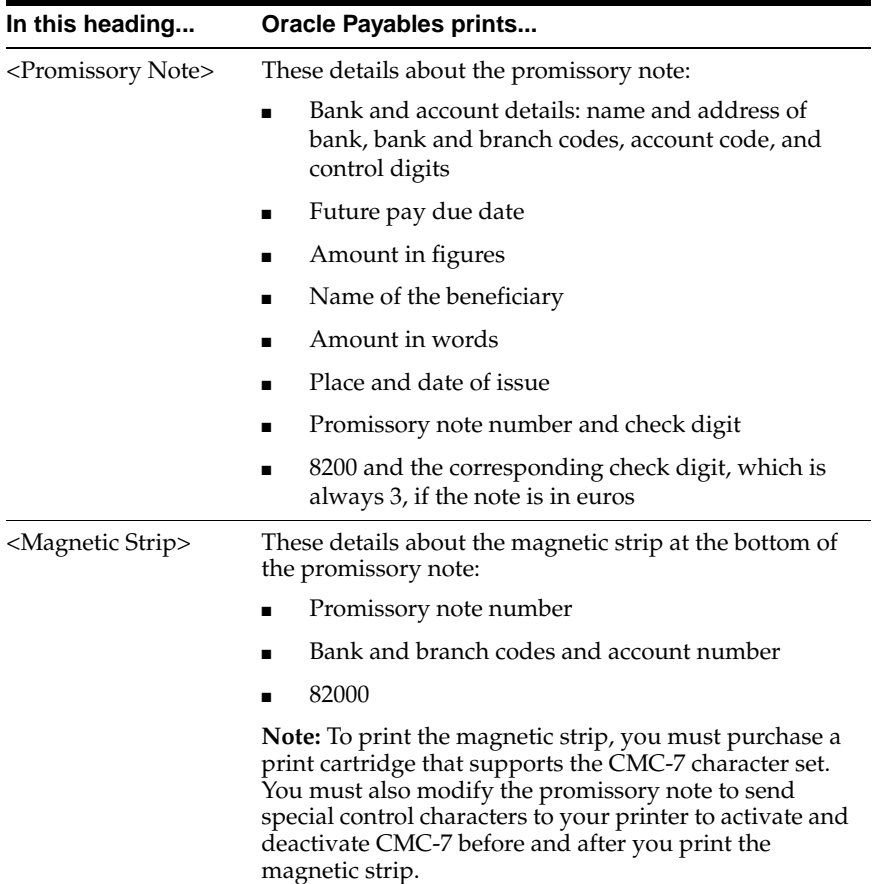

# **Column Headings**

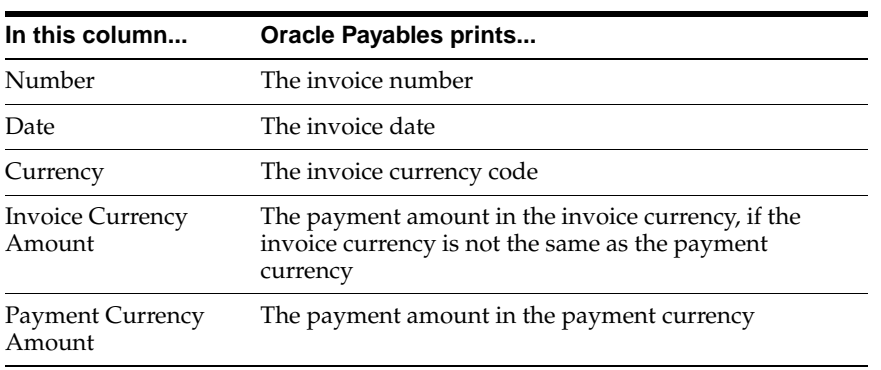

# **Row Headings**

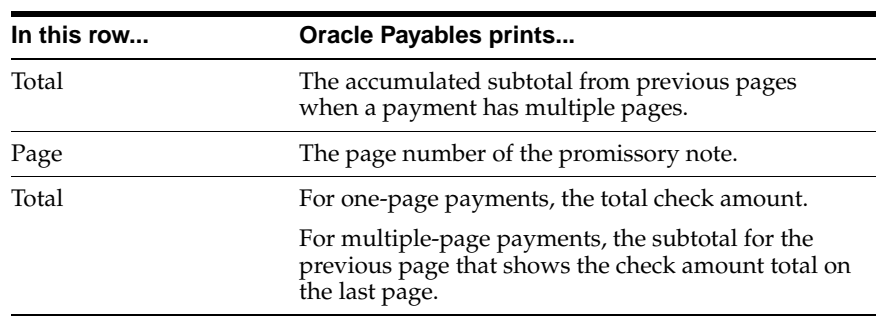

# **Spanish Payables Operations with Third Parties Data Extract (Modelo 347)**

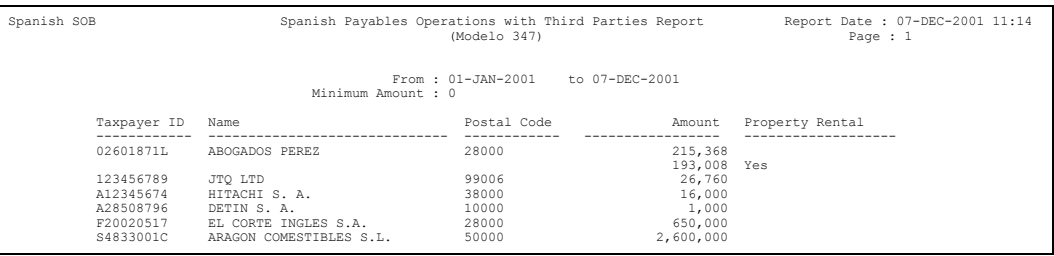

Use Spanish Payables Operations with Third Parties Data Extract (Modelo 347) to transfer data from Payables to the JE\_ES\_MODELO\_347\_ALL temporary table. You can also print a report to view the data that was transferred.

The Spanish Payables Operations with Third Parties Data Extract (Modelo 347) summarizes by supplier all domestic purchases and imports of services. The Spanish Payables Operations with Third Parties Data Extract (Modelo 347) includes all purchases that are not reported on the Spanish Payables Inter-EU Operations Summary Data Extract (Modelo 349), not reported to customs (such as movements of goods between the Canary Islands and the mainland), or not reported on your income tax withholding declarations (Modelo 190).

The Spanish Payables Operations with Third Parties Data Extract (Modelo 347) contains:

- Supplier transactions with total purchases equal to or greater than the amount specified by the Spanish government.
- Separate reporting of supplier business property rentals.
- For more information, see Spanish Receivables Operations with Third Parties Data Extract (Modelo 347[\) on page 4-37](#page-140-0) and Spanish Payables Operations with Third Parties Magnetic Format (Modelo 347) [on page 5-2.](#page-151-0)
- Use the Standard Request Submission windows to submit the Spanish Payables Operations with Third Parties Data Extract (Modelo 347).

**See also:** Using Standard Request Submission, *Oracle Applications User Guide*
### **Prerequisites**

Before you can run the Spanish Payables Operations with Third Parties Data Extract (Modelo 347), you must:

- Define one reporting entity to hold your legal entity information and link it to your operating unit.
- Check the Federal check box in the Reportable region of the Tax Reporting tabbed region in the Suppliers window.
- Check the Income Tax Reporting Site check box in the Tax Reporting tabbed region of the Supplier Sites window to designate the site as the supplier's legally registered office.
- Check that each supplier has a valid taxpayer ID.
- Enter invoices and mark the invoice type as Modelo 347 or Modelo 347 -Property Rental.
- Transfer invoices to the Global Accounting Engine or post to General Ledger. The Spanish Payables Operations with Third Parties Data Extract (Modelo 347) includes posted transactions only.

### **Report Parameters**

### **Minimum Invoiced Amount**

Enter the minimum invoice amount specified by the Spanish government for Modelo 347 reporting. Oracle Payables reports on all suppliers with total purchases greater than or equal to this amount.

### **Date From**

Enter the first invoice date that you want to report from.

### **Date To**

Enter the last invoice date that you want to report to.

### **Print Report**

Enter *Yes* to generate a report or *No* to extract data only.

### **Report Headings**

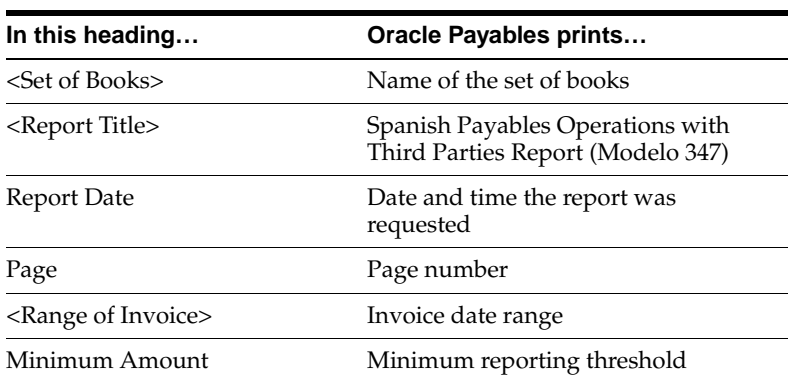

### **Column Headings**

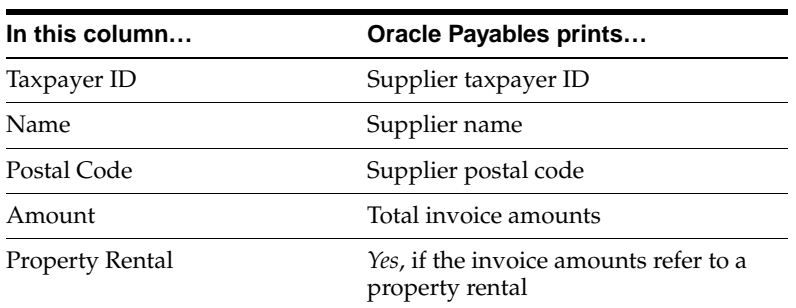

## **Spanish Payables Canary Islands Annual Operations Data Extract (Modelo 415)**

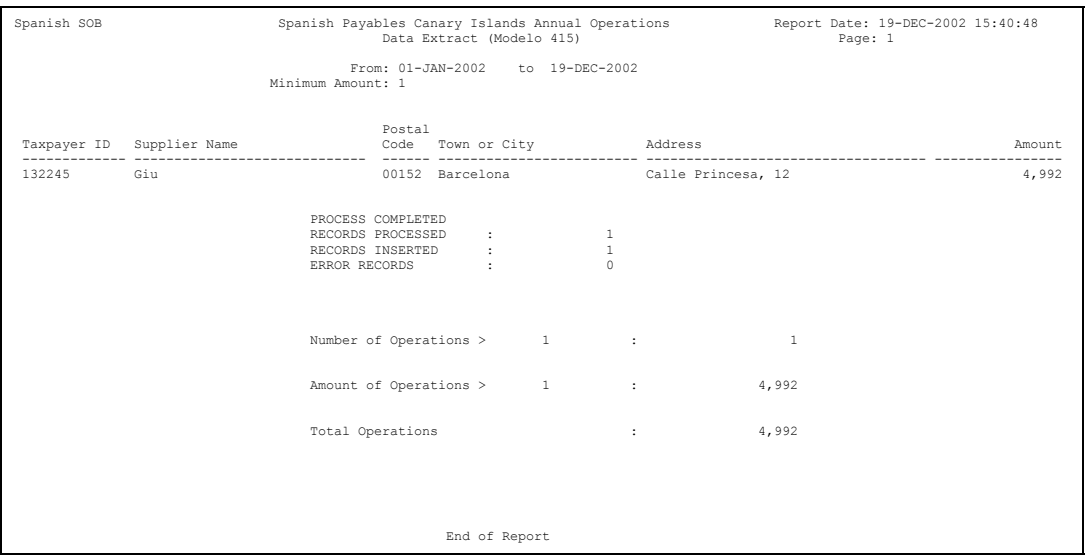

Use the Spanish Payables Canary Islands Annual Operations Data Extract (Modelo 415) to generate a report of transferred data. You can also save the extracted data to the temporary table JE\_ES\_MODELO\_415\_ALL.

The Spanish Payables Canary Islands Annual Operations Data Extract (Modelo 415) is a summary by supplier of domestic purchases (both goods and services) in the Canary Islands that are subject to the Canary Islands VAT regime Impuesto General Indirecto Canario (IGIC). Total purchases with suppliers below the specified threshold are not included in the report.

The total domestic purchases that are on the report also include prepayment invoices. All approved prepayment invoices are included in the report, whether paid or unpaid. If a transaction has a prepayment applied, the transaction must be declared for the total amount less the prepayment amount. If the prepayment has not been applied to an invoice, the prepayment must be considered at its absolute value. This is reported as a positive amount which is added to the supplier transaction total.

Any invoices, including prepayments, that you want to appear on the Modelo 415 report must have one of these values in the Invoice Header global flexfield:

- Modelo 415
- Modelo 415 and Modelo 347
- Modelo 415 and Modelo 347 Property Rental

For more information, see Spanish Receivables Canary Islands Annual Operations Data Extract (Modelo 415[\) on page 4-40](#page-143-0) and Spanish Payables Canary Islands Annual Operations Magnetic Format (Modelo 415[\) on page 5-6.](#page-155-0)

Use the Standard Request Submission windows to submit the Spanish Payables Canary Islands Annual Operations Data Extract (Modelo 415).

> **See also:** Using Standard Request Submission, *Oracle Applications User Guide*

### **Prerequisites**

Before you can run the Spanish Payables Canary Islands Annual Operations Data Extract (Modelo 415), you must:

- Define a reporting entity to hold your legal entity information and link it to your operating unit.
- Check the Income Tax Reporting Site check box in the Tax Reporting tabbed region of the Supplier Sites window to designate the site as the supplier's legally registered office.
- Check that each supplier has a valid taxpayer ID.
- Enter invoices and mark the invoices with one of these values: Modelo 415, Modelo 415 and Modelo 347, or Modelo 415 and Modelo 347 - Property Rental.
- Transfer invoices to the Global Accounting Engine or post to General Ledger. The Spanish Payables Canary Islands Annual Operations Data Extract (Modelo 415) includes posted transactions only.

### **Report Parameters**

#### **Minimum Invoiced Amount**

Enter the minimum amount specified by the Canary Islands tax authorities for Modelo 415 reporting. Oracle Payables reports on all suppliers with total purchases equal to or greater than this amount.

#### **Date From**

Enter the first invoice date that you want to report from.

#### **Date To**

Enter the last invoice date that you want to report to.

#### **Save Extracted Data**

Enter *Yes* to extract data or *No* to only print the report.

### **Report Headings**

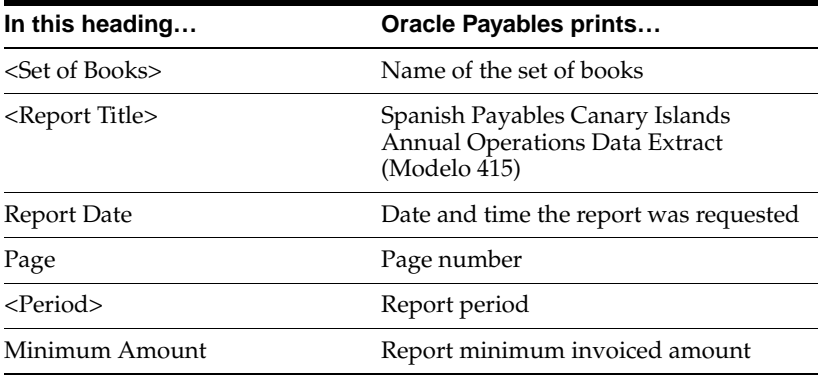

### **Column Headings**

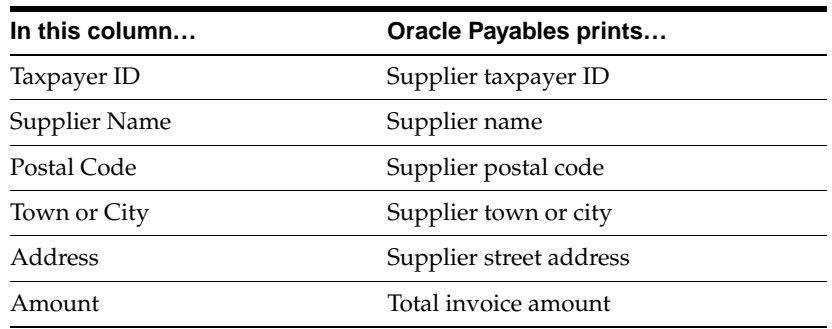

### **Row Headings**

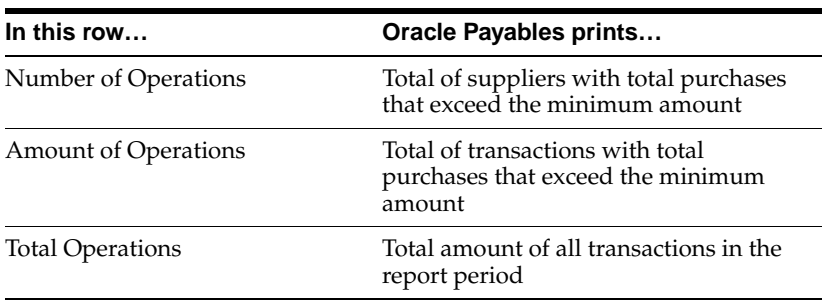

## **Withholding Tax**

### <span id="page-78-0"></span>**Prerequisites**

- Check the Income Tax Reporting Site check box in the Tax Reporting tabbed region of the Supplier Sites window to designate the site as the supplier's legally registered office.
- Check that you have only set up one tax rate of Standard type for each withholding tax name.
- Check that you have posted your transactions. Only posted transactions are reported.
- Label your withholding tax codes with the appropriate withholding tax regime to use separate Spanish Withholding Tax reports to report on withholdings of:
	- **–** Spanish Income Tax Withholding (Modelo 190)
	- **–** Spanish Non Residents Withholding (Modelo 215)
	- **–** Spanish Associates/Partners Withholding (Modelo 123)

The Withholding Tax Regime parameter for the Spanish Withholding Tax reports displays these withholding tax regimes for which you have defined withholding tax codes in the Tax Codes window.

### **To enter a withholding tax regime for a withholding tax code:**

- **1.** Navigate to the Tax Codes window.
- **2.** Query or enter a tax code with a withholding tax type.
- **3.** Select one of these values in the VAT Transaction Type field:
	- Spanish Income Tax Withholding (Modelo 190)
	- Spanish Non Residents Withholding (Modelo 215)
	- Spanish Associates/Partners Withholding (Modelo 123)
- **4.** Save your work.

## **Withholding Tax Open Interface**

This section describes how you can incorporate external withholding tax transactions into Oracle Financials for use with the Spanish Withholding Tax Magnetic Format (Modelo 190).

External withholding tax transactions are withholding tax transactions that are obtained from a non-Oracle Financials system, such as third-party payroll systems.

The open interface provides an interface table and two Application Program Interface programs (APIs). The APIs let you insert or delete external withholding tax transactions.

Whenever you submit the Spanish Withholding Tax Magnetic Format (Modelo 190), the report also reports any external transactions that were entered via this open interface.

### **Interface Table**

The JE\_ES\_MODELO\_190 table stores external withholding tax transactions. This table is also used to store Oracle Financials withholding tax transactions.

The open interface only supports the insertion or deletion of external withholding tax transactions via the APIs that are provided. The open interface does not support direct SQL\*PLUS manipulation of the JE\_ES\_MODELO\_190 table.

This table shows what Oracle Payables stores in the JE\_ES\_MODELO\_190 table:

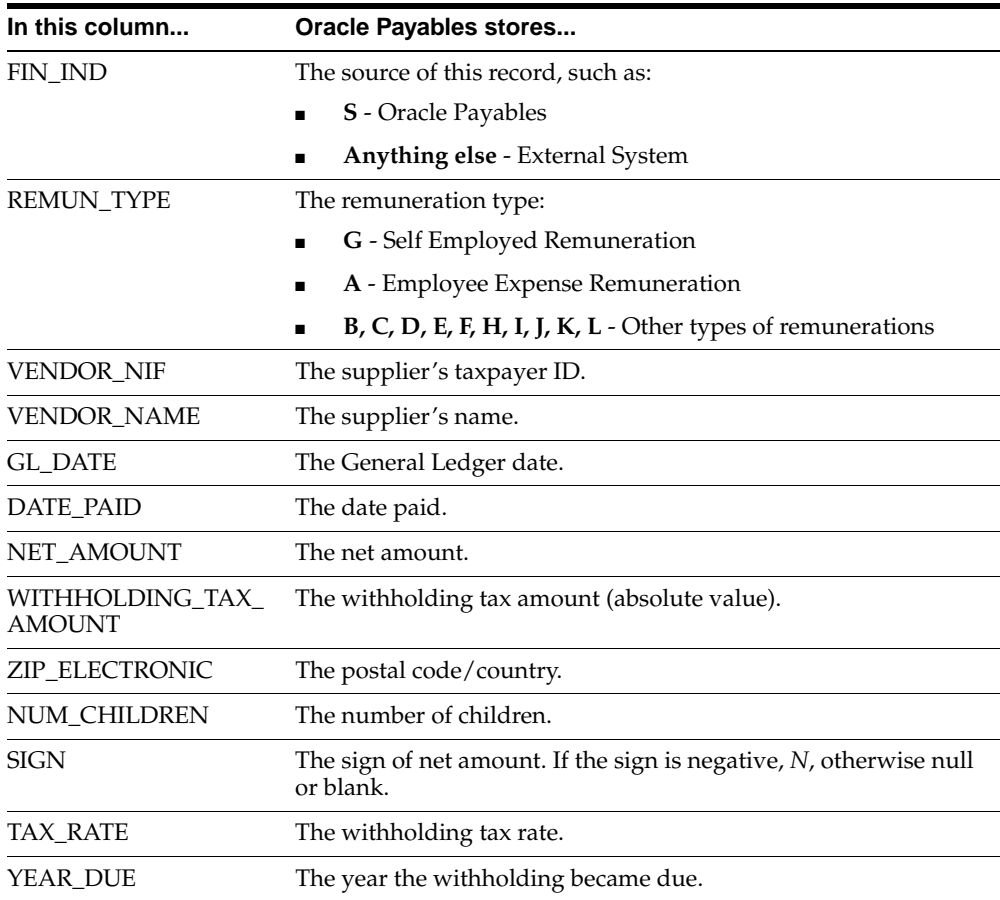

## **Insert API**

Two APIs are provided to insert external withholding tax transactions. The open interface supports two types of external withholding tax transactions:

- Approved Withholding Tax transactions
- Paid Withholding Tax transactions

#### **To insert external withholding tax transactions into the interface table:**

**1.** Log into SQL\*PLUS to your Oracle Financials database APPS account.

SQLPLUS <APPS\_USER>/<APPS\_PASSWORD> where APPS\_USER is your APPS account username and APPS\_PASSWORD is your APPS account password.

**2.** Enable messaging by entering the command:

SET SERVEROUTPUT ON

**3.** To insert approved external withholding tax transactions, use the API with these parameters:

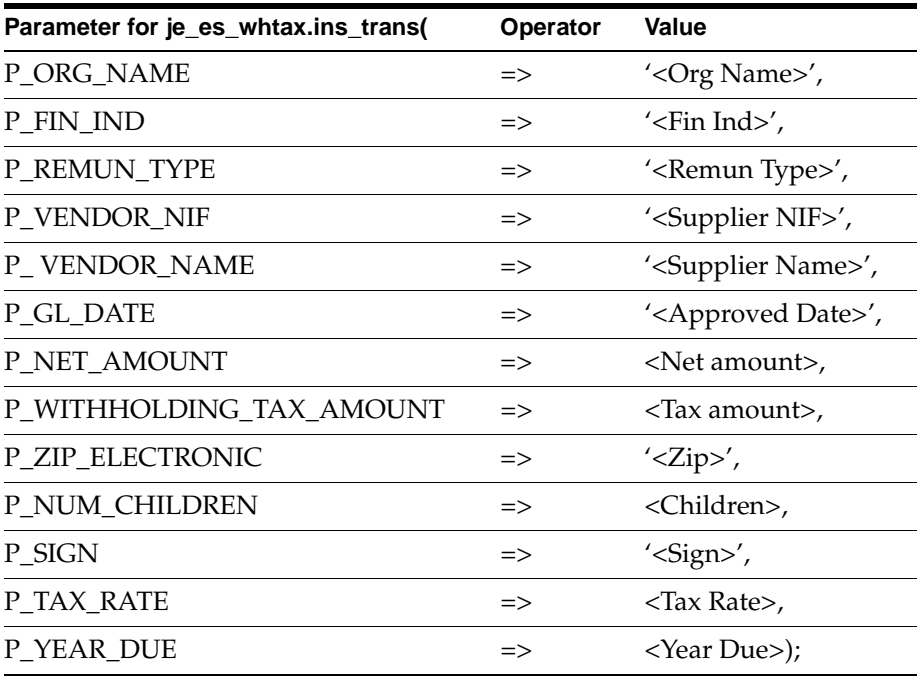

For example:

```
execute je_es_whtax.ins_trans(P_ORG_NAME =>'Spanish Operating Unit ABC', P_
FIN_IND=>'X', P_REMUN_TYPE =>'G', P_VENDOR_NIF=>'ES12345', P_VENDOR_
NAME=>'ABC COMPANY', P_GL_DATE=>'01_JAN-90', P_NET_AMOUNOT, P_
WITHHOLDING_TAX_AMOUNT=>10, P_ZIP_ELECTRONIC=> '94065', P_NUM_CHILDREN=>0, 
<code>P_SIGN=>'\prime, P_TAX_RATE>10, P_YEAR_DUE=>1997);</code>
```
**Note: P\_ORG\_NAME Parameter.** In Multi-Org installations, the API must be passed the organization operating unit name. In non Multi-Org installations, this parameter must be passed the value NULL.

**4.** To insert paid external withholding tax transactions, use the API with the parameters listed below:

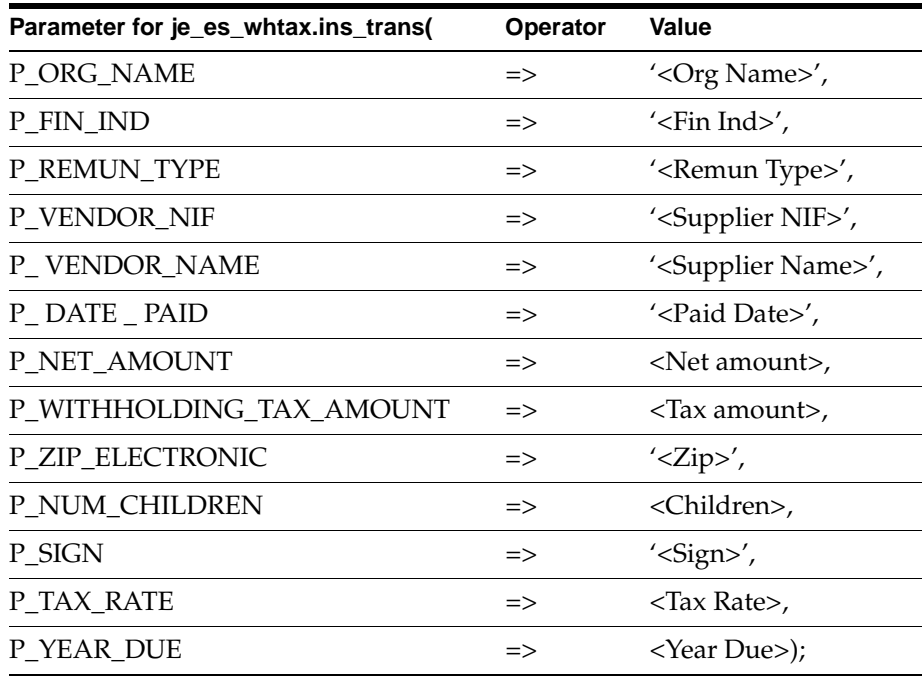

For example:

execute je\_es\_whtax.ins\_trans(P\_ORG\_NAME =>'Spanish Operating Unit ABC', P\_ FIN\_IND=>'X', P\_REMUN\_TYPE =>'G', P\_VENDOR\_NIF=>'ES12345', P\_VENDOR\_  $NAME =$  > 'ABC COMPANY', P\_DATE\_PAID = > '01\_JAN-90', P\_NET\_AMOUNT, P\_ WITHHOLDING\_TAX\_AMOUNT=>10, P\_ZIP\_ELECTRONIC=> '94065', P\_NUM\_CHILDREN=>0, P\_SIGN=>' ', P\_TAX\_RATE>10, P\_YEAR\_DUE=>1997);

**Note: P\_ORG\_NAME Parameter.** In Multi-Org installations, the API must be passed the organization operating unit name. In non Multi-Org installations, this parameter must be passed the value NULL.

### **Delete API**

One API is provided for deleting external withholding tax transactions.

#### **To delete external withholding tax transactions from the interface table:**

**1.** Log into SQL\*PLUS to your Oracle Financials database APPS account.

SQLPLUS <APPS\_USER>/<APPS\_PASSWORD> where APPS\_USER is your APPS account username and APPS\_PASSWORD is your APPS account password.

**2.** Enable messaging by entering the command:

#### SET SERVEROUTPUT ON

To delete all external withholding tax transactions use the API with the parameters listed below:

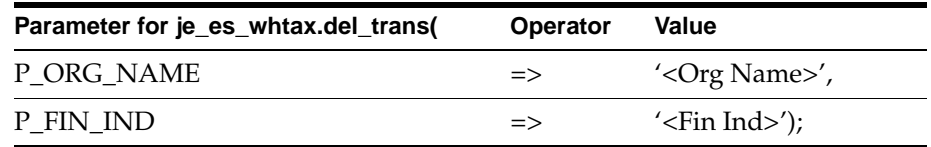

### For example:

execute je\_es\_whtax.del\_trans(P\_ORG\_NAME =>'Spanish Operating Unit ABC', P\_ FIN  $IND=>'X'$ );

**Note: P\_ORG\_NAME Parameter.** In Multi-Org installations, the API must be passed the organization operating unit name. In non Multi-Org installations, this parameter must be passed the value NULL.

## **Spanish Withholding Tax Data Extract (Modelo 190)**

The Spanish Withholding Tax Data Extract (190) is a process that gathers withholding tax transactions from Oracle Payables and stores these transactions in the interface table JE\_ES\_MODELO\_190.

Two reports use this interface table to report withholding tax transactions:

- Spanish Withholding Tax report
- Spanish Withholding Tax Magnetic Format (Modelo 190) report

The data extract process is used in two ways:

- **1.** Hard copy report for the data extract
- **2.** Magnetic format for the data extract

### **Hard Copy Use of Data Extract**

The Spanish Withholding Tax Data Extract (Modelo 190) is automatically submitted as a Standard Request Submission program when you submit the hard copy report. The logfile for the hard copy report lists the concurrent request ID of the Spanish Withholding Tax Data Extract (Modelo 190).

The hard copy report waits until the data extract completes before reporting on the transactions it stores.

### **Magnetic Format Use of Data Extract**

You must submit the Spanish Withholding Tax Data Extract (Modelo 190) prior to running the magnetic report. The data extract stores withholding tax transactions in the JE\_ES\_MODELO\_190 table in a format that the magnetic report uses.

Each time the Spanish Withholding Tax Data Extract (Modelo 190) is manually submitted, the data extract overwrites the previous transactions from any previous submission.

### **Parameters**

#### **Selection Criteria**

Select one of the following values:

- **Invoice GL Date Report approved withholding transactions only**
- **Payment Date -** Report paid withholding transactions only

**Note:** If you withheld tax when you paid invoices, enter *Payment Date*.

#### **Date From**

Enter the first invoice date that you want to report from. The default is the first day of the year. The date is applied to the invoice distribution date or payment date.

#### **Date To**

Enter the last invoice date that you want to report to. The default is today's date. The date is applied to the invoice distribution date or payment date.

#### **Supplier**

Enter a valid supplier's name.

### **Withholding Tax Regime**

Select a withholding tax regime:

- Spanish Income Tax Withholding (Modelo 190)
- Spanish Non Residents Withholding
- Spanish Investment Income Withholding

For these values to be displayed, you must first define withholding tax codes with appropriate VAT transaction types. For more information, see Prerequisites [on](#page-78-0)  [page 3-37](#page-78-0).

### **Data Extract Output**

The output from the Spanish Withholding Tax Data Extract (Modelo 190) indicates how many transactions are inserted into the table JE\_ES\_MODELO\_190.

## **Spanish Withholding Tax Report**

#### **Detailed**

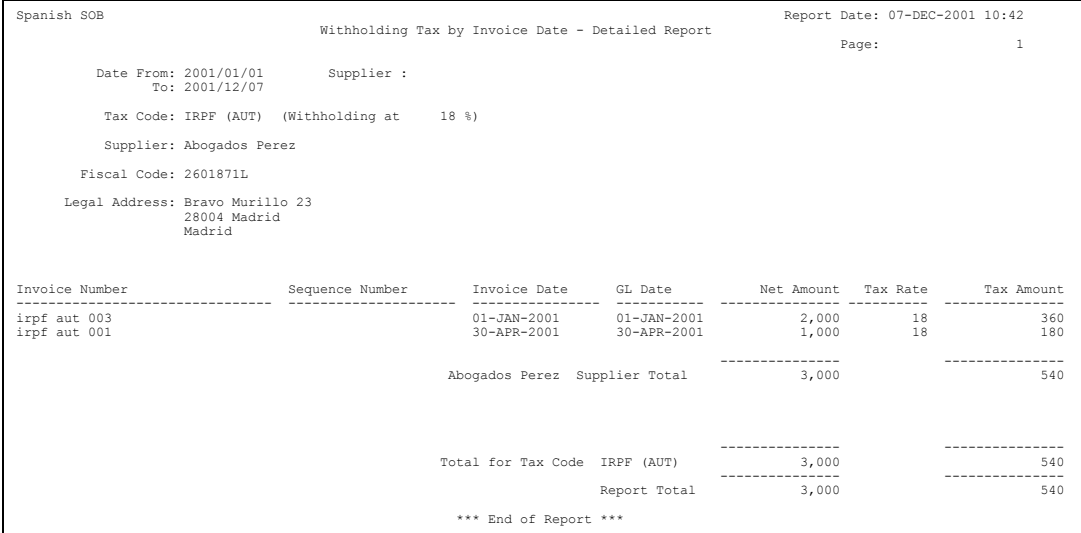

**Summary**

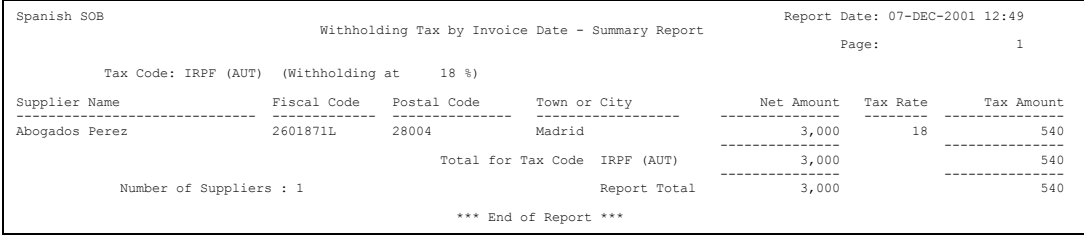

Use the Spanish Withholding Tax report to provide withholding information on your transactions. The report can be summarized by supplier or detailed by invoice.

The Spanish Withholding Tax report is available in two formats:

- Summary report reports approved or paid transactions. Send this format to notify suppliers about withholding on their payments.
- Detailed report reports approved or paid transactions. Use this format for your internal audits.

The Spanish Withholding Tax report lists only invoices that are posted to General Ledger. If you enter invoices with more than one withholding tax group, the Spanish Withholding Tax report may not produce correct information.

The report also lists prepayments. If prepayment is applied to an invoice on a date other than the invoice accounting date, the report displays the prepayment application as a negative amount with the prepayment application date.

When you run the report with the Selection Criteria parameter set to *Payment Date*, the payment amount is prorated across the discount amount, invoice line amount, and invoice withholding tax amount using these formulas:

■ *Reported Withholding Amount = (Payment Discount + Payment Amount / Invoice Amount) \* Summary AWT Amount*

**Note:** The invoice amount in this formula is the unpaid invoice amount including VAT but excluding withholding tax.

■ *Reported Net Amount = (Payment Discount + Payment Amount / Invoice Amount) \* Summary Net Amount*

**Note:** The invoice amount in this formula is the unpaid invoice amount including VAT but excluding withholding tax. Summary net amount is the sum of all the item lines originally on the invoice.

Use the Standard Request Submission windows to submit the Spanish Withholding Tax report.

**See also:** Using Standard Request Submission, *Oracle Applications User Guide*

### **Report Parameters**

#### **Selection Criteria**

Select one of these values:

- **Invoice GL Date** Report approved withholding transactions only
- **Payment Date** Report paid withholding transactions only

**Note:** Enter *Payment Date* if you withheld tax when you paid invoices.

#### **Summary Report**

Select one of these values:

- Yes Report summary transactions (Supplier Totals)
- **No Report detail transactions (Invoice Totals)**

#### **Date From**

Enter the first invoice date that you want to report from. The default is the first day of the year. The date is applied to the invoice distribution General Ledger date or payment date.

### **Date To**

Enter the last invoice date that you want to report to. The default is today's date. The date is applied to the invoice distribution General Ledger date or payment date.

### **Supplier Name**

Enter a valid supplier name.

### **Withholding Tax Regime**

Select a withholding tax regime:

- Spanish Income Tax Withholding (Modelo 190)
- Spanish Non Residents Withholding
- Spanish Investment Income Withholding

To display these values, you must first define withholding tax codes with appropriate VAT transaction types. For more information, see Prerequisites [on](#page-78-0)  [page 3-37](#page-78-0).

### **Report Headings**

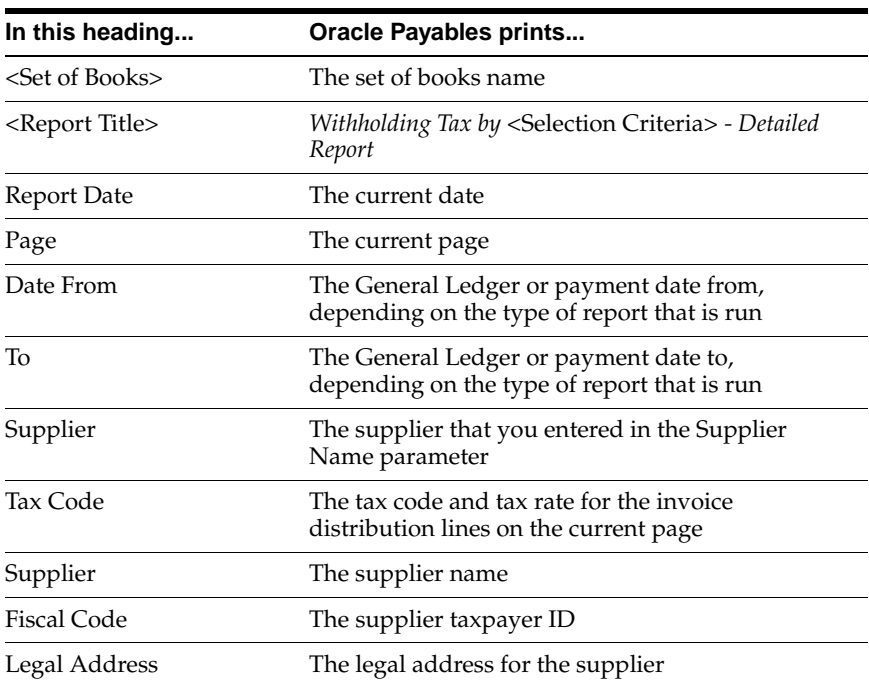

### **Detailed Report**

### **Summary Report**

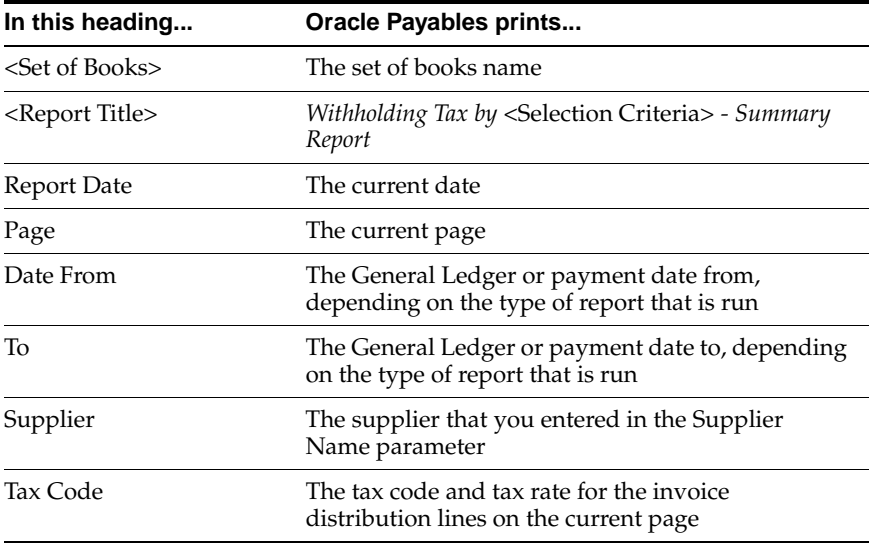

### **Column Headings**

### **Detailed Report**

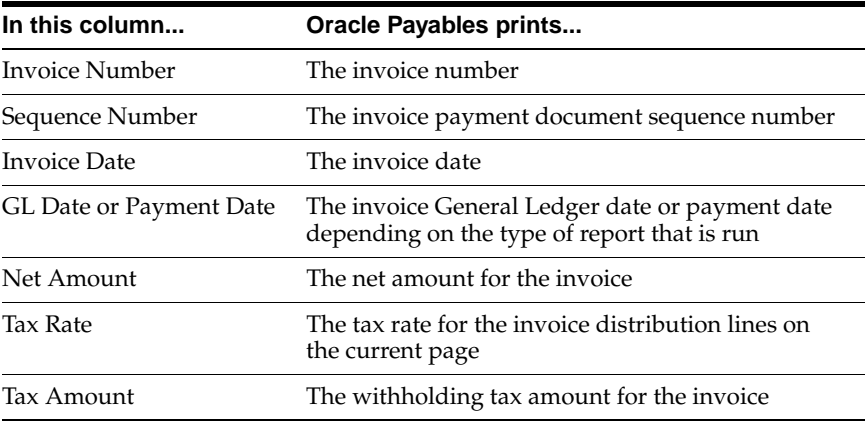

### **Summary Report**

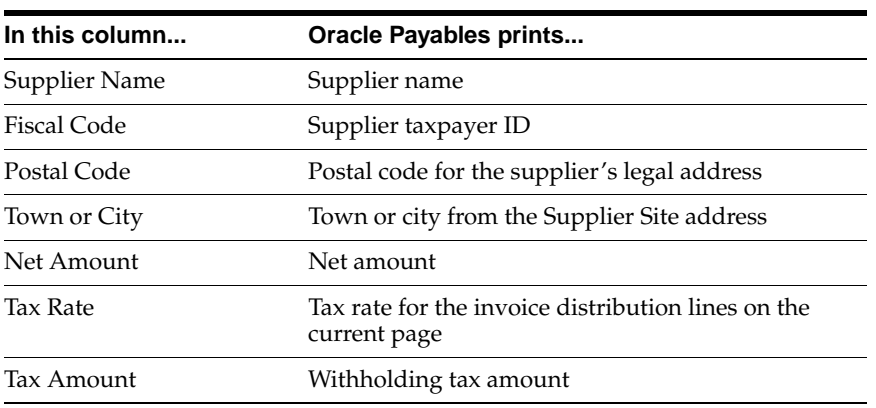

### **Row Headings**

### **Detailed Report**

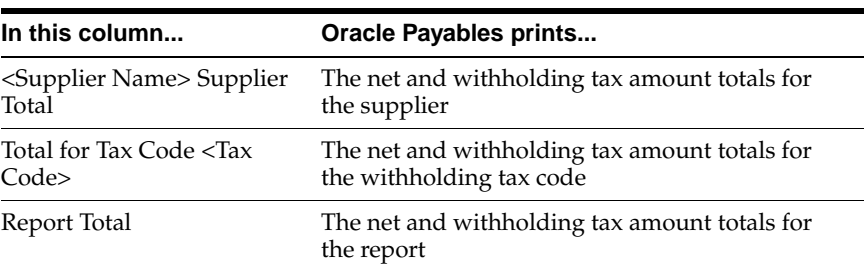

### **Summary Report**

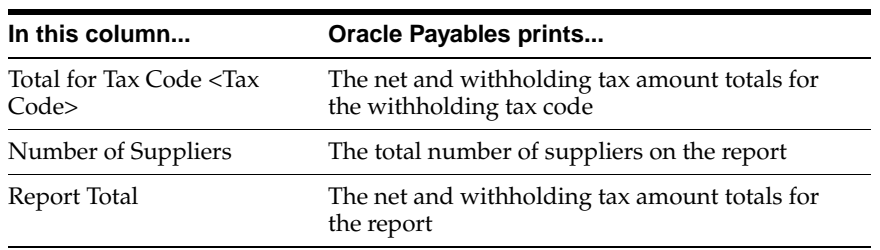

## **Spanish Withholding Tax Magnetic Format (Modelo 190)**

Populate the interface table with Oracle Payables transactions to generate a Spanish Withholding Tax Magnetic Format (Modelo 190). You must run the Spanish Withholding Tax Data Extract (Modelo 190) from the Standard Request Submission windows.

Once the interface table is populated, you can run the Spanish Withholding Tax Magnetic Format (Modelo 190). The Spanish Withholding Tax Magnetic Format (Modelo 190) takes the form of a flat file.

Only one user can run the Spanish Withholding Tax Data Extract (Modelo 190) at a time. Each time the Spanish Withholding Tax Data Extract (Modelo 190) is run, the Oracle Payables transaction data is overwritten.

The Spanish Withholding Tax Magnetic Format (Modelo 190) also reports any external withholding tax transactions entered via the Open Interface.

For more information about file content, see Spanish Withholding Tax Magnetic Format (Modelo 190) Content [on page C-10](#page-173-0).

> **Note:** If you enter invoices with more than one withholding tax group, the Spanish Withholding Tax Magnetic Format (Modelo 190) may not produce your expected results.

### **Report Parameters**

#### **Year**

Enter a valid year.

#### **Medium**

Enter the delivery medium:

- Tape
- Diskette

#### **Contact Name**

Enter the contact person's name.

### **Contact Phone Num**

Enter the contact person's phone number.

#### **Reference Number**

Enter the reference number that the tax authority uses to identify the file. The reference number appears in Record Type 1 of the magnetic format and must appear also on a summary page that accompanies your declaration.

### **Previous Reference Number**

If you are submitting a complementary or substitute declaration, enter the reference number of the previous declaration.

## **Spanish Inter-EU Invoices Journal Report**

### **Detail**

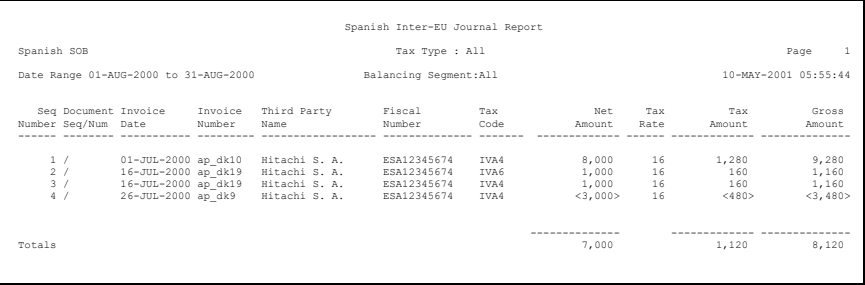

#### **Summary**

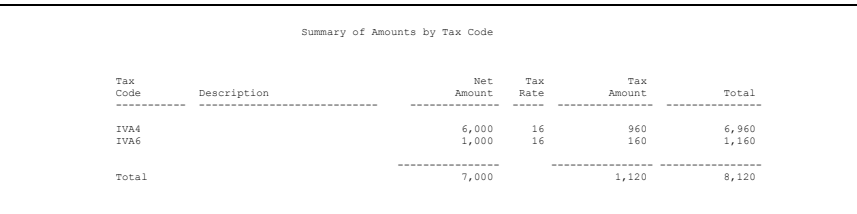

Use the Spanish Inter-EU Invoices Journal report to review the invoices entered and posted in Oracle Payables that have offset tax distributions. These invoices normally are Inter-EU invoices that you receive from suppliers in other countries within the European Union. The report lists only posted invoices.

The Spanish Inter-EU Invoices Journal report displays the information that would be displayed on the Spanish Output VAT Journal report (IVA Recapulativa) if you created the corresponding self invoices in Oracle Receivables. You can use this report as a guide to create the self invoices in Oracle Receivables or you can simply include this report along with the standard Spanish Output VAT Journal report that you send to tax authorities.

**Note:** Because offset tax codes are usually defined as fully recoverable, the Spanish Inter-EU Invoices Journal report displays the full amounts of offset tax.

The report also lists prepayment transactions with VAT. When a prepayment is applied, the taxable basis of the invoice that it is applied to is decreased. If a prepayment is applied to an invoice using an accounting date that differs from the invoice's, the prepayment application is listed separately on the report as a negative amount.

As with the Spanish Input VAT Journal report (IVA Soportado) and Spanish Output VAT Journal report (IVA Repercutido), the Spanish Inter-EU Invoices Journal report has an invoice detail section, followed by a summary of the invoices grouped by tax code.

Use the Standard Request Submission windows to submit the Spanish Inter-EU Invoices Journal report.

> **See also:** Using Standard Request Submission, *Oracle Applications User Guide*

### **Prerequisites**

Before you can run the Spanish Inter-EU Invoices Journal report, you must:

- Set the MO: Top Reporting Level profile option to *Set of Books* at the responsibility level.
- Assign an offset tax code to the VAT tax code.
- Check the Use Offset Taxes check box in the Invoice Tax tabbed region of the Supplier Sites window.
- Enter invoices with offset tax. Approve and post them to General Ledger using the AX Posting Manager.

### **Report Parameters**

#### **Start Date**

Enter the beginning accounting date that you want to see invoice information for.

#### **End Date**

Enter the ending accounting date that you want to see invoice information for.

#### **Balancing Segment**

Enter a value in the Balancing Segment parameter to see only the invoices related to a single balancing segment. Leave this field blank to see all invoices for the operating unit.

#### **Tax Type**

Enter the tax type that you want to run the report for. Only invoice amounts that have standard, non-offset tax codes with this tax type are displayed on the report.

#### **First Sequence Number**

Enter the first number that you want the report to generate a gapless sequence from.

### **Report Headings**

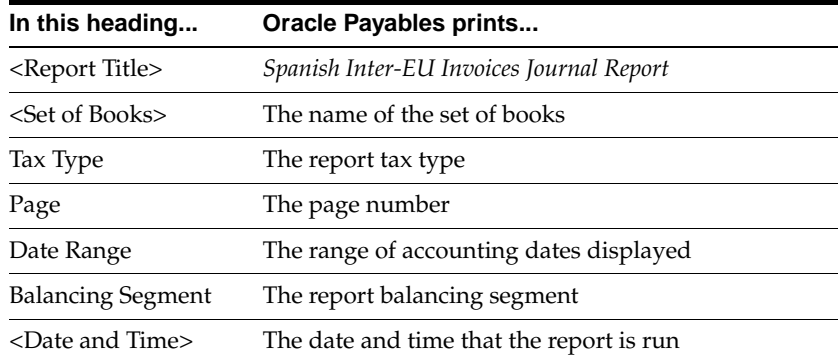

### **Column Headings**

### **Detail Section**

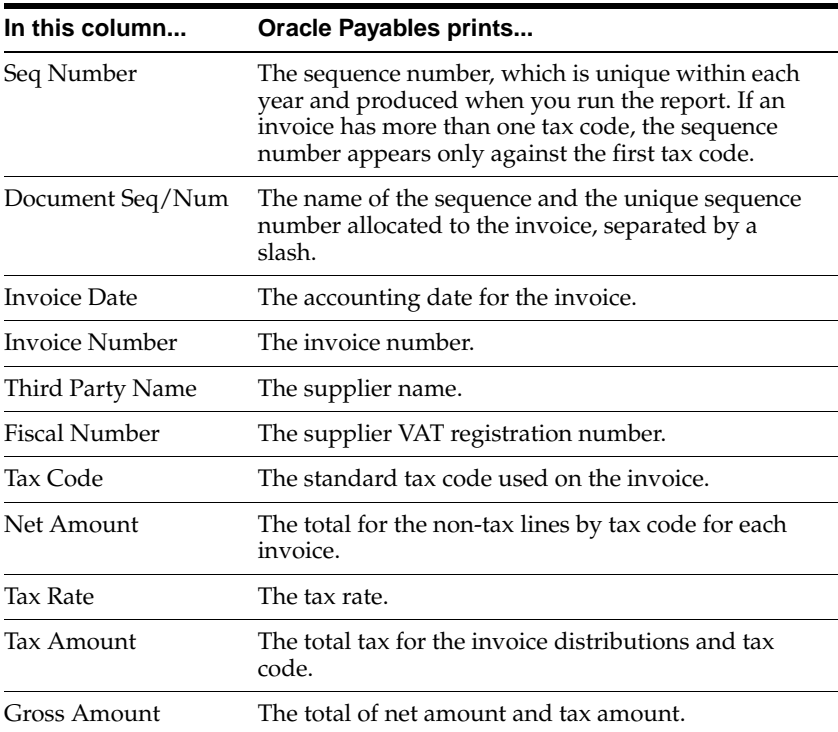

### **Summary Section**

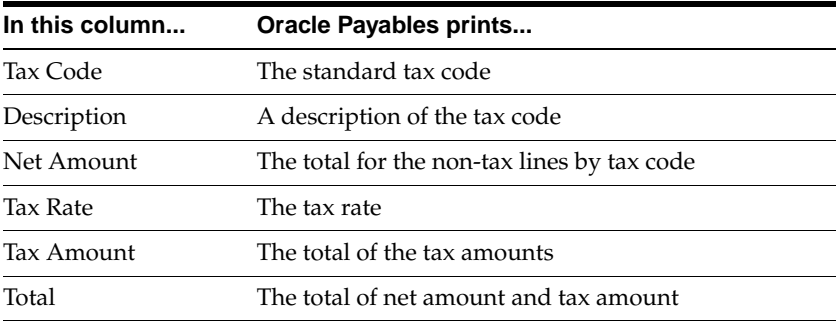

### **Report/Parameter Details Section**

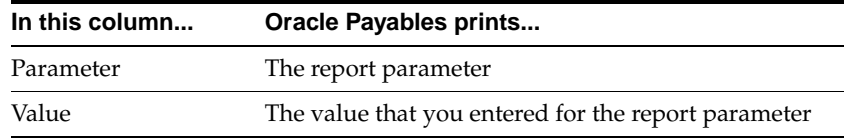

### **Row Headings**

### **Report/Parameter Details Section**

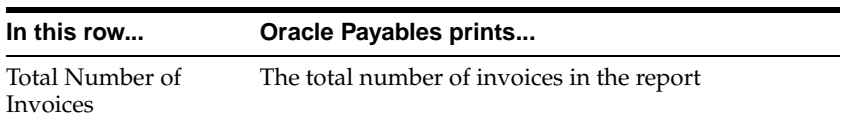

## **Spanish Inter-EU Invoice Format (Documento Equivalente)**

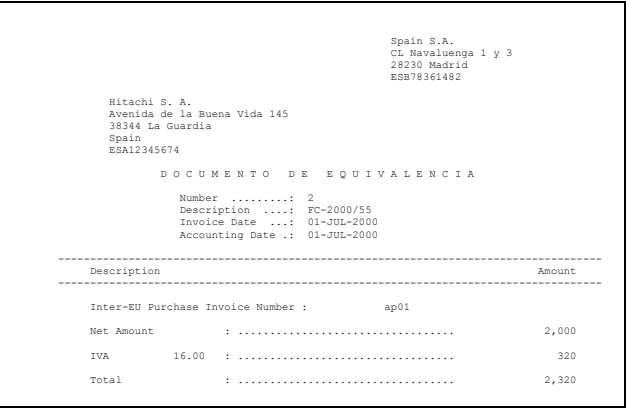

Use the Spanish Inter-EU Invoice Format (Documento Equivalente) to print a self invoice to justify the inclusion of Inter-EC goods purchases invoices on both the Spanish Input VAT Journal report and the Spanish Output VAT Journal Report.

The Spanish Inter-EU Invoice Format (Documento Equivalente) prints details of the same invoices that appear on the Spanish Inter-EU Invoices Journal Report.

Use the Standard Request Submission windows to submit the Spanish Inter-EU Invoice Format (Documento Equivalente).

> **See also:** Using Standard Request Submission, *Oracle Applications User Guide*

### **Report Parameters**

#### **Start Date**

Enter the first accounting date that you want to report from.

#### **End Date**

Enter the last accounting date that you want to report to.

### **Balancing Segment**

Enter a value in the Balancing Segment field to generate self invoices (documento equivalentes) for invoices related to a single balancing segment. Leave the parameter blank to generate invoices for all balancing segments.

### **Tax Type**

Enter the tax type to use for the report.

### **Report Headings**

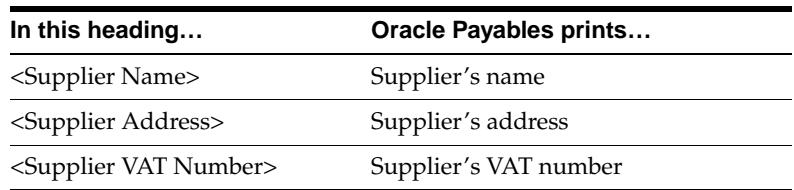

### **Row Headings**

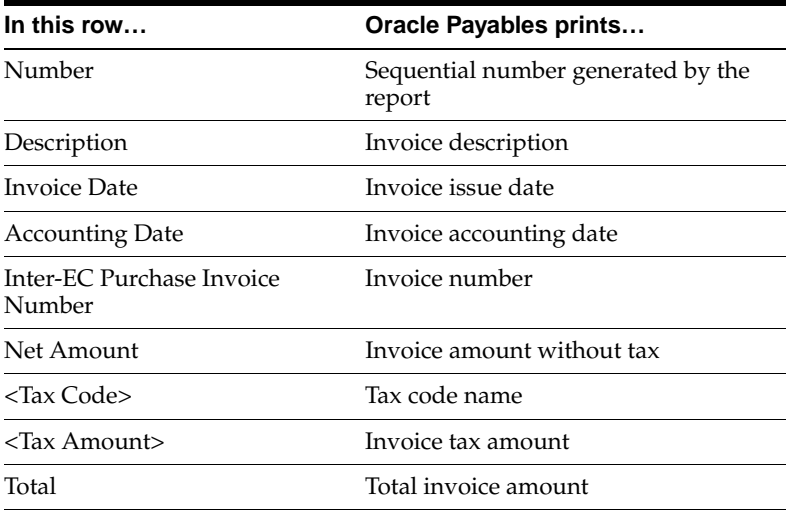

# **Oracle Receivables**

This chapter overviews Oracle Receivables for Spain, including:

- Implementing Recargo de Equivalencia
- Defining Tax
- Entering Invoices
- **Reports Prerequisites**
- Spanish Output VAT Journal Report
- Spanish Receivables Inter-EU Operations Summary Data Extract (Modelo 349)
- Spanish Bills of Exchange and Bills Receivable
- Spanish Receivables Bills of Exchange Format
- Spanish Remittance Report
- Spanish Bills Receivable Format
- Spanish Bills Receivable Bank Remittance (CSB32 and CSB58)
- Spanish Receivables Operations with Third Parties Data Extract (Modelo 347)
- Spanish Receivables Canary Islands Annual Operations Data Extract (Modelo 415)
- Spanish Direct Debit Magnetic Format (CSB19)

## **Implementing Recargo de Equivalencia**

Recargo de Equivalencia is a tax levied by the Spanish government on the goods or services that you sell. Recargo de Equivalencia is a special VAT tax that smaller customers pay on their purchase invoices in addition to standard VAT to simplify their tax reporting. Oracle Receivables applies both the Recargo de Equivalencia tax and standard VAT on all the goods and services for a customer after you define the Recargo de Equivalencia tax for the customer. You record these taxes separately and collect these taxes using an Oracle Receivables invoice.

The tax codes and rates for Recargo de Equivalencia are directly related to the tax codes and rates for VAT. This table shows the current relationship between Recargo de Equivalencia and VAT rates:

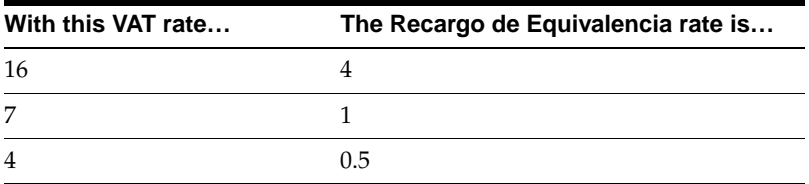

You manage Recargo de Equivalencia with tax groups in Oracle Receivables. You can:

- Define VAT and Recargo de Equivalencia tax codes and rates and the fixed relationship between the tax codes and rates.
- Indicate the customer sites that are subject to Recargo de Equivalencia.
- Enter invoices and other transactions in Oracle Receivables while automatically assigning the correct VAT and Recargo de Equivalencia tax codes.
- Report Recargo de Equivalencia and VAT in a single VAT Received report (IVA Repercutido). See Spanish Output VAT Journal Repor[t on page 4-13](#page-116-0) for more information.

**See also:** Implementing Value Added Tax, *Oracle Receivables User Guide*

## **Defining Tax**

Define tax types, tax classifications, tax codes, and tax groups for Recargo de Equivalencia in this order:

- Tax classifications
- Tax codes
- Tax groups

## **Defining Tax Classifications**

Use the Lookups window to define the tax classification lookup for the Recargo de Equivalencia tax codes. The tax classification determines whether the Recargo de Equivalencia should be calculated. You can assign the tax classification to customer sites that you bill to as well as to tax groups so that the tax codes are only applied on invoices for customers that use Recargo de Equivalencia.

### **To define tax classifications:**

- **1.** Navigate to the Lookups window.
- **2.** Query *AR\_TAX\_CLASSIFICATION* in uppercase letters in the Type field.
- **3.** Enter a unique code of the tax classification lookup, such as *RdE*, in the Name field.
- **4.** Enter a name of the tax classification lookup, such as *RdE,* in the Meaning field.
- **5.** Enter a description of this lookup, such as *Recargo de Equivalencia*, in the Description field.
- **6.** Enter the start date for this lookup in the Start Date field.
- **7.** Enter the end date for this lookup in the End Date field.
- **8.** Check the Enable check box to enable the lookup.
- **9.** Check the User Maintainable check box to enable the lookup.
- **10.** Save your work.
# **Defining Tax Codes**

Use the Tax Codes and Rates window to define your Recargo de Equivalencia tax codes and their associated rates. Assign all of the tax codes and rates to the tax types that you defined for VAT.

### **To define tax codes:**

- **1.** Navigate to the Tax Codes and Rates window.
- **2.** Enter a unique name for the tax code, such as *RdE Std*, in the Tax Code field.
- **3.** Enter the tax type, such as *VAT*, in the Tax Type field.
- **4.** Enter the tax rate, such as *4*, in the Tax Rate% field.
- **5.** Enter *Credit* in the Sign field.
- **6.** Navigate to the Effective tabbed region.
- **7.** Enter the start date that you want this tax code to be effective in the Effective Dates From field.
- **8.** Enter the end date for this tax code in the Effective Dates To field.
- **9.** Save your work.

**See also:** Tax Codes and Rates, *Oracle Receivables User Guide*

# **Defining Tax Groups**

Use the Tax Groups window to define a tax group for each pair of VAT and Recargo de Equivalencia tax codes. You can apply a tax group instead of individual tax codes to an invoice line. After you assign a Recargo de Equivalencia tax classification to a customer site, the Recargo de Equivalencia tax as well as VAT are automatically applied to invoices for that customer. If you do not assign the Recargo de Equivalencia tax classification to the customer site, only VAT is applied to the invoice.

### **To define tax groups:**

- **1.** Navigate to the Tax Groups window.
- **2.** Enter a unique name for the tax group, such as *Standard*, in the Group Code field.
- **3.** Enter the VAT and Recargo de Equivalencia tax codes in the format, such as *Standard VAT + RdE*, in the Group Name field.
- **4.** Enter a description of this tax group in the Description field.
- **5.** Enter the start and end dates that you want this tax group to be effective in the Effective fields.
- **6.** Enter the VAT tax code in the Tax Code field.
- **7.** Enter the start date that you want the VAT tax code to be effective in the Effective Dates From field.
- **8.** Enter the end date for this tax code in the Effective Dates To field.
- **9.** Enter the Recargo de Equivalencia tax code in the Tax Code field.
- **10.** Enter the start date that you want the Recargo de Equivalencia tax code to be effective in the Effective Dates From field.
- **11.** Enter the end date for this tax code in the Effective Dates To field.
- **12.** If you already defined an *RdE* condition for another tax group, skip to step 21. If not, press the Conditions button.
- **13.** Enter *RdE* in the Condition Name field.
- **14.** Enter *1* in the Display Order field.
- **15.** Enter *If* in the Clause field.
- **16.** Enter *Bill To* in the Entity field.
- **17.** Enter *Tax Classification* in the Field field.
- **18.** Enter *=* in the Operator field.
- **19.** Enter *RdE* in the Value field.
- **20.** Navigate to the Actions tabbed region.

Check that the Code field has *Use This Tax Code* for the *True* condition in the Type field and *Do Not Use This Tax Code* for the *False* condition.

- **21.** Skip to step 23.
- **22.** Navigate to the Condition tabbed region.
- **23.** Enter *RdE* in the Condition field.
- **24.** Save your work.

# **Entering Customer Information**

Use the Business Purpose Details window to apply the tax classification that you defined in the Lookups window for a customer. Oracle Receivables assigns both VAT and Recargo de Equivalencia tax codes to each invoice line for this customer.

### **To enter a tax classification:**

- **1.** Navigate to the Customers Standard window.
- **2.** Enter the customer's name in the Customer Name field.
- **3.** Navigate to the Addresses tabbed region.
- **4.** Select an address for the customer site and press the Open button. The Customer Addresses window appears.
- **5.** Select *Bill To* in the Usage field and press the open button.

The Business Purpose Details window appears.

- **6.** Choose your Recargo de Equivalencia tax classification in the Tax Classification field.
- **7.** Save your work.

# **Entering Invoices**

Use the globalization flexfield in the Transactions window to mark customer invoices by invoice type for reporting purposes. Oracle Receivables uses this information to generate the reports required by the Spanish government.

The invoice types are:

- **Modelo 347** identifies domestic sales and exports of services. This is the default.
- **Modelo 347 Property Rental** identifies invoices for business property rentals that also meet the criteria for reporting on Modelo 347.
- **Modelo 349** identifies Inter-EC sales of physical goods.
- **Other** identifies all invoices that are not reported on either Modelo 347 or Modelo 349.

### **Prerequisites**

Use the System Profile Values window in the System Administrator responsibility to set the JG: Application, JG: Product, and JG: Territory profile options at the responsibility level before you mark customer invoices.

**See also:** Setting Profile Options, *Oracle Financials Country-Specific Installation Supplement*

**See also:** Overview of Setting User Profiles, *Oracle Applications System Administrator's Guide*

#### **To mark the invoice type of customer invoices:**

- **1.** Navigate to the Transactions window.
- **2.** Query or enter the invoice that you want.
- **3.** Navigate to the globalization flexfield. For instructions, see Using Globalization Flexfields [on page A-1.](#page-158-0)
- **4.** In the Context Value field, enter an invoice type:
	- Modelo 347
	- Modelo 347 Property Rental
	- Modelo 349
	- Other
- **5.** If you entered *Modelo 347 Property Rental* in the Context Value field, continue with step 6. If you entered *Modelo 349* in the Context Value field, go to step 7. Otherwise go to step 10.

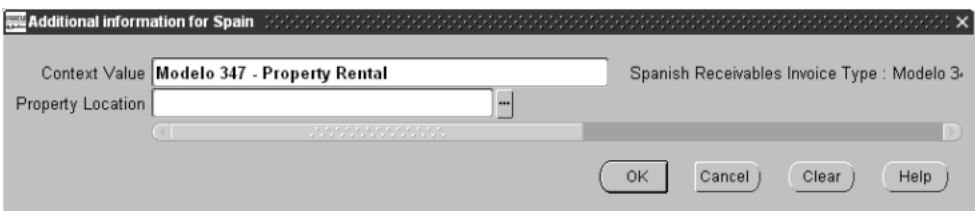

**6.** In the Property Location field, enter the name of the property. Go to step 10.

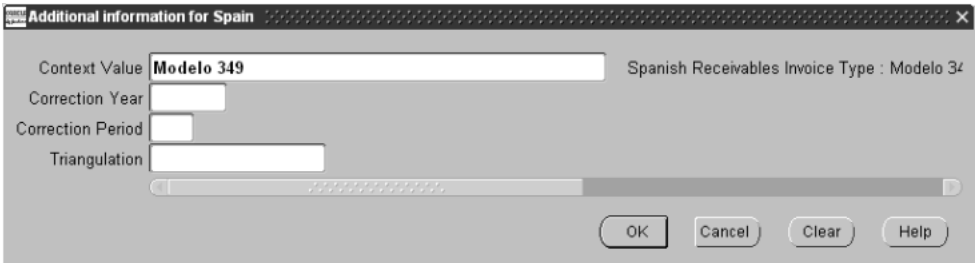

**7.** If this sale transaction corrects a transaction reported in a previous Modelo 349 declaration, enter the year of the declaration corrected in the Correction Year field. Otherwise, leave the field blank.

- **8.** If this sale transaction corrects a transaction period reported in a previous Modelo 349 declaration, enter the period of the declaration corrected in the Correction Period field. Otherwise leave the field blank.
- **9.** In the Modelo 349 Triangulation field, enter *Yes* if this invoice is for a triangulation operation. Otherwise, leave the field blank.
- **10.** Press the OK button.
- **11.** Complete the entry of transaction information.
- **12.** Save your work.

## **Entering Credit Transactions**

You can also mark credit memos by invoice type by accessing this same globalization flexfield in the Credit Transactions window. When you navigate to the globalization flexfield in the Credit Transactions window, you enter an invoice type in the Context Value field. The fields that appear after you enter an invoice type are automatically populated with the values that you entered for the original invoice. You can choose to keep the automatically populated values or enter new values for this credit memo.

**See also:** Crediting Transactions, *Oracle Receivables User Guide*

# **Reports Prerequisites**

Because reports obtain your company's legally registered address from the location that is assigned to the reporting entity, complete these tasks before you use the reports in this chapter:

- Define a location.
- Define a reporting entity and assign the location to the entity.

# **Spanish Output VAT Journal Report**

### **Detail**

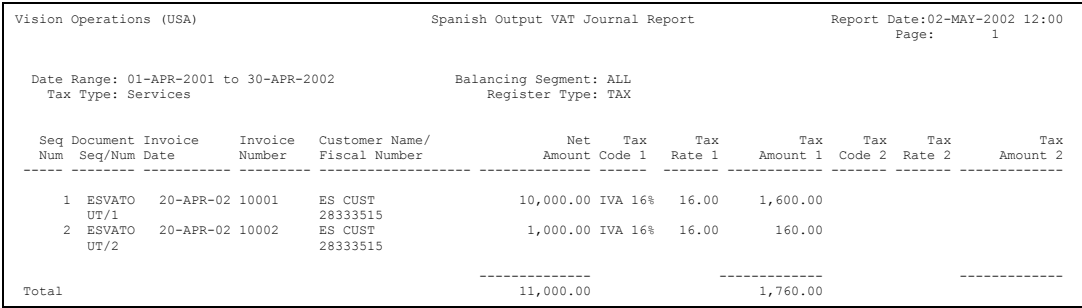

#### **Summary**

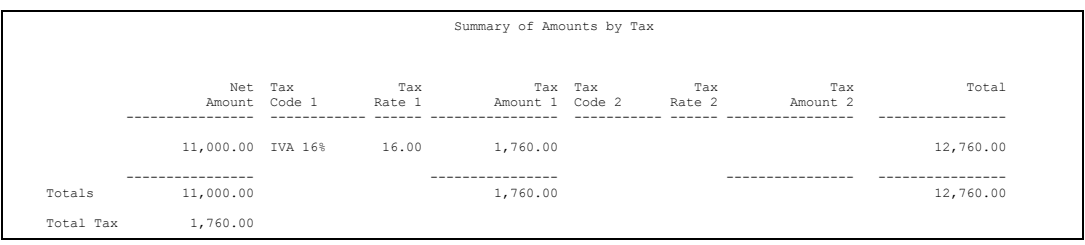

Use the Spanish Output VAT Journal report to gather and report information about tax on transactions entered in Oracle Receivables. The report is required by Spanish authorities. The Spanish Output VAT Journal report has two parts: a detailed section, ordered by invoice accounting date and number of invoice, with totals at the end of the section; and a summary by tax, ordered by tax code, with totals at the end of the report. Oracle Receivables displays invoices accounted for with VAT for the balancing segment value that you choose. If an invoice has several lines with different tax codes, the lines for the same tax code are summarized.

If you want to use the balancing segment parameter to distinguish between groups of invoices, you should not enter documents such as invoices and credit memos with accounting information that relates to multiple balancing segment values.

Use the Standard Request Submission windows to submit the Spanish Output VAT Journal report.

**See also:** Using Standard Request Submission, *Oracle Applications User Guide*

### **Prerequisites**

Before you can run the Spanish Output VAT Journal report, you must:

- Set the MO: Top Reporting Level profile option to *Set of Books* at the responsibility level.
- Define a tax type for your tax codes. Assign the same tax type to the tax codes for VAT and Recargo de Equivalencia.
- Define tax codes.
- Set up for Recargo de Equivalencia if some of your customers are subject to it. For more information, see Implementing Recargo de Equivalencia [on page 4-2](#page-105-0).
- Enter an invoice with tax.
- Post an invoice to Oracle General Ledger. Only posted invoices are included in the Spanish Output VAT Journal report.

## **Report Parameters**

### **Start Date**

Enter the earliest accounting date that you want to display the information from, such as invoices or credit memos. The start date defaults to January 1st of the current year.

### **End Date**

Enter the latest accounting date that you want to display the information to. The end date defaults to today's date. The Spanish Output VAT Journal report only displays information within a calendar year. If the Start Date and End Date belong to different years, the End Date will cut off at December 31st.

### **Tax Type**

Enter the tax type that you want to report on. Oracle Receivables displays the tax types as options in a list of values. Oracle Receivables runs and prints invoices with an associated tax that belong to the type displayed.

### **Balancing Segment**

Enter the balancing segment value that you want to display the information for.

### **Register Type**

Enter the type of tax information that you want to display on the report:

- **Interim Tax Register** shows non-collected deferred tax. When transactions with deferred tax are accounted, the transaction amounts are added to the report. When receipts are applied to a transaction with deferred tax, the transaction amounts are subtracted from the report.
- **Non-Recoverable Tax Register** shows non-recoverable tax. The report displays tax amounts for adjustments or discounts that have reduced transaction tax amounts but are not recoverable from the tax authorities.
- **Tax Register** shows non-deferred and deferred collected tax. When receipts are applied to transactions with deferred tax, the transaction amounts are added to the report.

#### **Generate Sequence Number**

Enter *Yes* to generate sequence numbers or *No* to not generate sequence numbers. Enter *Yes* if you are not using gapless sequencing.

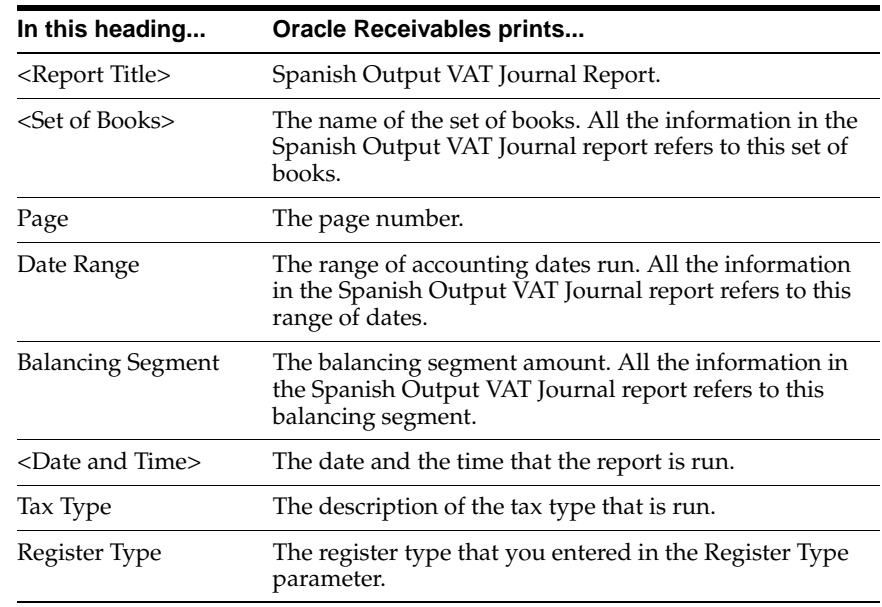

### **Report Headings**

## **Column Headings**

## **Detail Section**

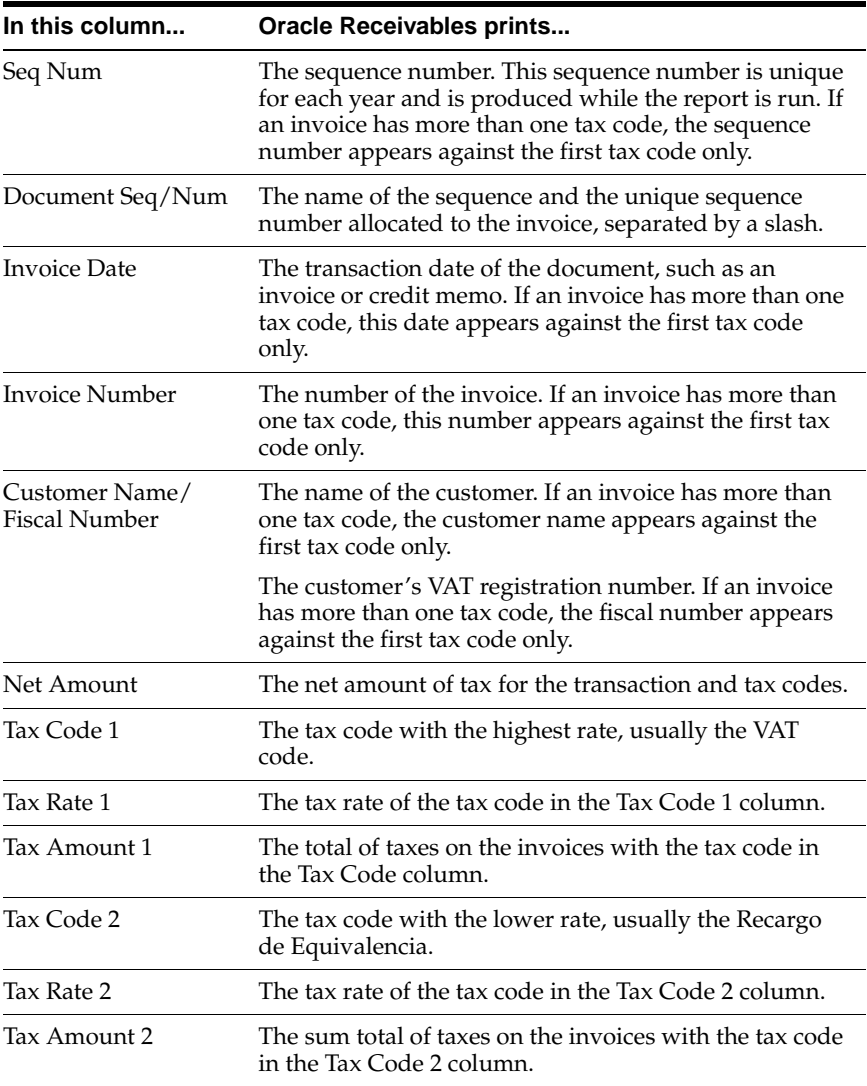

## **Summary Section**

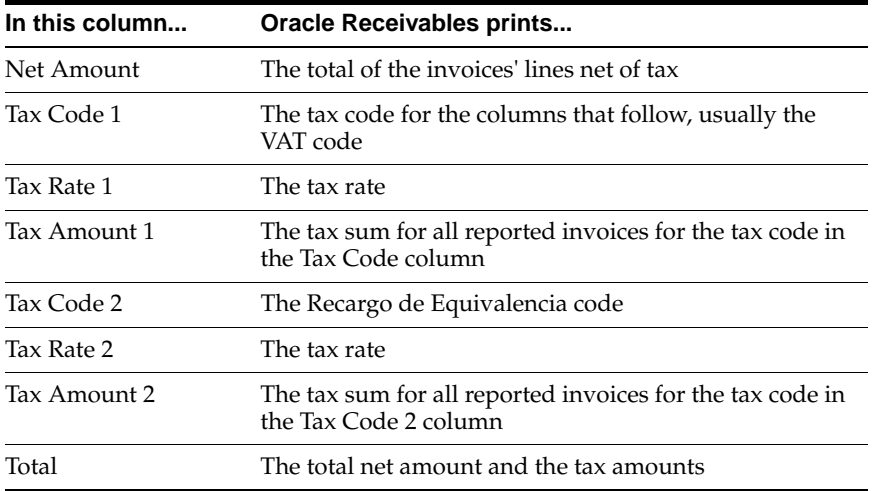

## **Report/Parameter Details Section**

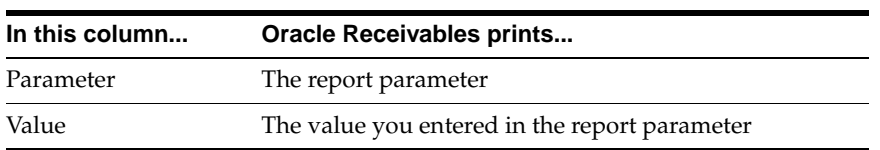

## **Row Headings**

### **Detail Section**

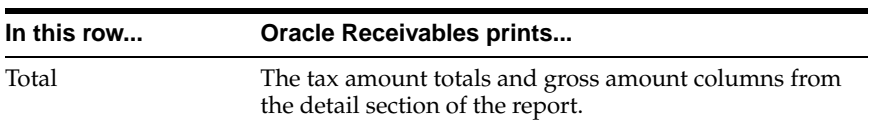

### **Summary Section**

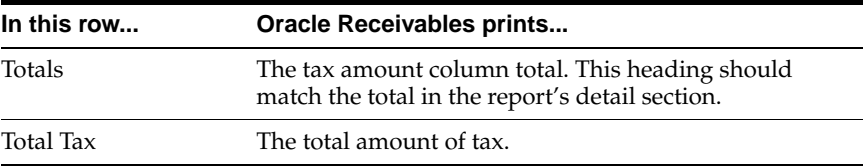

## **Report/Parameter Details Section**

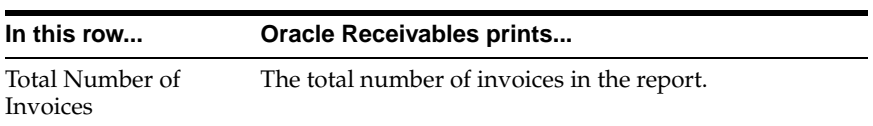

# **Spanish Receivables Inter-EU Operations Summary Data Extract (Modelo 349)**

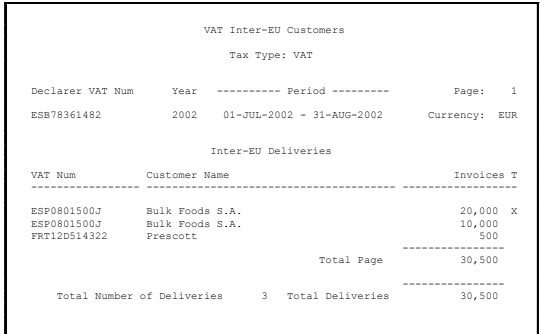

Use the Spanish Receivables Inter-EU Operations Summary Data Extract (Modelo 349) to transfer data from Receivables to the JE\_ES\_MODELO\_349\_ALL temporary table, which the Spanish Inter-EU Operations Summary Data Extract (Modelo 349) uses. You can also generate a report to view the data that was transferred.

The Spanish Receivables Inter-EU Operations Summary Data Extract (Modelo 349) is a summary by customer of Inter-EC sales of physical goods. For transactions that correct previous declarations, the report separately lists the relevant customers and invoice amounts, with the period and year of the correction. The report also marks transactions that are triangulation operations and displays invoice totals for each customer.

For more information, see Spanish Payables Inter-EU Operations Summary Data Extract (Modelo 349) [on page 3-14](#page-55-0) and Spanish Inter-EU Operations Summary Magnetic Format (Modelo 349) [on page 5-4.](#page-153-0)

Use the Standard Request Submission windows to submit the Spanish Receivables Inter-EU Operations Summary Data Extract (Modelo 349).

**See also:** Using Standard Request Submission, *Oracle Applications User Guide*

## **Prerequisites**

Before you can run the Spanish Receivables Inter-EU Operations Summary Data Extract (Modelo 349), you must:

- Set the MO: Top Reporting Level profile option to *Set of Books* at the responsibility level.
- Define the VAT registration number in the Financials Options window.
- Enter invoices with lines subject to a zero-rate VAT code and mark the invoice type as Modelo 349. The Spanish Receivables Inter-EU Operations Summary Data Extract (Modelo 349) includes only lines with zero-rate VAT that are marked as Modelo 349.

**Note:** Do not enter tax groups on Modelo 349 invoices. The Spanish Receivables Inter-EU Operations Summary Data Extract (Modelo 349) does not support tax groups.

Transfer invoices to the Global Accounting Engine or post to General Ledger. The Spanish Receivables Inter-EU Operations Summary Data Extract (Modelo 349) includes posted transactions only.

### **Report Parameters**

#### **From Date**

Enter the first invoice (transaction) date that you want to report from.

### **To Date**

Enter the last invoice (transaction) date that you want to report to.

### **Save Extracted Data**

Enter *Yes* to extract data or *No* to generate a report only.

### **Print Mode**

Enter the mode in which the data is to be extracted.

- Draft the Draft mode allows you to print and check the data. If the output is not as expected, you can modify the existing data and run the extract process until you are satisfied with the results.
- Production run the extract in Production mode to extract data for a particular period. For example, the data for period Q1of the current year has been extracted in Production mode, and the data for period Q2 of the current year has been extracted in Draft mode. In the period Q2, if you need to add or change data for Q1, you can still enter and extract data for Q1 as long as the data is in Production mode.
- Final run the extract in Final mode to indicate that no further changes can be made to the data. Any additions or changes to transactions for the period will not be extracted or reported once the program has been run in Final mode.

# **Report Headings**

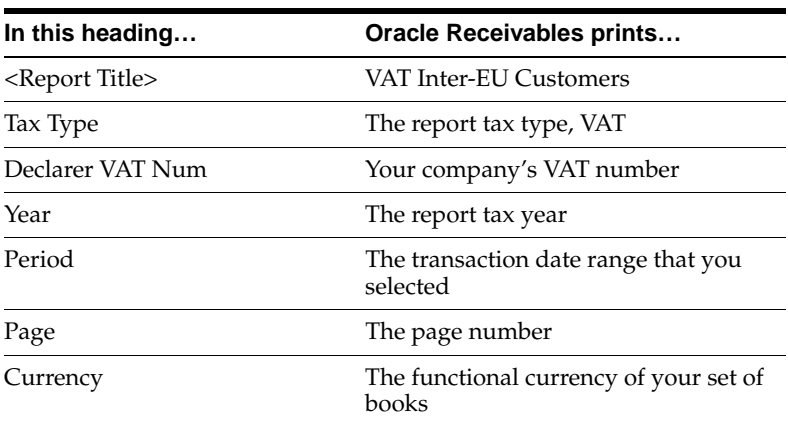

## **Column Headings**

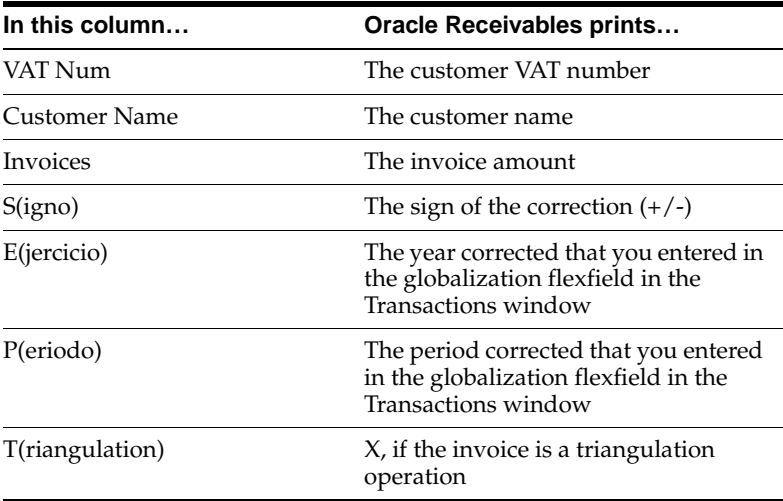

## **Row Headings**

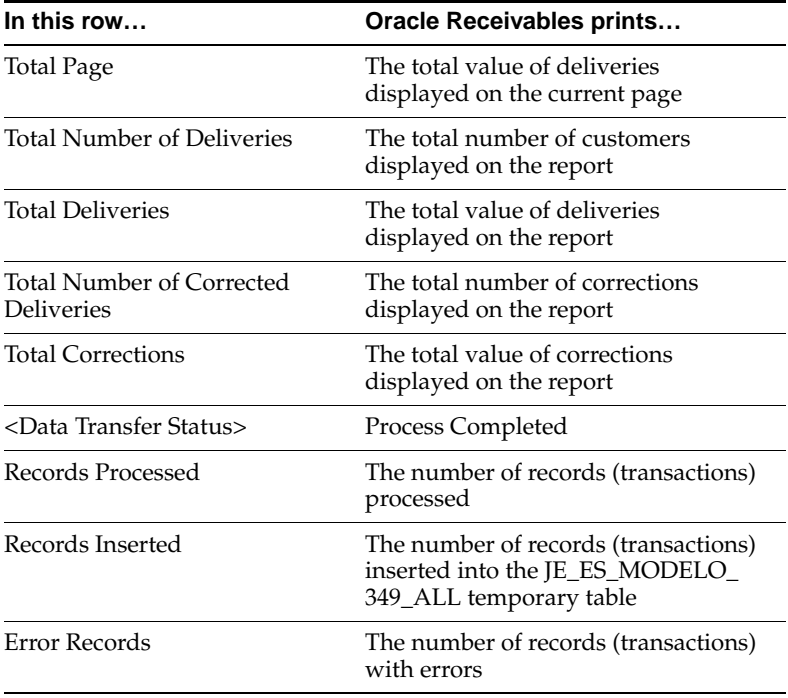

# **Spanish Bills of Exchange and Bills Receivable**

This chapter describes both the Spanish Bills of Exchange and Bills Receivable features in Oracle Receivables for Spain.

When you install Spanish Receivables, the Spanish Bills of Exchange feature is active by default. If you want to use the Bills Receivable feature in Spanish Receivables, you must enable the Bills Receivable workbench.

The Bills Receivable workbench provides comparable features that replace the Spanish Bills of Exchange functionality. Your system administrator or other authorized user must carry out the implementation steps necessary to enable the Bills Receivable feature.

**Attention: E**nabling the Bills Receivable workbench is an irreversible process. Once you enable Bills Receivable, you cannot revert to the Spanish Bills of Exchange.

**See also:** Enabling the Bills Receivable Workbench, *Oracle Receivables User Guide*

# **Spanish Receivables Bills of Exchange Format**

Use the Spanish Receivables Bills of Exchange Format to format a bills of exchange. You specify this format in the Receipt Print Program field of the Define Payment Methods window. If you require a different format for your receipt print program, you must copy the format that is provided, and then modify the format accordingly. These receipts are sent to the customer either as notification or for confirmation.

This report layout consists of two sections: the stub portion at the top of the report, and the actual receipt at the bottom of the report.

The stub portion contains the receipt date, the remittance bank, the amount, and the currency, as well as a list of invoices that the receipt is applied to. Invoice details include the invoice number, the invoice date, the invoice currency code, the applied amount in the invoice currency if the invoice currency is not the same as the bill of exchange currency, and the applied amount in the bill of exchange currency.

The receipt portion contains the company name, the amount in numbers and words, and the receipt's maturity date. The report contains the customer name and address as well as the customer's bank name and account. The receipt is the portion that the customer sends back as confirmation.

This report example is an execution report that is automatically generated when you submit a batch of receipts for formatting. This report provides you with details about how many receipts were formatted and what amounts were involved.

You run the Spanish Receivables Bills of Exchange Format automatically when you format an automatic receipt batch.

### **Prerequisites**

Before you use the Spanish Receivables Bills of Exchange Format, you must:

- Define one reporting entity to hold your legal entity information.
- Define your bank account.
- Define an automatic receipt method with Spanish Receivables Bills of Exchange Format as the receipt print program.
- Assign a document sequence to the automatic receipt method document category.
- Define a customer address with a bank account and an automatic receipt method.
- Enter an invoice with an automatic receipt method.
- Create and approve an automatic receipts batch.

### **Report Parameters**

### **Batch Name**

Enter the name of the receipt batch that you want to format.

## **Report Headings**

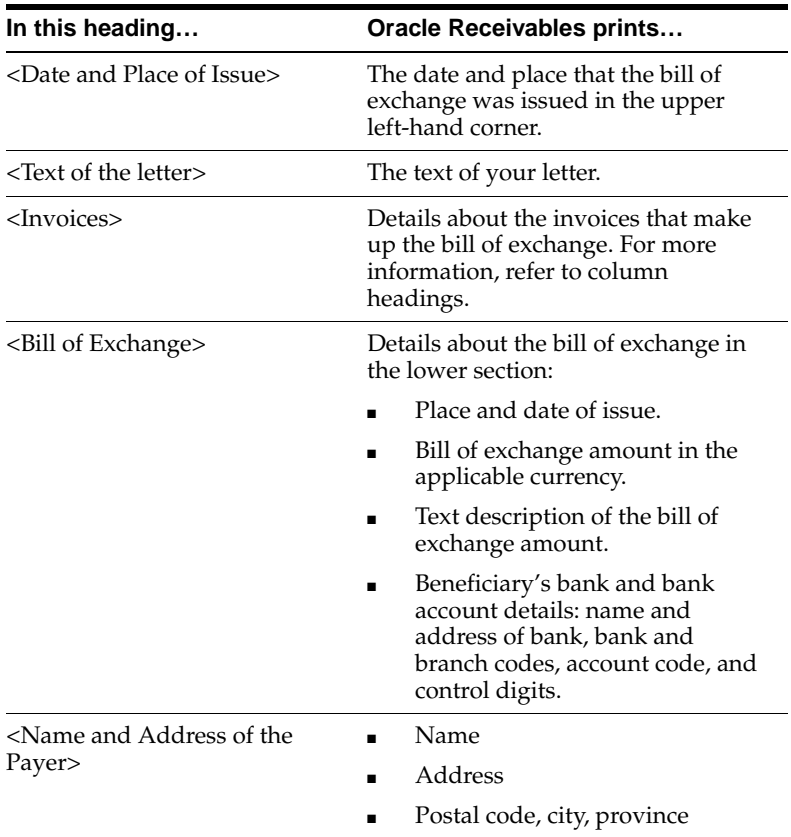

# **Column Headings**

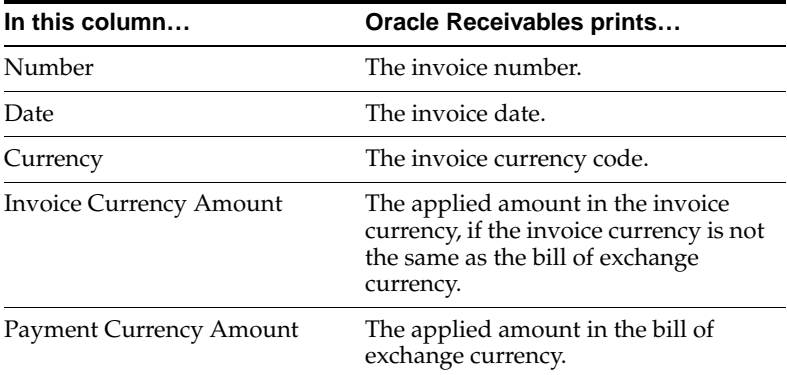

## **Row Headings**

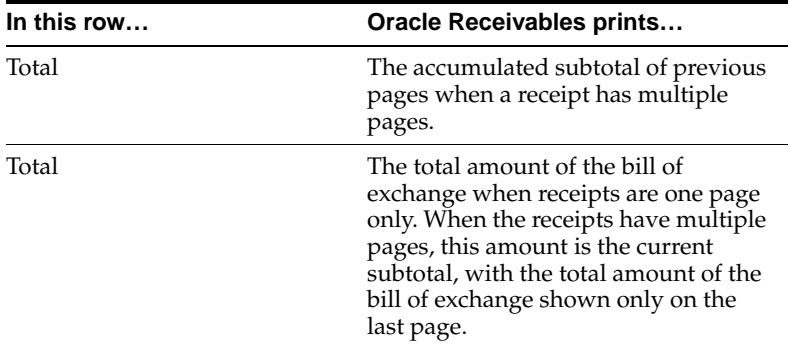

# **Spanish Remittance Report**

Use the Spanish Remittance report to review the format of an automatic remittance for Bills of Exchange. Specify this format in the Remittance Print Program and Factoring Print Program fields in the Remittance Bank region of the Define Payment Methods window. If you require a different format for your remittance print program, you must copy the program that is provided, and then modify the format accordingly. This remittance report is sent to the bank to initiate the transfer of funds.

Submit the report when you format a remittance or use the Standard Request Submission windows to submit the Spanish Remittance report.

> **See also:** Using Standard Request Submission, *Oracle Applications User Guide*

## **Prerequisites**

Before you can run the Spanish Remittance report, you must:

- Define a reporting entity to hold your legal entity information.
- Define your bank account.
- Define a receipt method with the remittance print program set to Spanish Remittance if you want to create automatic remittance batches.
- Create and approve (and confirm if appropriate) a bill of exchange.
- Create a remittance batch (and approve it if appropriate).

## **Report Parameters**

### **Batch Name**

Enter the name of the remittance batch that you wish to format. If you submit the report using the Standard Request Submission windows, you can select a remittance batch that is not yet approved. This selection provides a way to review your remittance before you approve and send it to the bank.

If you format an automatic remittance batch using a receipt method with a remittance print program assigned to Spanish Remittance, the report is automatically generated.

# **Report Headings**

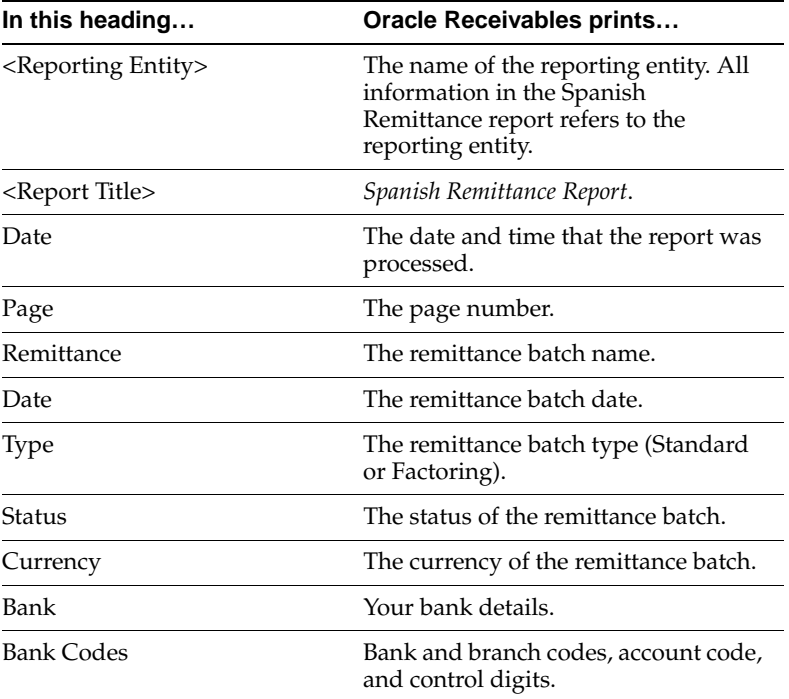

## **Column Headings**

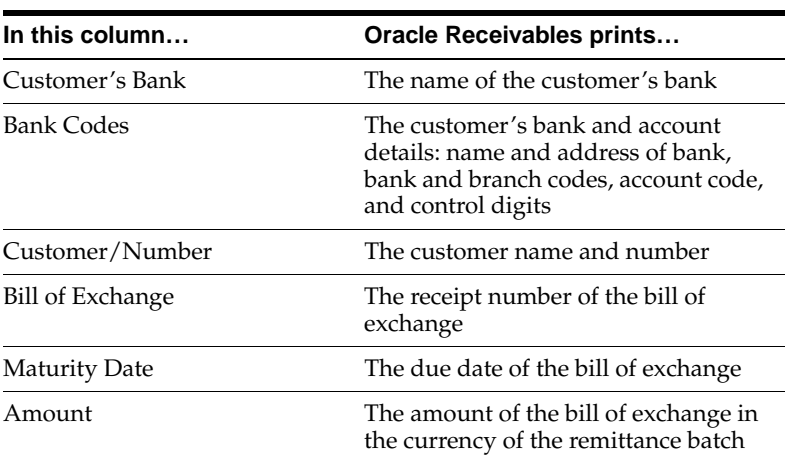

## **Row Headings**

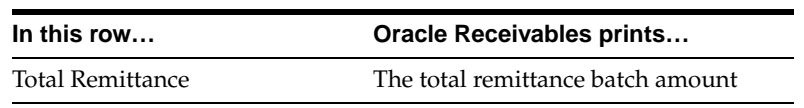

# **Spanish Bills Receivable Format**

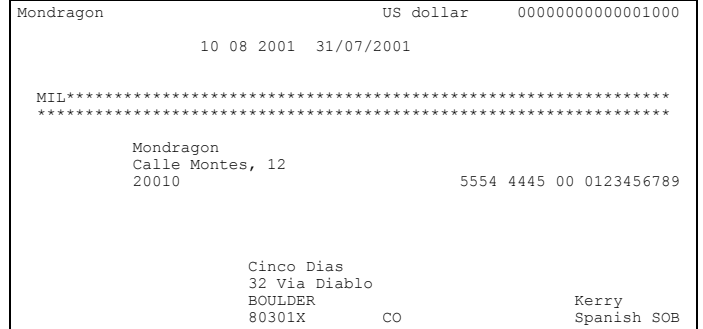

Use the Spanish Bills Receivable Format to print bills receivable for customer notification or acceptance. The layout of this format conforms to the Spanish tax authority official bills receivable format. If you require a different layout for your receipt print program, you can copy this format and modify its content.

The report layout is in three sections. The first section contains information about the bill, including its date and place of issue, maturity date, and bill amount. The second section of the bill contains the customer drawee bank details. The third section contains information about the drawee site.

You can submit the Spanish Bills Receivable Format in four ways:

- **Individually** You can print an individual bill receivable from the Bills Receivable window by setting the Print Option to Print or from the Bills Receivable Portfolio Management window by checking the Print Bills check box in the Action region.
- **Bills Receivable Batch** You can print bills receivable when you create a bills receivable batch by checking the Print Bill check box in the Bills Receivable Automatic Batch window.
- **Bills Receivable Remittance Batch** You can print bills receivable (other than promissory notes) that do not require drawee acceptance or were not previously printed, when you run a bills receivable remittance batch, by checking the Format check box in the Actions region.
- **Bills Receivable Format Report Program Use the Bills Receivable Format** Report Program to print a bills receivable batch or bills receivable remittance batch.

For bills receivable formatted individually or in batch, enter the Spanish Bills Receivable Format as the format program name when you define bills receivable transaction types. For bills receivable remittances, enter the Spanish Bills Receivable Format in the Remittance Print field in the Formatting Programs region in the Remittance Banks window or in the Print Program field in the Remittances window.

**See also:** Bills Receivable Creation, *Oracle Receivables User Guide*

**See also:** Bills Receivable Remittance, *Oracle Receivables User Guide*

## **Report Headings**

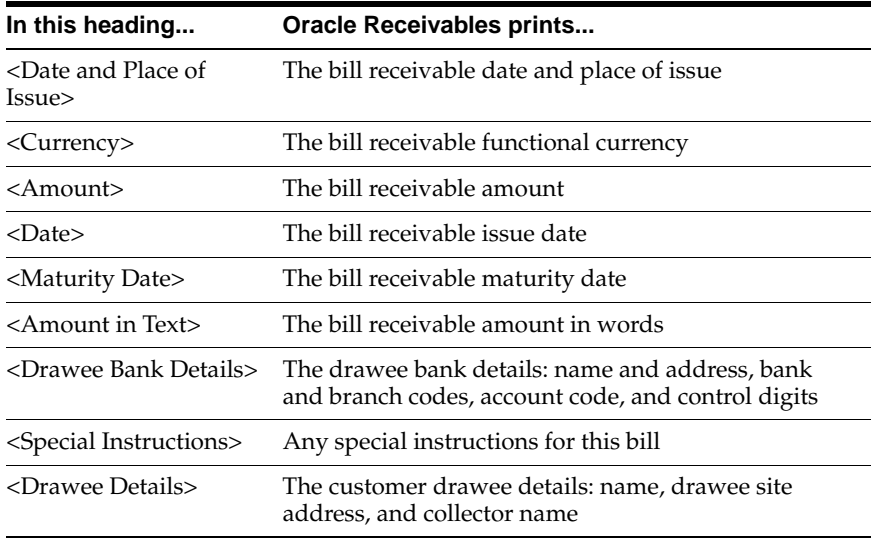

# **Spanish Bills Receivable Bank Remittance**

Use the Spanish Bills Receivable Bank Remittance to transmit bills receivable to your remittance bank. The Spanish Bills Receivable Bank Remittance creates a magnetic file in either of two formats: CSB32 or CSB58. Both of these formats conform to Spanish legal standards.

### **CSB32**

The CSB32 format lets you send more than one remittance file to the bank on the same day. The first four digits of the remittance deposit number identifies each remittance file.

> **Note:** Do not use alphanumeric characters in a deposit number with the CSB32 format, or the bank may reject the file.

The CSB32 format consists of a presenter header record, remittance header record, three detail records for the bills receivable included in the remittance, a remittance footer record, and a tape footer record.

### **CSB32 Detail Records**

This table shows the CSB32 detail record types.

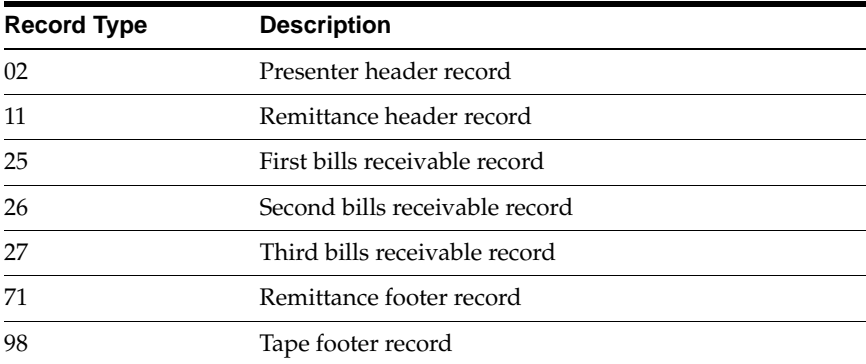

## **CSB58**

The CSB58 format uses a concatenation of the taxpayer ID and remittance bank EFT number to identify the presenter. There are also optional records that account for the transactions assigned to each bill included in the remittance.

The CSB58 format consists of a presenter header record, remittance header record, a detail record for each bill receivable included in the remittance, optional records to identify the transactions assigned to each bill, an optional record to identify the drawee if no drawee bank account exists, a remittance footer record, and a file footer record.

#### **CSB58 Detail Records**

This table shows the CSB58 detail record types.

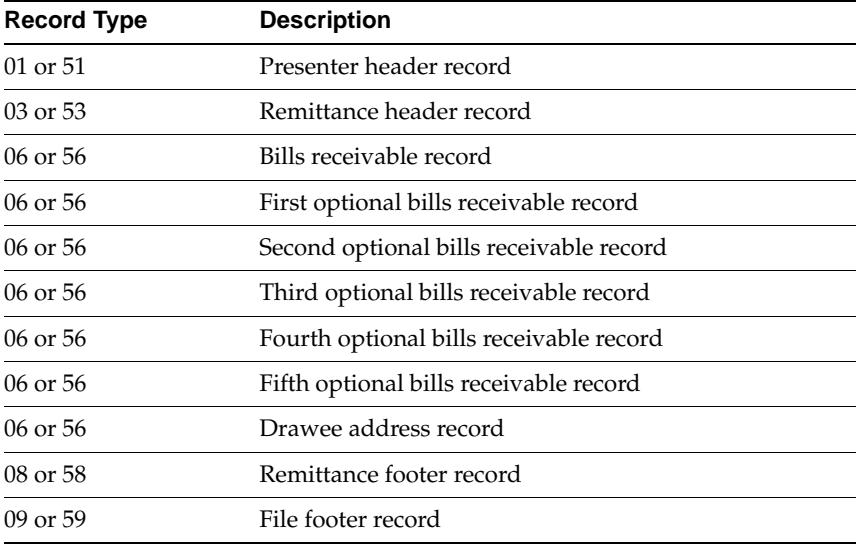

### **Assigning Charges for Bills Receivable**

Use the globalization flexfield in the Business Purpose Details window to indicate whether you or the customer drawee is responsible for bearing charges associated with bills receivable. You only use this globalization flexfield for the customer site designated with the Drawee business purpose.

The globalization flexfield is for use only with the CSB32 format of the Spanish Bills Receivable Bank Remittance. If you plan to use this format, you must assign charges to you or your customer drawees before you can remit bills receivable. The one-digit code associated with the value that you enter appears in the CSB32 magnetic file that you send to the remittance bank.

**Note:** If a bill is under protest, Oracle Receivables prints a 9 in the CSB32 file in place of the company or customer code.

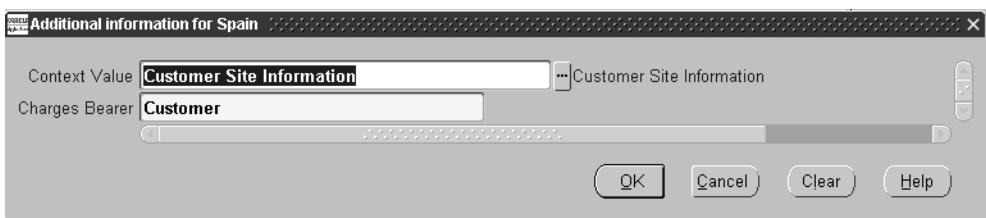

### **To assign charges for bills receivable:**

- **1.** Navigate to the Customers window or Customer Site window.
- **2.** Query or enter the customer or customer site that you want.
- **3.** Choose or enter the customer site with the business purpose Drawee.
- **4.** Navigate to the Business Purpose Details window.
- **5.** Navigate to the globalization flexfield. For instructions, see Using Globalization Flexfields [on page A-1.](#page-158-0)
- **6.** In the Charges Bearer field, enter the charge bearer:
	- Company
	- **Customer**
- **7.** Press the OK button.
- **8.** Repeat steps 2 to 7 for each customer drawee that you want to update.
- **9.** Save your work.

### **Submitting the Remittance**

When you define bills receivable remittance receipt classes and payment methods, enter the Spanish Bills Receivable Format that you want (CSB32 or CSB58) for each remittance bank in the Remittance Transmission field in the Formatting Programs region in the Remittance Banks window. The value that you enter defaults to the Transmission Program field in the Remittances window when you create a remittance batch. You can change the default value.

You can submit the Spanish Bills Receivable Bank Remittance for either automatic or manual creation of bills receivable remittances by checking the Format check box in the Actions region.

#### **CSB32 Remittances**

If you are using the CSB32 format to transmit remittances, use the Include Printed Bills Receivable check box in the Remittances window to indicate whether the physical bills accompany the magnetic file. If the bills accompany the file, check the Include Printed Bills Receivable check box. If the physical bills do not accompany the file, leave the check box unchecked.

### **Prerequisites for CSB32**

Before you can send an electronic remittance using the CSB32 format, you must:

- Define bills receivable transaction types with a magnetic format code that identifies the type of bill receivable
- Define customer drawees
- Assign charges for bills receivable

**See also:** Bills Receivable Remittance, *Oracle Receivables User Guide*

# **Spanish Receivables Operations with Third Parties Data Extract (Modelo 347)**

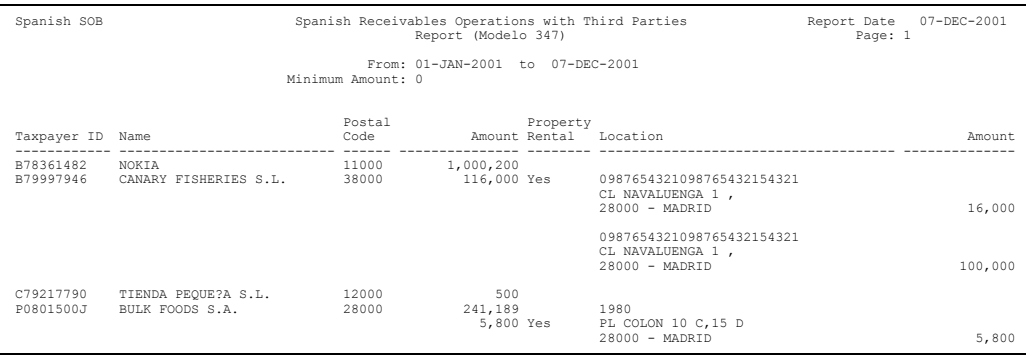

Use the Spanish Receivables Operations with Third Parties Data Extract (Modelo 347) to transfer data from Receivables to the JE\_ES\_MODELO\_347\_ALL temporary table. You can also generate a report of the data that was transferred.

The Spanish Receivables Operations with Third Parties Data Extract (Modelo 347) is a summary by customer of all domestic sales and exports of services. The Spanish Receivables Operations with Third Parties Data Extract (Modelo 347) includes all sales that are not reported on the Spanish Receivables Inter-EU Operations Summary Data Extract (Modelo 349) or not reported to customs (such as movements of goods between the Canary Islands and the mainland).

The Spanish Receivables Operations with Third Parties Data Extract (Modelo 347) contains:

- Customer transactions with total sales equal to or greater than the threshold specified by the Spanish government.
- Separate reporting of property rentals to customers, with location and rental information.

For more information, see Spanish Payables Operations with Third Parties Data Extract (Modelo 347) [on page 3-30](#page-71-0) and Spanish Operations with Third Parties Magnetic Format (Modelo 347) [on page 5-2.](#page-151-0)

Use the Standard Request Submission windows to submit the Spanish Receivables Operations with Third Parties Data Extract (Modelo 347).

**See also:** Using Standard Request Submission, *Oracle Applications User Guide*

### **Prerequisites**

Before you can run the Spanish Receivables Operations with Third Parties Data Extract (Modelo 347), you must:

- Define tax types of IGIC and Withholding on Rentals in the Receivables Lookups window.
- If you are subject to withholding on property rentals, define one or more tax codes with the VAT transaction type RET\_AR (Withholding on Property Rentals) and assign these tax codes to the appropriate transactions.
- Define one reporting entity to hold your legal entity information and link it to your operating unit.
- Check that each customer has one address designated as the legal site.
- Check that each customer has a valid taxpayer ID.
- Define locations and designate the locations that are property rentals.
- Enter invoices and mark the invoice type as Modelo 347 or Modelo 347 property rental, and for Modelo 347 property rental indicate the property location.
- Transfer invoices to the Global Accounting Engine or post to General Ledger. The Spanish Receivables Operations with Third Parties Data Extract (Modelo 347) includes posted transactions only.

## **Report Parameters**

### **Minimum Invoiced Amount**

Enter the minimum invoice amount specified by the Spanish government for Modelo 347 reporting. Oracle Receivables reports on all customers with total sales greater than or equal to this amount.

#### **Date From**

Enter the first invoice date that you want to report from.

#### **Date To**

Enter the last invoice date that you want to report to.

### **Print Report (Data Extract only)**

Enter *Yes* to generate a report or *No* to extract data only.

### **Report Headings**

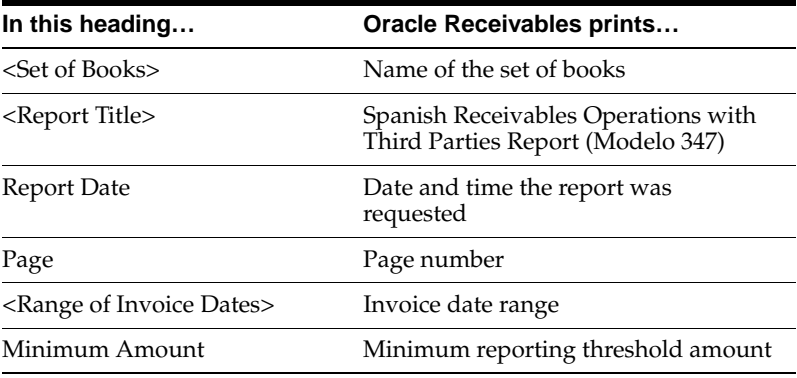

## **Column Headings**

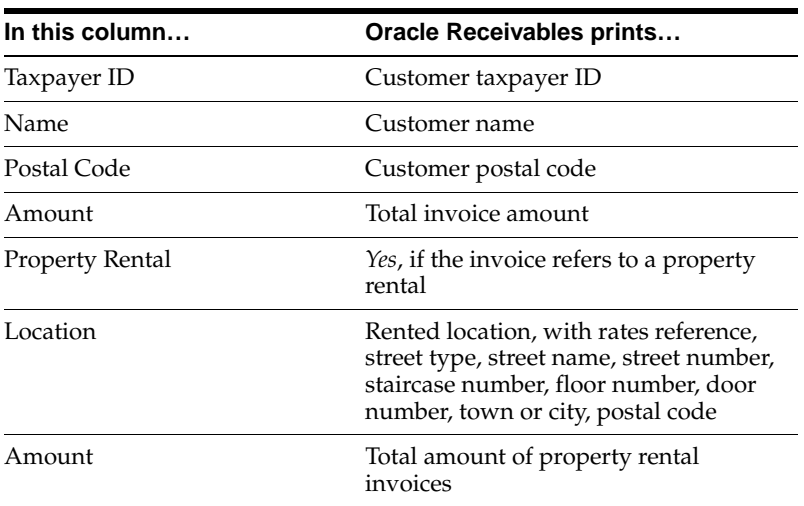

# **Spanish Receivables Canary Islands Annual Operations Data Extract (Modelo 415)**

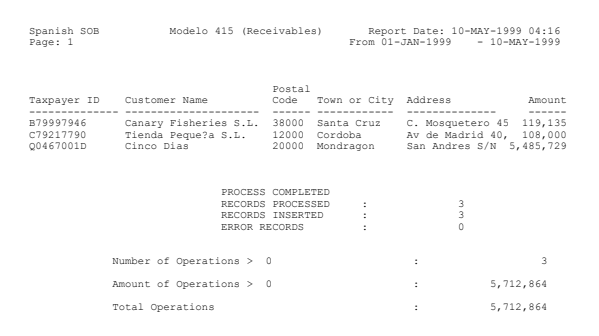

Use the Spanish Receivables Canary Islands Annual Operations Data Extract (Modelo 415) to generate a report from Receivables. You can also save the extracted data to the JE\_ES\_MODELO\_415\_ALL temporary table.

The Spanish Receivables Canary Islands Annual Operations Data Extract (Modelo 415) is a summary by customer of domestic sales (both goods and services) in the Canary Islands that are subject to the Canary Islands VAT regime Impuesto General Indirecto Canario (IGIC). Total sales with customers below the specified threshold are not included in the report.

For more information, see Spanish Payables Canary Islands Annual Operations Data Extract (Modelo 415[\) on page 3-33](#page-74-0) and Spanish Canary Islands Annual Operations Magnetic Format (Modelo 415[\) on page 5-6.](#page-155-0)

Use the Standard Request Submission windows to submit the Spanish Receivables Canary Islands Annual Operations Data Extract (Modelo 415).

**See also:** Using Standard Request Submission, *Oracle Applications User Guide*
#### **Prerequisites**

Before you can run the Spanish Receivables Canary Islands Annual Operations Data Extract (Modelo 415), you must:

- Check that each customer has one address designated as the legal site.
- Check that each customer has a valid taxpayer ID.
- Define one reporting entity to hold your legal entity information and link it to your operating unit.
- Enter invoices and mark the invoices with one of these values: Modelo 415, Modelo 415 and Modelo 347, or Modelo 415 and Modelo 347 - Property Rental.
- Transfer invoices to the Global Accounting Engine or post to General Ledger. The Spanish Receivables Canary Islands Annual Operations Data Extract (Modelo 415) includes posted transactions only.

#### **Report Parameters**

#### **Minimum Invoiced Amount**

Enter the minimum invoice amount specified by the Canary Islands tax authorities for Modelo 415 reporting. Oracle Receivables reports on all customers with total sales greater than or equal to this amount.

#### **Date From**

Enter the first invoice date that you want to report from.

#### **Date To**

Enter the last invoice date that you want to report to.

#### **Save Extracted Data**

Enter *Yes* to extract data or *No* to print the report only.

# **Report Headings**

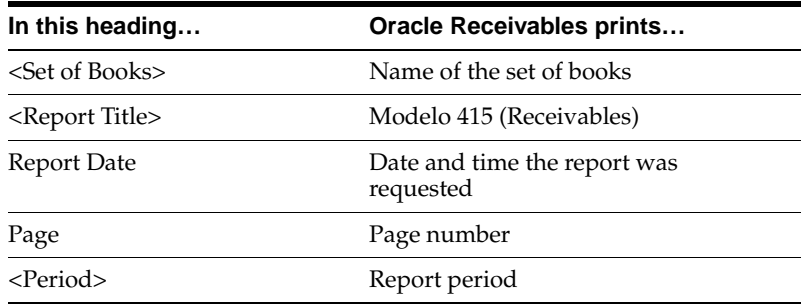

# **Column Headings**

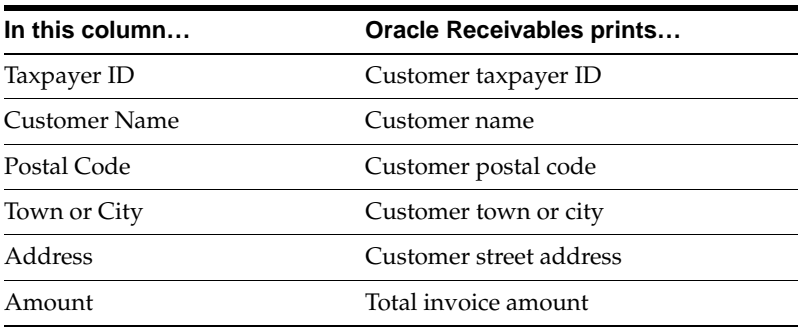

 $\overline{\phantom{a}}$  $\overline{\phantom{a}}$ 

# **Row Headings**

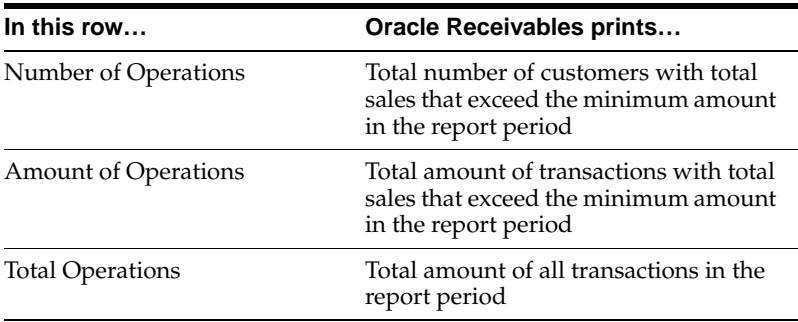

# **Spanish Direct Debit Magnetic Format (CSB19)**

Use the Spanish Direct Debit Magnetic Format (CSB19) to create a magnetic file of bills of exchange to submit to your bank. This file complies with the format set by the Spanish banking standards authority (CSB19). The Spanish Direct Debit Magnetic Format (CSB19) supports both the procedure 1 (standard) and procedure 2 (simplified) formats offered by the banking standards authority.

The bank file contains the following record types, each with a fixed length of 162 characters:

- Presenter Header, required and unique.
- Receiver Header, required and unique.
- Individual Required Record for each receipt.
- Individual Optional Records (1st to 5th) for each receipt. These records represent the invoices paid by each receipt and do not exist in *Procedure 2*.
- 6th Individual Optional Record for each receipt.
- Receiver Totals, required and unique.
- Presenter Totals, required and unique.

For more information about file content, see Spanish Direct Debit Magnetic Format (CSB19) Conten[t on page C-17.](#page-180-0)

#### **Submitting the Report**

You can submit the Spanish Direct Debit Magnetic Format (CSB19) either when you format a remittance or from the Standard Request Submission windows.

When you format a remittance, Oracle Receivables automatically launches the Spanish Direct Debit Magnetic Format (CSB19) using procedure 1. Upon successful completion of the program, the remittance batch status is changed to *Format Completed.*

When you use the Standard Request Submission windows, you can select remittance batches of any status and choose to use procedure type 1 or 2. Upon successful completion of the program, the remittance batch status remains unchanged.

#### **Submitting the Report from Format Remittances**

Before you can run the Spanish Direct Debit Magnetic Format (CSB19) when you format a remittance, you must:

- Define one reporting entity to hold your legal entity information
- Define a receipt method with any number of receipts rule except one per customer
- Set both the remittance transmission program and the factoring transmission program to Spanish Direct Debit
- Create a remittance batch using a receipt method with a transmission program assigned to Spanish Direct Debit

**See also:** Payment Methods, *Oracle Receivables User Guide*

**See also:** Approving Automatic Receipts, *Oracle Receivables User Guide*

#### **Submitting the Report from Standard Request Submission**

Before you can run the Spanish Direct Debit Magnetic Format (CSB19) from the Standard Request Submission windows, you must:

- Define one reporting entity to hold your legal entity information
- Define a receipt method with any number of receipts rule except one per customer
- Create a remittance batch
- To run the Spanish Direct Debit Magnetic Format (CSB19) from the Standard Request Submission windows, enter the following parameters:

#### **Batch Number**

Enter the batch number of the remittance whose receipts you want to format. You can select any remittance batch regardless of status (created, approved, format completed).

**Warning: If you select an unapproved or already formatted batch, do not submit the resulting file to your bank. Submitting this file could create duplicate or invalid remittances.**

#### **Procedure Type**

Enter procedure type 1 or 2:

- **Procedure 1** This format includes information about the invoices paid by the receipts in the batch. The file contains up to a maximum of 15 invoices per receipt; although, you may pay more than 15 invoices with a single receipt.
- **Procedure 2** This format is a simplified version of procedure 1 and does not include any information about the invoices paid by the receipts in the batch.

# **Electronic Declarations**

This chapter describes magnetic formats for submitting information derived from Oracle Payables, Oracle Receivables, or other sources.

- Spanish Operations with Third Parties Magnetic Format (Modelo 347)
- Spanish Inter-EU Operations Summary Magnetic Format (Modelo 349)
- Spanish Canary Islands Annual Operations Magnetic Format (Modelo 415)

# **Spanish Operations with Third Parties Magnetic Format (Modelo 347)**

The Spanish Operations with Third Parties Magnetic Format (Modelo 347) provides an electronic report for submission to the Spanish government. The report contains operations with third parties and property rentals over a specified period whose annual total sales exceeds a threshold designated by the Spanish government.

The Spanish Operations with Third Parties Magnetic Format (Modelo 347) creates an electronic report in a format determined by the Spanish government from the contents of the JE\_ES\_MODELO\_347\_ALL temporary table. This table holds third party operations and property rental information transferred from the Spanish Payables Operations with Third Parties Data Extract (Modelo 347) and Spanish Receivables Operations with Third Parties Data Extract (Modelo 347). You can also manually insert data in this table from other sources, including non-Oracle systems.

The Spanish Operations with Third Parties Magnetic Format (Modelo 347) consists of four records: presenter record, declarer header record, operations with third parties detail record, and property rentals detail record. The records are fixed length, 250 uppercase characters.

For more information about file content, see Spanish Operations with Third Parties Magnetic Format (Modelo 347) Content [on page C-41.](#page-204-0)

Use the Standard Request Submission windows to submit the Spanish Operations with Third Parties Magnetic Format (Modelo 347).

**See also:** Using Standard Request Submission, *Oracle Applications User Guide*

#### **Prerequisites**

Before you run the Spanish Operations with Third Parties Magnetic Format (Modelo 347), run the Spanish Payables Operations with Third Parties Data Extract (Modelo 347) and Spanish Receivables Operations with Third Parties Data Extract (Modelo 347) to transfer data to the JE\_ES\_MODELO\_347\_ALL temporary table.

#### **Report Parameters**

#### **Year**

Enter the report year in four digits.

#### **Medium**

Enter the delivery medium:

- Tape
- **Diskette**

#### **Contact Name**

Enter the contact person's name.

#### **Contact Phone Num**

Enter the contact person's phone number.

#### **Reference Number**

Enter the reference number that the tax authority uses to identify the file. The reference number appears in Record Type 1 of the magnetic format and must appear also on a summary page that accompanies your declaration.

# **Spanish Inter-EU Operations Summary Magnetic Format (Modelo 349)**

The Spanish Inter-EU Operations Summary Magnetic Format (Modelo 349) provides an electronic report for submission to the Spanish government. The report is a magnetic format of all Inter-EC sales and purchases of goods over a period that you specify.

The Spanish Inter-EU Operations Summary Magnetic Format (Modelo 349) creates an electronic report in a format determined by the Spanish government from the contents of the JE\_ES\_MODELO\_349\_ALL temporary table. This table holds Inter-EC sales and purchasing transactions transferred from the Spanish Payables Inter-EU Operations Summary Data Extract (Modelo 349) and Spanish Receivables Inter-EU Operations Summary Data Extract (Modelo 349). You can also manually insert data into this table from other sources, including non-Oracle systems.

The Spanish Inter-EU Operations Summary Magnetic Format (Modelo 349) consists of three records: presenter header record, declarer header record, and detail record. The records are fixed length, 190 uppercase characters.

For more information about file content, see Spanish Inter-EU Operations Summary Magnetic Format (Modelo 349) Content [on page C-46.](#page-209-0)

Use the Standard Request Submission windows to submit the Spanish Inter-EU Operations Summary Magnetic Format (Modelo 349).

> **See also:** Using Standard Request Submission, *Oracle Applications User Guide*

#### **Prerequisites**

Before you can run the Spanish Inter-EU Operations Summary Magnetic Format (Modelo 349), run the Spanish Payables Inter-EU Operations Summary Data Extract (Modelo 349) and Spanish Receivables Inter-EU Operations Summary Data Extract (Modelo 349) to transfer data to the JE\_ES\_MODELO\_349\_ALL temporary table.

#### **Report Parameters**

#### **Year**

Enter the report year in four digits.

#### **Period**

Enter the period to report, either an individual quarter or the entire year.

#### **Tax Office**

Enter the location of the tax authority office.

#### **Format Type**

Enter *Tape* or *Diskette*.

#### **Print Mode**

Enter the mode for the report.

- Draft if you extracted the data in Draft mode, run the report in Draft mode to view the data.
- Production if you extracted the data in Production mode, run the report in Production mode to view the data.
- Final if you extracted the data in Final mode, run the report in Final mode to view the data. Any additions or changes to transactions for the period will not be reported once the extract has been run in Final mode.
- Reprint run the report in Reprint mode to reprint a duplicate of a final report from a previous period.

#### **Contact Telephone Number**

Enter the seven-digit contact telephone number.

#### **Contact Name**

Enter the name of the contact person.

#### **Reference Number**

Enter the reference number for the accompanying letter.

# **Spanish Canary Islands Annual Operations Magnetic Format (Modelo 415)**

The Spanish Canary Islands Annual Operations Magnetic Format (Modelo 415) provides an electronic report for submission to the Canary Islands tax authorities. The report is a magnetic format of all IGIC transactions with local suppliers and customers, for businesses whose annual total sales exceeds a threshold amount designated by the Spanish government.

The Spanish Canary Islands Annual Operations Magnetic Format (Modelo 415) creates an electronic report in a format determined by the Spanish government from the contents of the JE\_ES\_MODELO\_415\_ALL temporary table. This table holds IGIC transactions transferred by the Spanish Payables Canary Islands Annual Operations Data Extract (Modelo 415) and the Spanish Receivables Canary Islands Annual Operations Data Extract (Modelo 415). You can also manually insert data into this table from other sources, including non-Oracle systems.

**Note:** The Spanish Canary Islands Annual Operations Magnetic Format must be provided in electronic format if the number of third parties declared exceeds 500.

The Spanish Canary Islands Annual Operations Magnetic Format (Modelo 415) consists of four records: file header record, declarer header record, summary information, and each fiscal entity reported. The records are fixed length, 142 uppercase characters.

For more information about file content, see Spanish Canary Islands Annual Operations Magnetic Format (Modelo 415) Conten[t on page C-52.](#page-215-0)

Use the Standard Request Submission windows to submit the Spanish Canary Islands Annual Operations Magnetic Format (Modelo 415).

> **See also:** Using Standard Request Submission, *Oracle Applications User Guide*

#### **Prerequisites**

Before you can run the Spanish Canary Islands Annual Operations Magnetic Format (Modelo 415), run the Spanish Payables Canary Islands Annual Operations Data Extract (Modelo 415) and the Spanish Receivables Canary Islands Annual Operations Data Extract (Modelo 415) and save extracted data into the JE\_ES\_ MODELO\_415\_ALL temporary table.

#### **Report Parameters**

#### **Year**

Enter the report year in two digits.

#### **Main Activity**

Enter your main financial activity:

- *1* Business activities
- *2 –* Professional and arts activities
- *3* Renters of properties
- *4* Agricultural stock or fishing activities

#### **Main Activity Code**

Enter the tax activity code for the main activity entered in the Main Activity parameter.

#### **Second Activity**

Enter your second financial activity

- *1* Business activities
- *2 –* Professional and arts activities
- *3* Renters of properties
- *4* Agricultural stock or fishing activities

#### **Second Activity Code**

Enter the tax activity code for the second activity entered in the Second Activity parameter.

#### **Total Purchases**

Enter the minimum of purchases that the Spanish government specifies for Modelo 415 reporting.

#### **Total Sales**

Enter the minimum of sales that the Spanish government specifies for Modelo 415 reporting.

#### **Tax Office Province and Region Codes**

Enter the code of the tax authority office.

#### **Contact Telephone Code**

Enter the three-digit area code of the contact telephone number.

#### **Contact Telephone Number**

Enter the seven-digit contact telephone number.

#### **Contact Name**

Enter the name of the contact person.

# **A**

# **Using Globalization Flexfields**

This appendix describes how to use globalization flexfields.

# **Using Globalization Flexfields**

Oracle Financials for Spain uses globalization flexfields that let you enter country-specific information in Oracle Payables and Oracle Receivables. Your system administrator should complete setup steps to enable globalization flexfields for your country-specific responsibilities.

**See also:** Setting Up Globalization Flexfields, *Oracle Financials Country-Specific Installation Supplement*

There are globalization flexfields on these windows:

#### **Oracle Payables**

- **Invoices**
- Banks

#### **Oracle Receivables**

- **Business Purpose Details**
- Credit Transactions
- Location
- **Transactions**

The globalization flexfield appears in the window after you complete all setup steps to enable globalization flexfields. The globalization flexfield is enclosed in round brackets. Click in the globalization flexfield to display the flexfield window.

# **B**

# **Profile Options**

This appendix lists the profile options that affect the operation of Oracle Financials for Spain. This appendix includes a brief description of each profile option that you or your system administrator can set at the site, application, responsibility, or user levels.

# **Profile Options**

During implementation, your system administrator sets a value for each user profile option to specify how Oracle Financials for Spain controls access to and processes data.

**Note:** To enable globalization flexfields within Oracle Financials for Spain, you must set the JG: Application, JG: Territory, and JG: Product profile options.

**See also:** Setting Up Globalization Flexfields, *Oracle Financials Country-Specific Installation Supplement*

**See also:** Overview of Setting User Profiles, *Oracle Applications System Administrator's Guide*

#### **Profile Options Summary**

This table indicates whether you can view or update profile options and at which levels your system administrator can update these profile options: the user, responsibility, application, or site levels.

A *Required* profile option requires you to provide a value. An *Optional* profile option already provides a default value which you can change.

The key for this table is:

- **Update** You can update the profile option
- **View Only** You can view the profile option but cannot change it
- **No Access** You cannot view or change the profile option value
- **No Access** You cannot view or change the profile option value

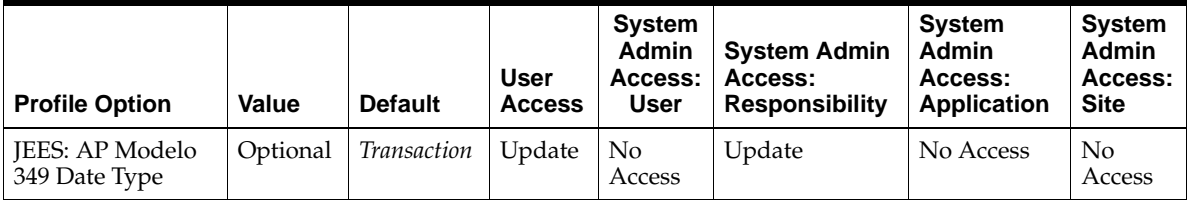

#### **Country-Specific Profile Options**

This section lists the profile options in Oracle Financials for Spain that are referenced in this user guide.

#### **JEES: AP Modelo 349 Date Type**

Set the JEES: AP Modelo 349 Date Type profile option to *Transaction* if you want the Spanish Payables Inter-EU Operations Summary Data Extract (Modelo 349) to select invoices based on the invoice transaction date. Set this profile option to *Accounting*  if you want the Spanish Payables Inter-EU Operations Summary Data Extract (Modelo 349) to select invoices based on the distribution General Ledger accounting date. The default is *Transaction*.

Profile Options

# **C**

# **Electronic File Content**

This appendix overviews electronic file content provided in Oracle Financials for Spain for:

- Spanish Transfer Magnetic Format (CSB34)
- Spanish Withholding Tax Magnetic Format (Modelo 190)
- Spanish Direct Debit Magnetic Format (CSB19)
- Spanish Bills Receivable Bank Remittance (CSB32)
- Spanish Bills Receivable Bank Remittance (CSB58)
- Spanish Operations with Third Parties Magnetic Format (Modelo 347)
- Spanish Inter-EU Operations Summary Magnetic Format (Modelo 349)
- Spanish Canary Islands Annual Operations Magnetic Format (Modelo 415)

This electronic information is provided to help your system administrator further understand the electronic files provided in Oracle Financials for Spain.

# **Spanish Transfer Magnetic Format (CSB34) Content**

#### **Header Record**

#### **Type 1**

This table shows the electronic file content for the header record, type 1.

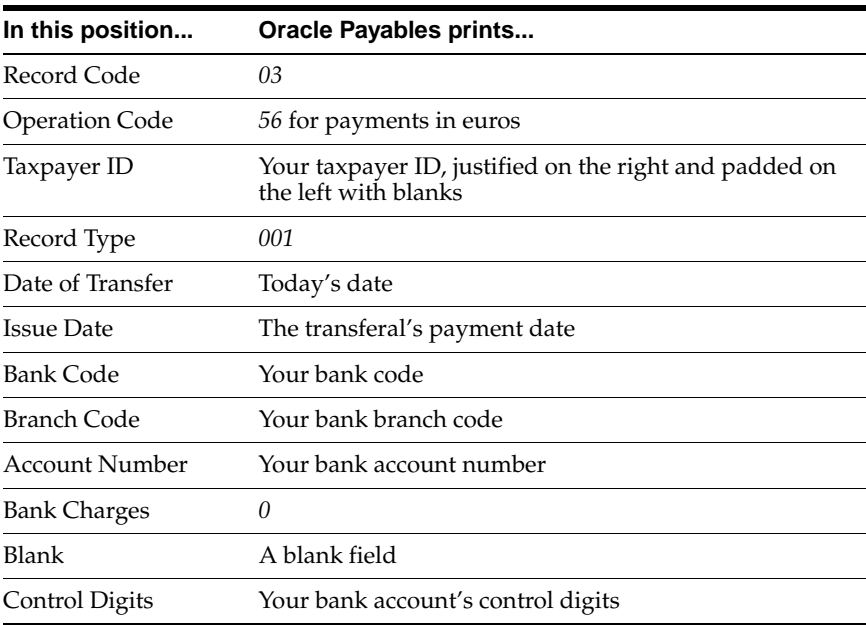

This table shows the electronic file content for the header record, type 2.

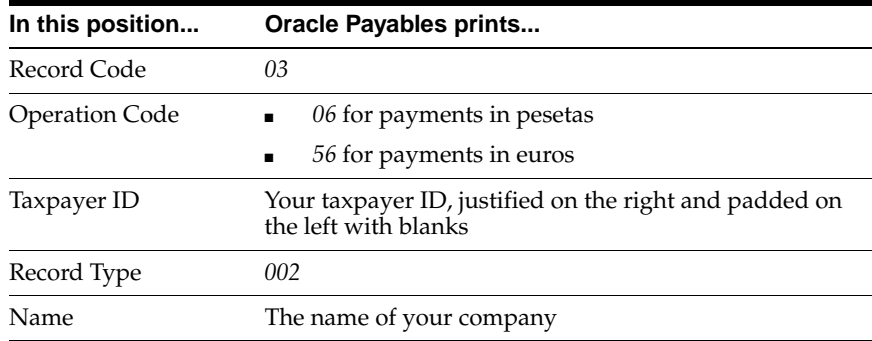

#### **Type 3**

This table shows the electronic file content for the header record, type 3.

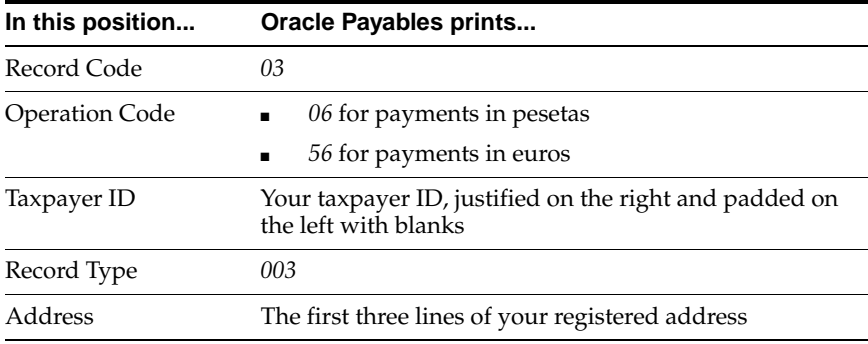

This table shows the electronic file content for the header record, type 4.

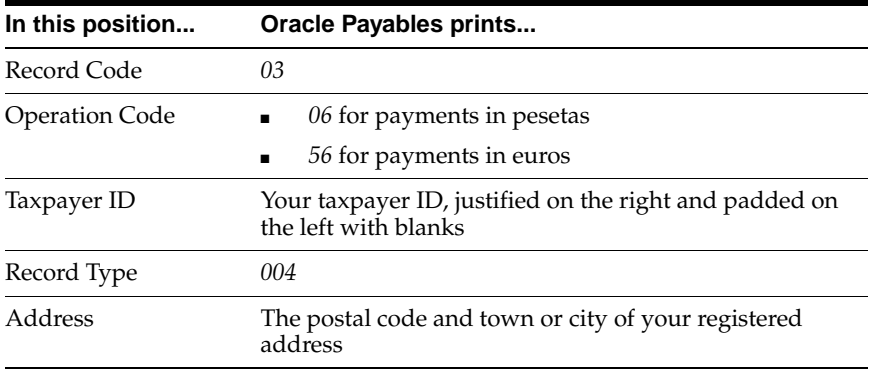

# **Payment Record**

### **Type 1**

This table shows the electronic file content for the payment record, type 1.

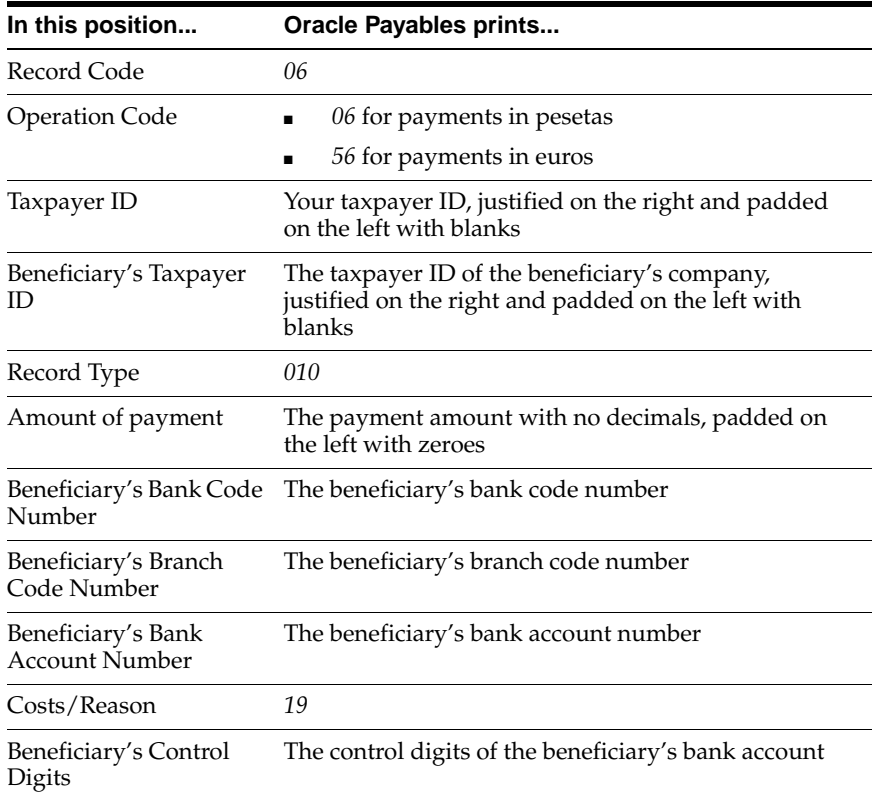

This table shows the electronic file content for the payment record, type 2.

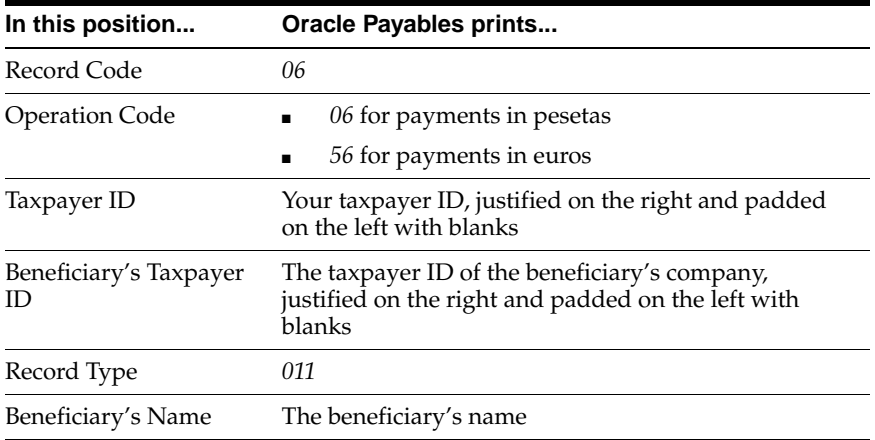

#### **Type 3**

This table shows the electronic file content for the payment record, type 3.

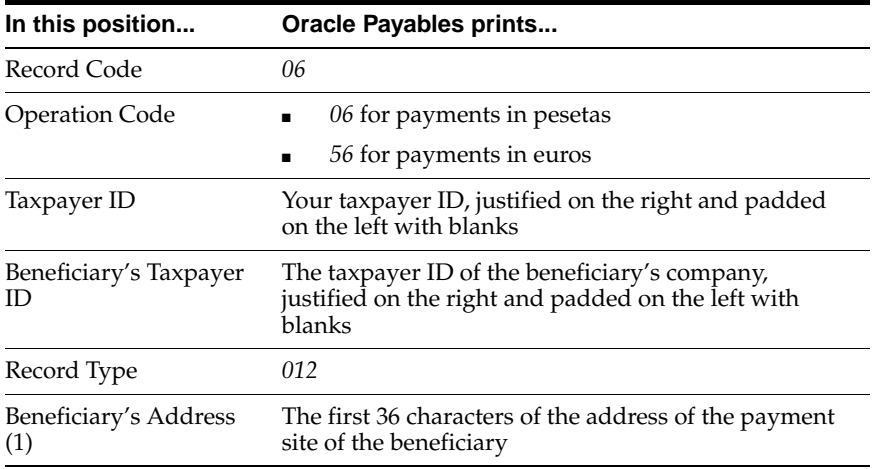

This table shows the electronic file content for the payment record, type 4.

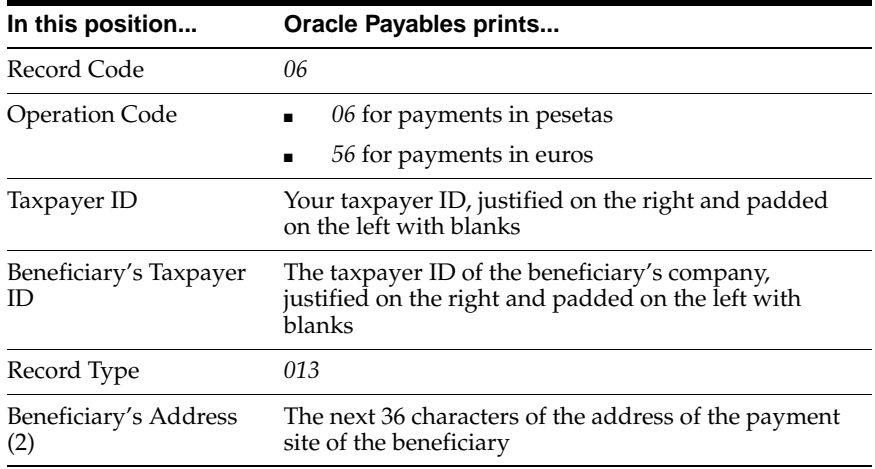

### **Type 5**

This table shows the electronic file content for the payment record, type 5.

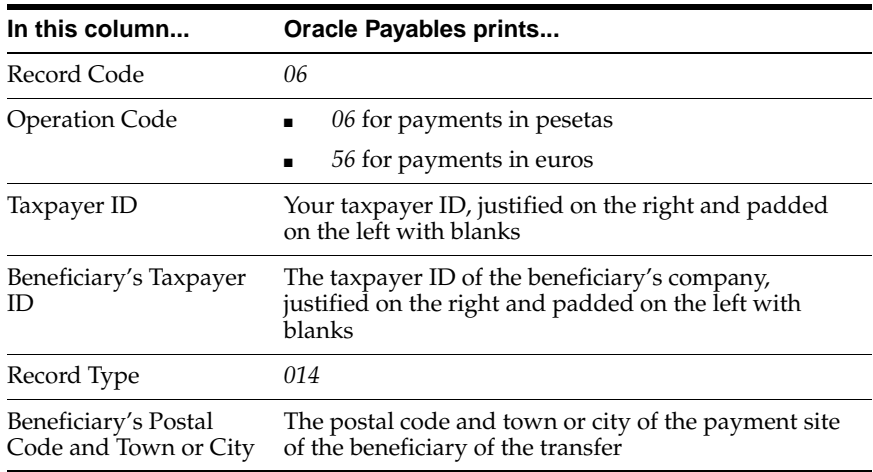

This table shows the electronic file content for the payment record, type 6.

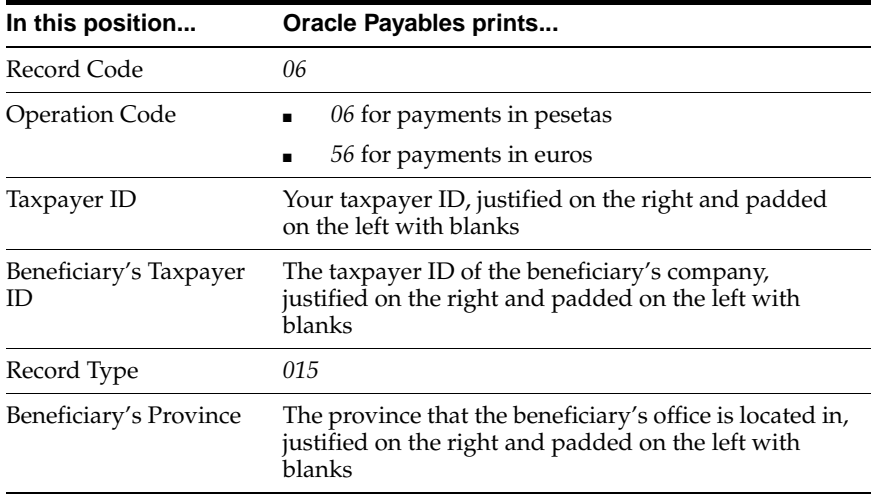

#### **Type 7**

This table shows the electronic file content for the payment record, type 7.

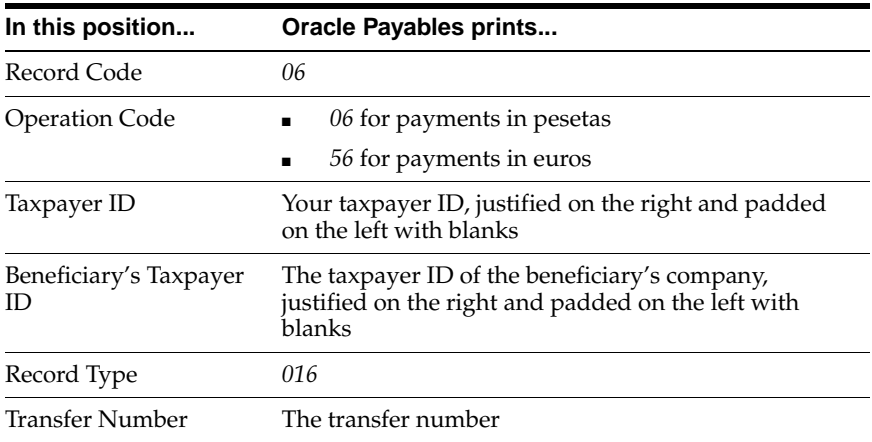

## **Totals Record**

### **Type 1**

This table shows the electronic file content for the totals record, type 1.

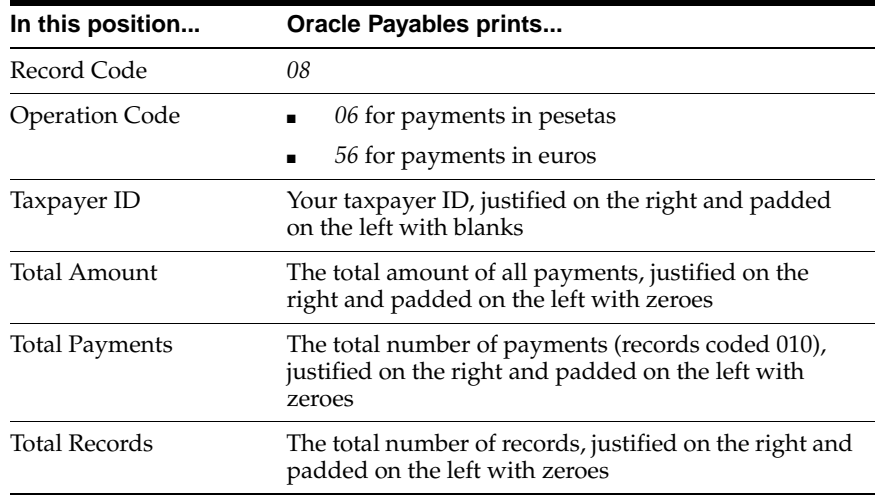

# **Spanish Withholding Tax Magnetic Format (Modelo 190) Content**

#### **Header Record**

This table shows the electronic file content of the header record.

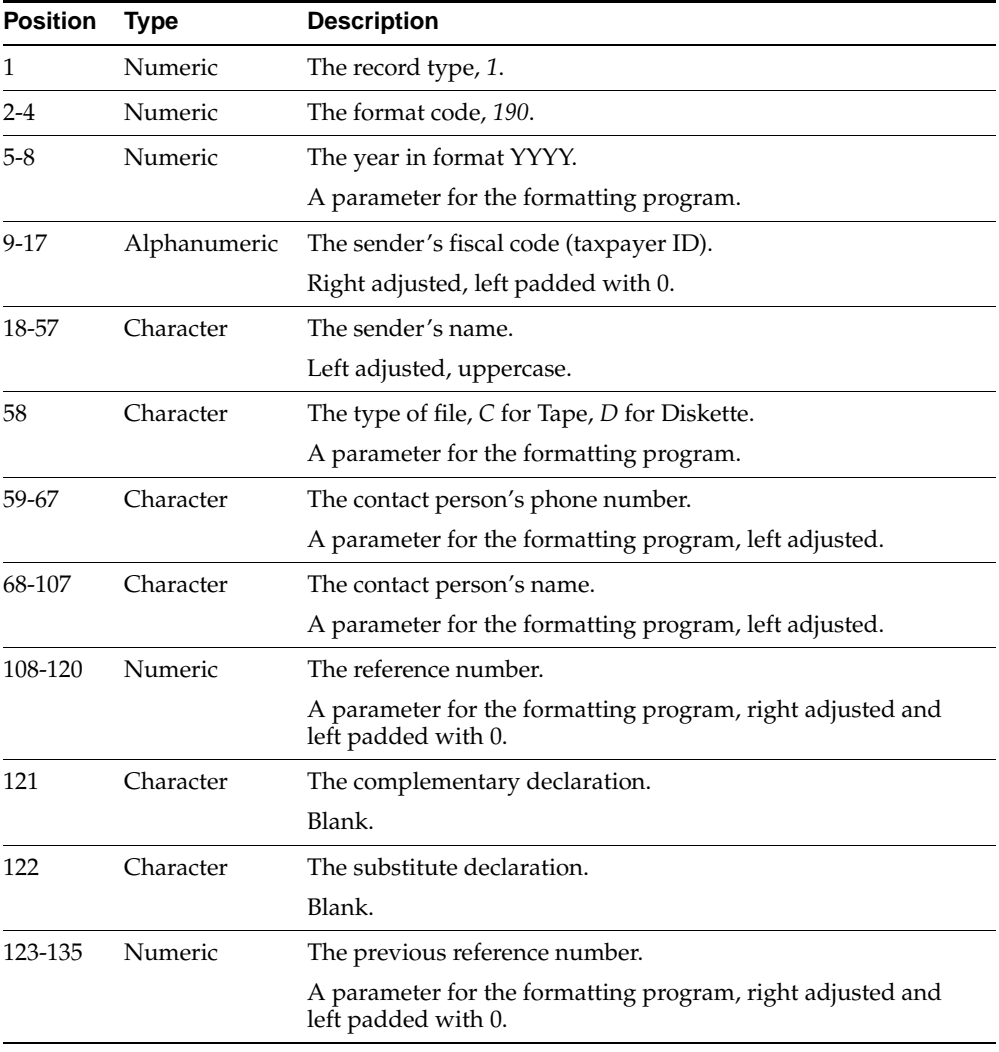

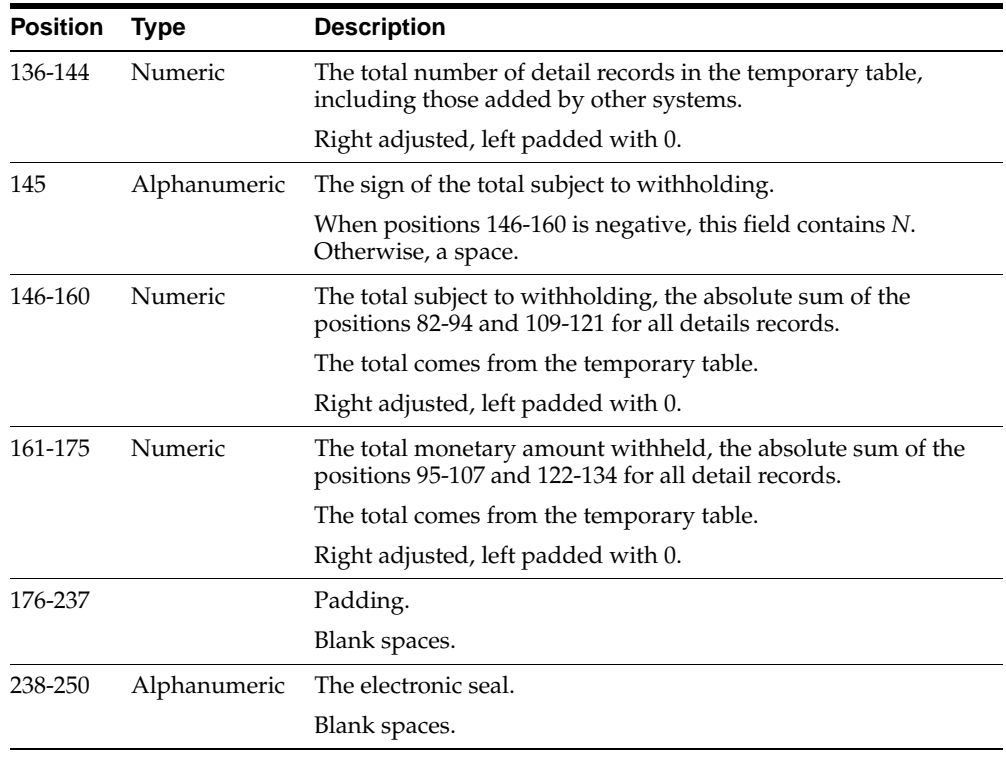

# **Detail Record**

This table shows the electronic file content of the detail record.

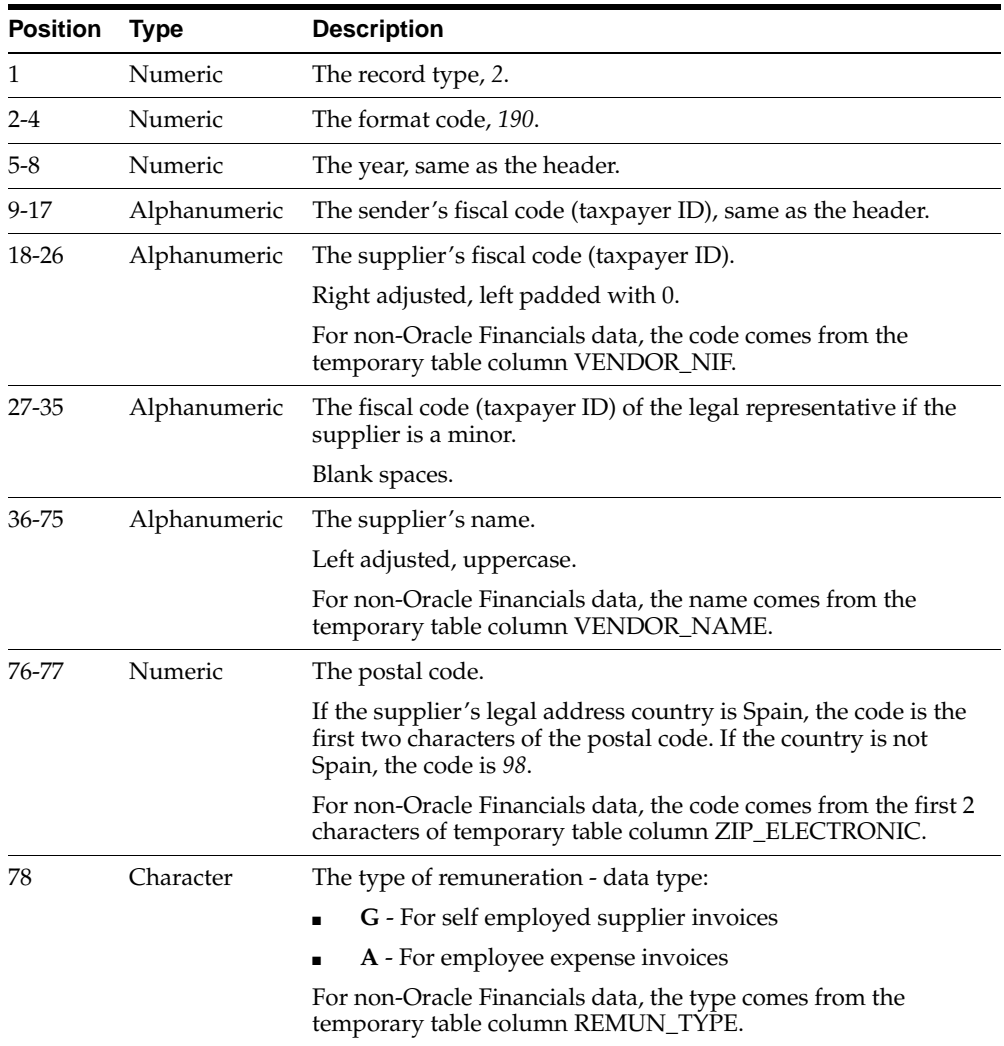

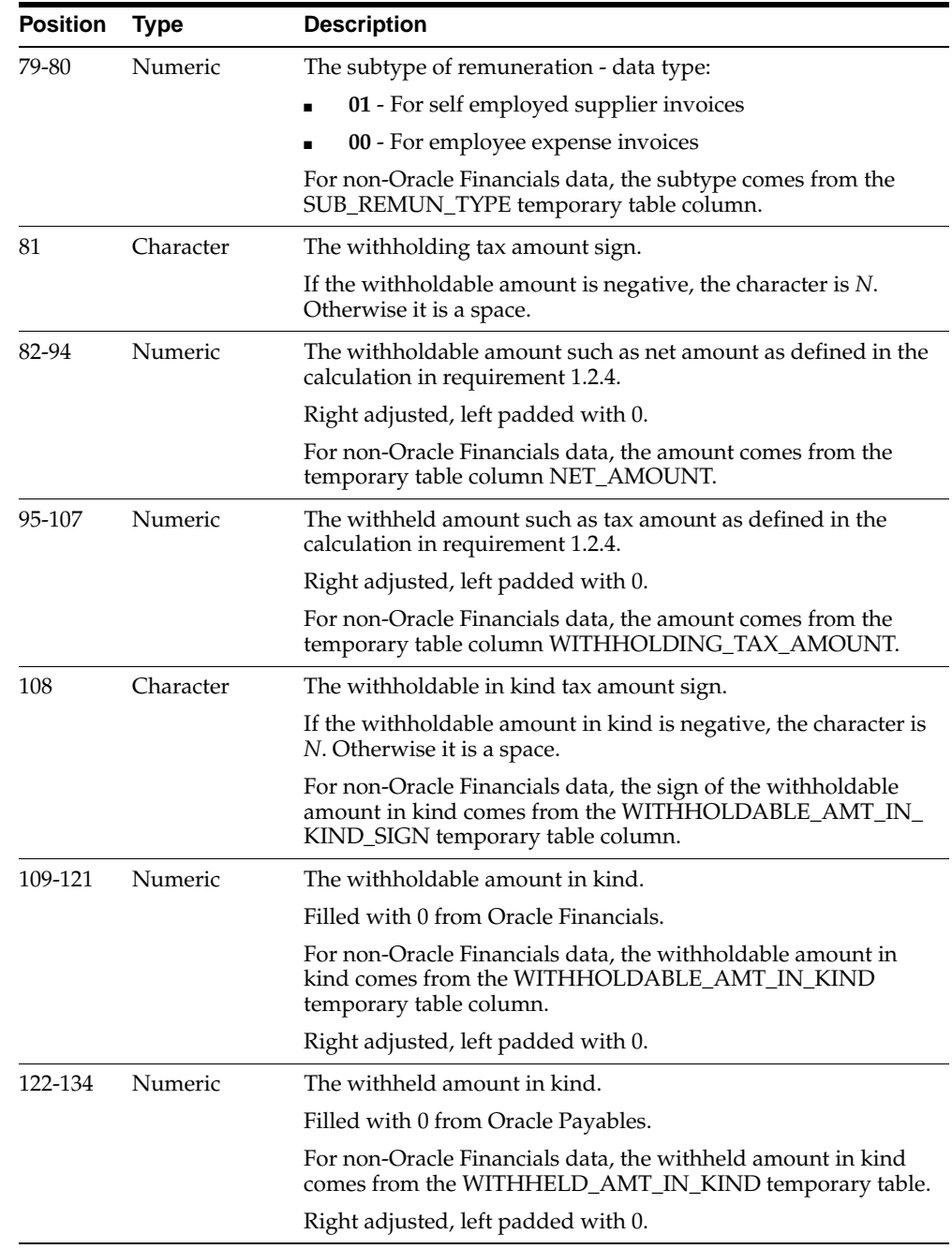

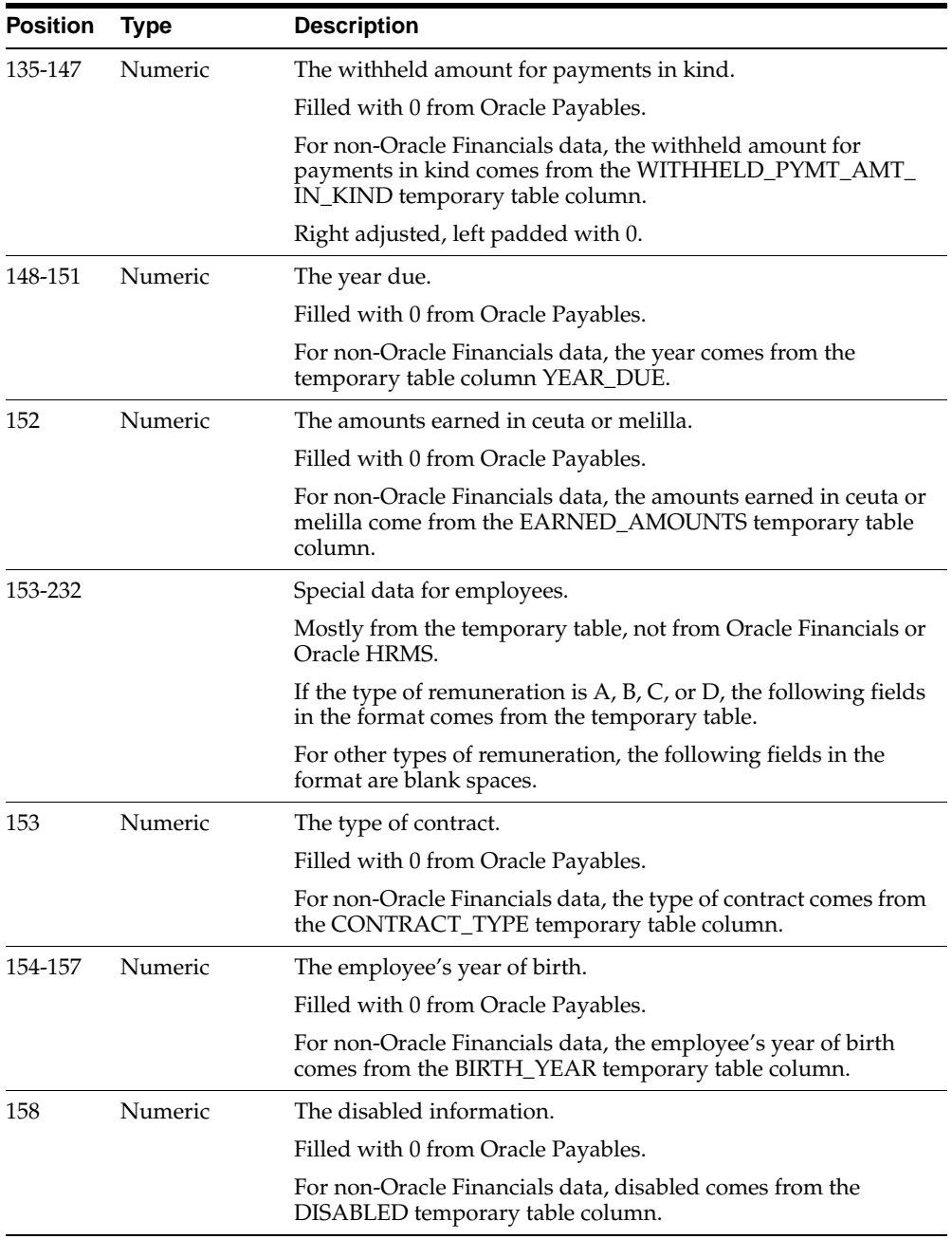

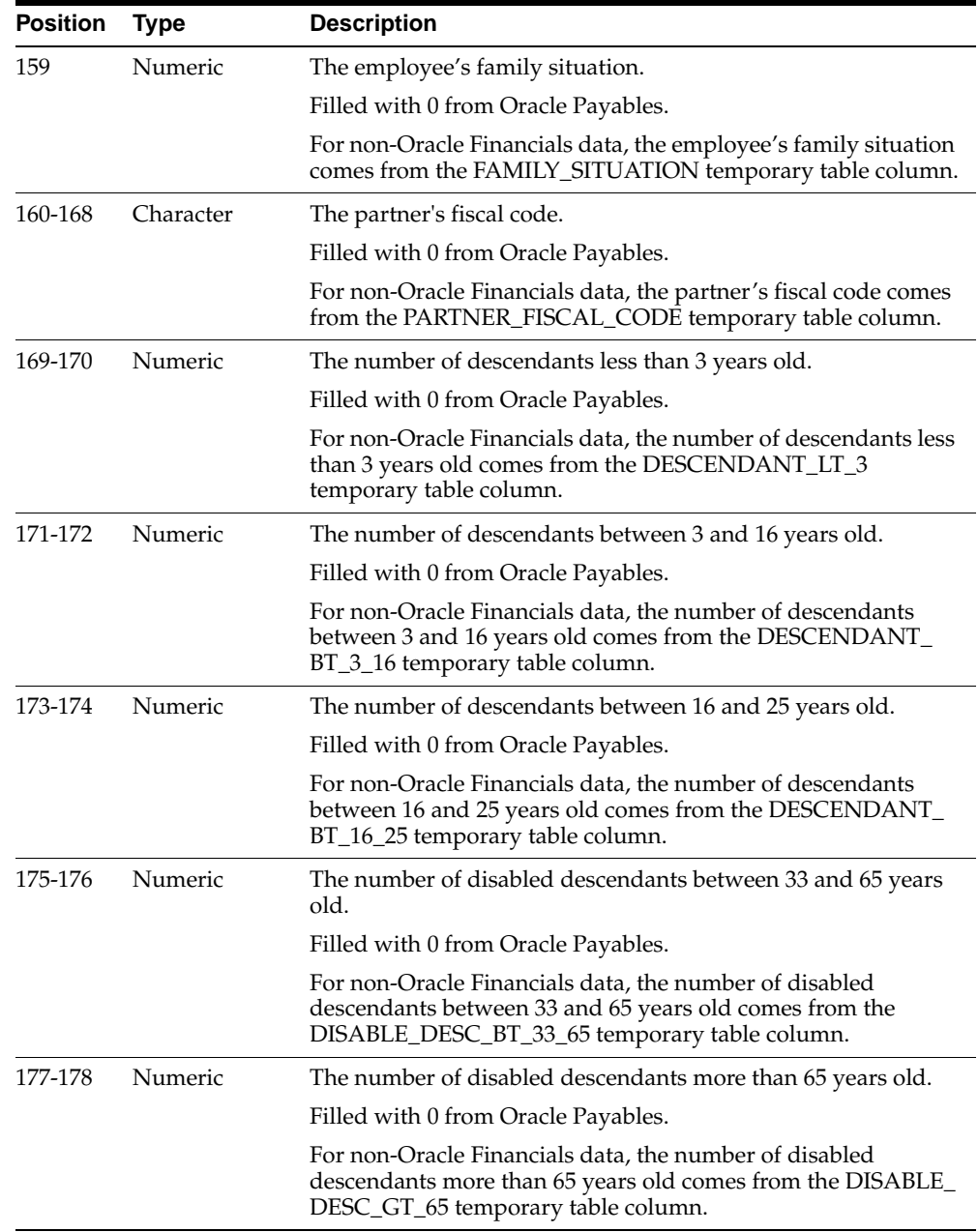

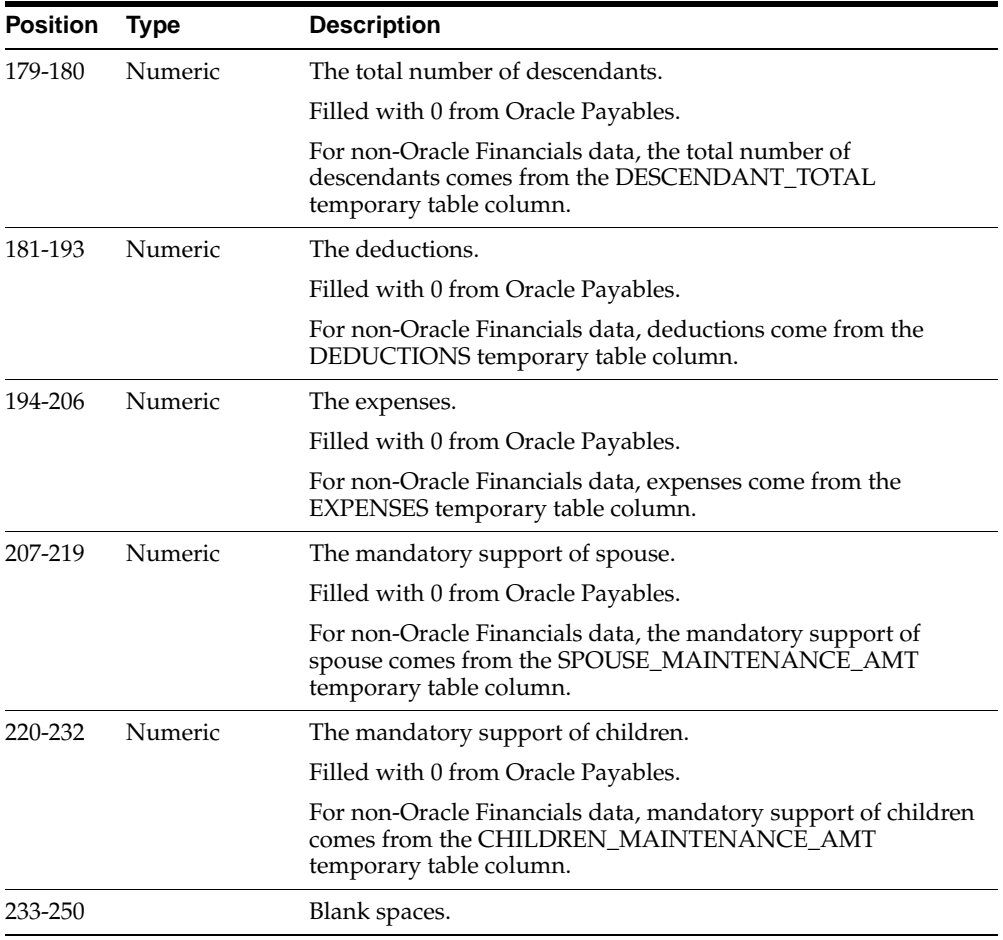
# **Spanish Direct Debit Magnetic Format (CSB19) Content**

#### **Presenter Header Record**

This table shows the electronic file content of the presenter header record.

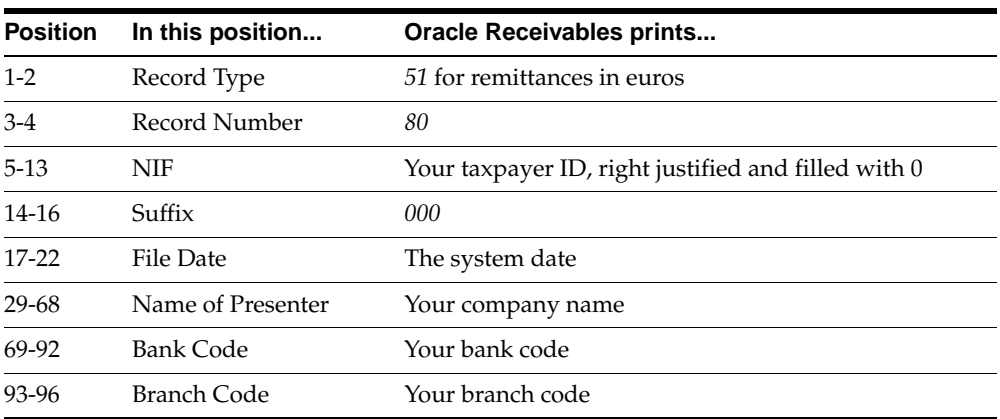

# **Receiver Header Record**

This table shows the electronic file content of the receiver header record.

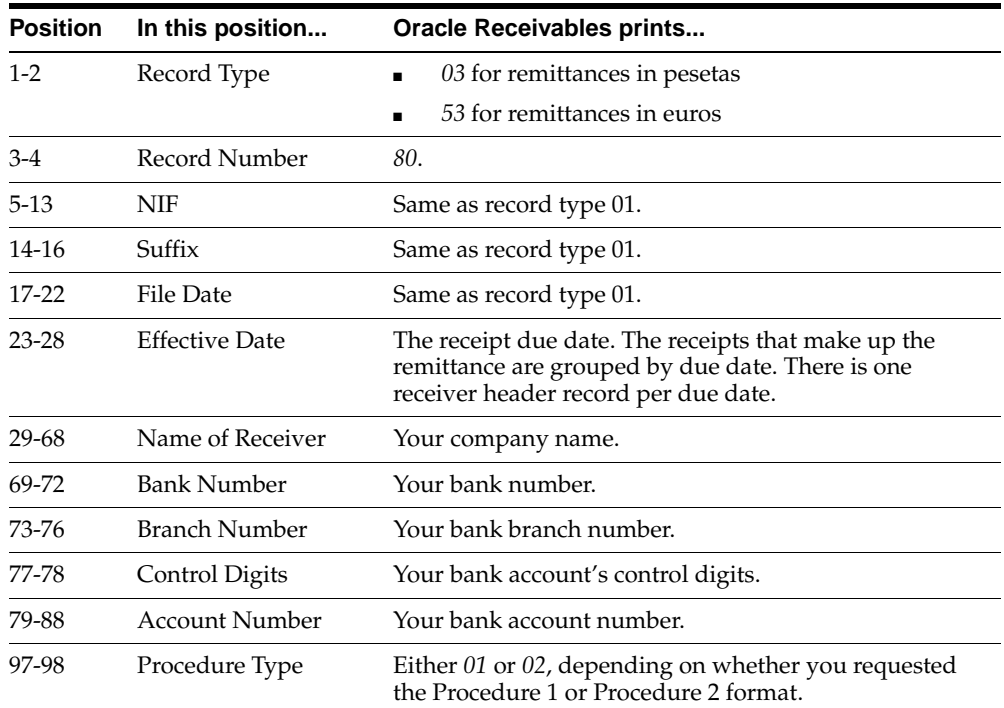

# **Individual Required Record**

This table shows the electronic file content of the individual required record.

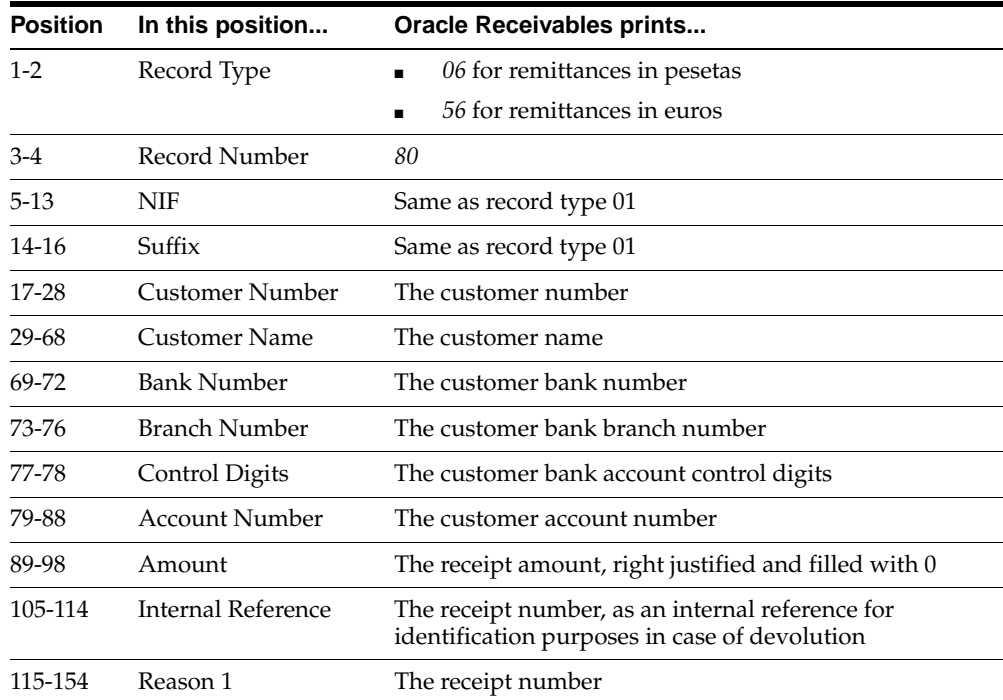

#### **Individual Optional Record (Procedure 1 Only)**

This table shows the electronic file content of the individual optional record (procedure 1 only).

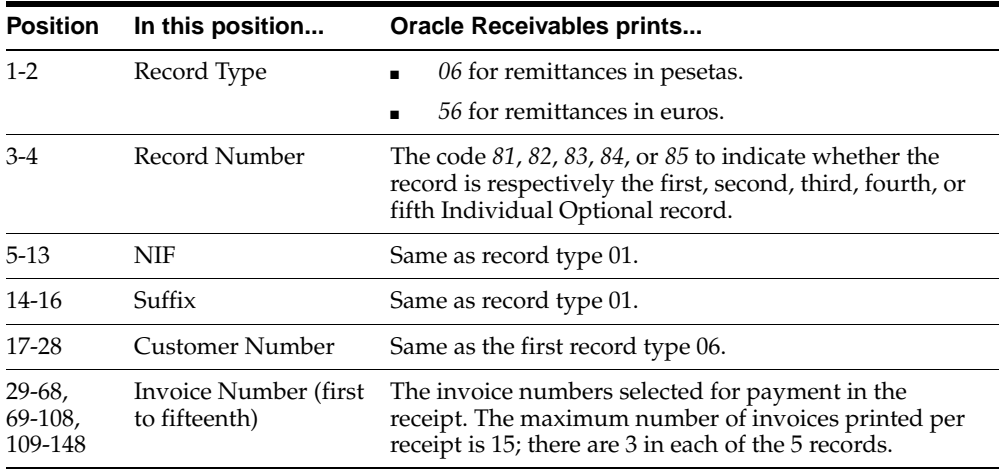

#### **Sixth Individual Optional Record**

This table shows the electronic file content of the sixth individual optional record.

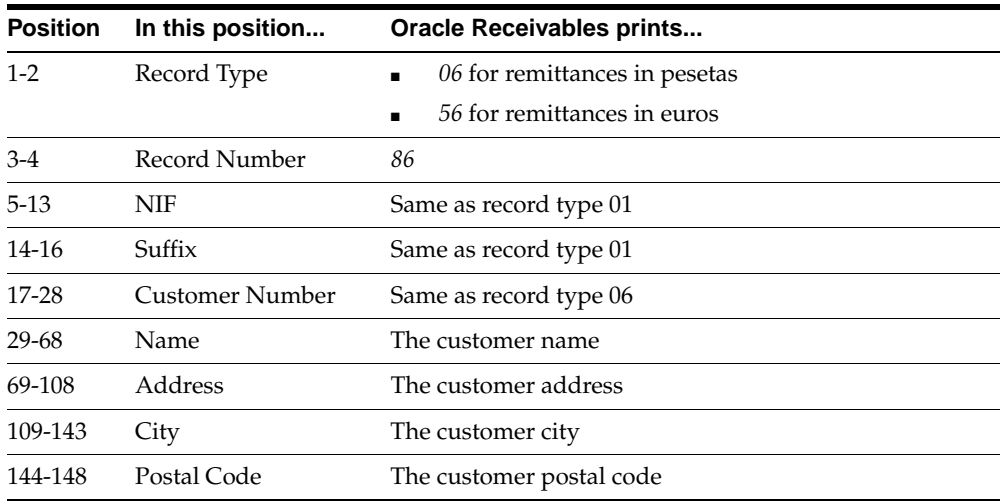

# **Receiver Total Record**

This table shows the electronic file content of the receiver total record.

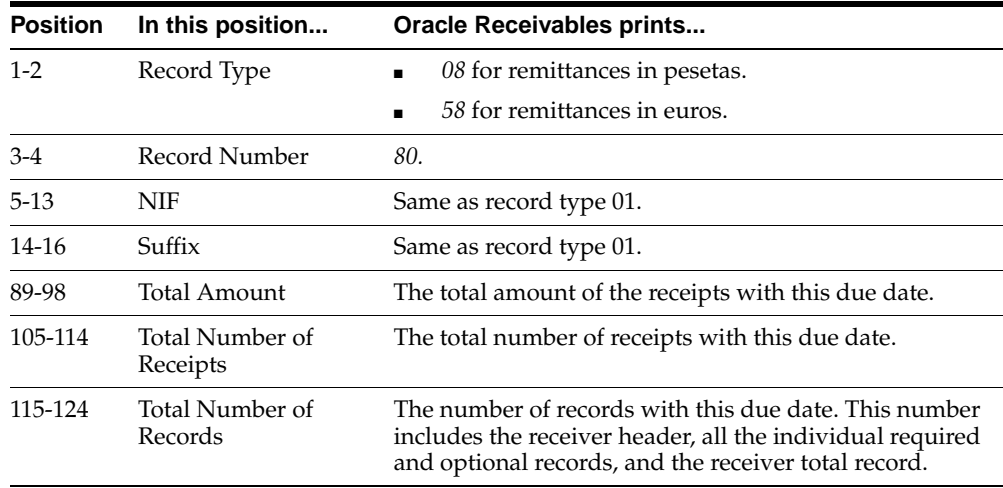

# **Presenter Total Record**

This table shows the electronic file content of the presenter total record.

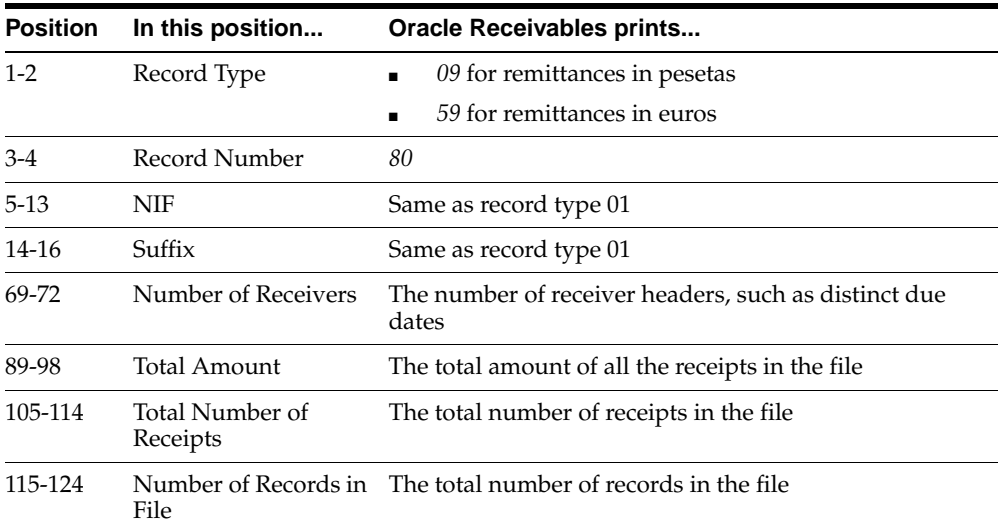

# **Spanish Bills Receivable Bank Remittance (CSB32) Content**

### **Presenter Header Record**

This table shows the electronic file content of the presenter header record.

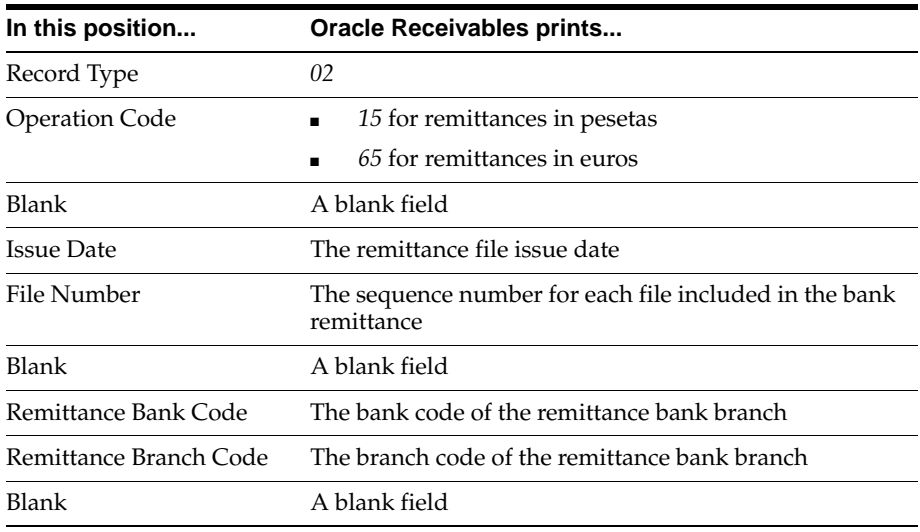

#### **Remittance Header Record**

This table shows the electronic file content of the remittance header record.

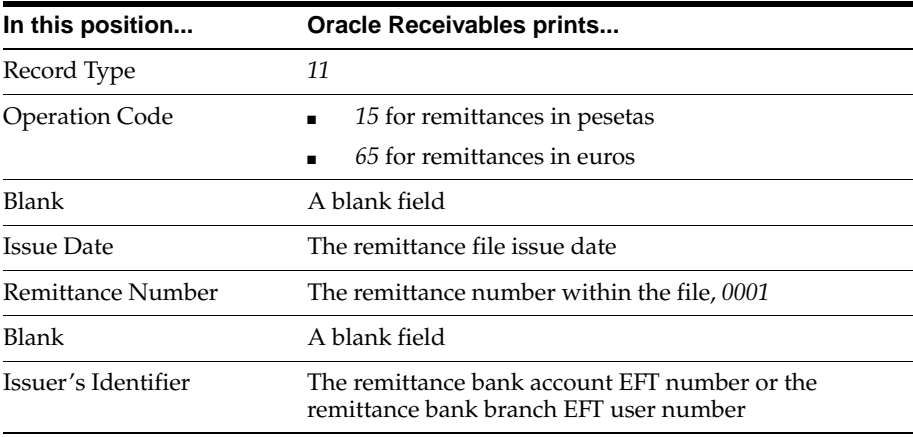

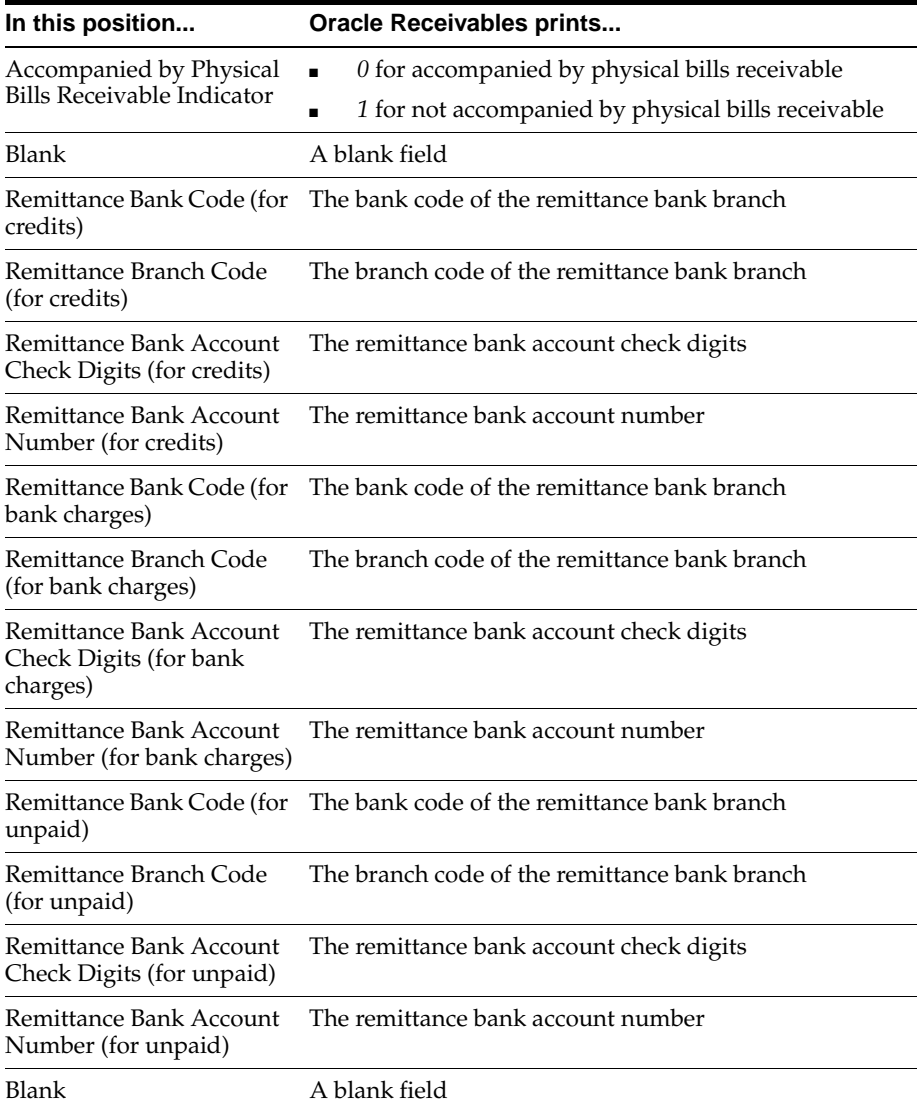

# **First Bills Receivable Record**

This table shows the electronic file content of the first bills receivable record.

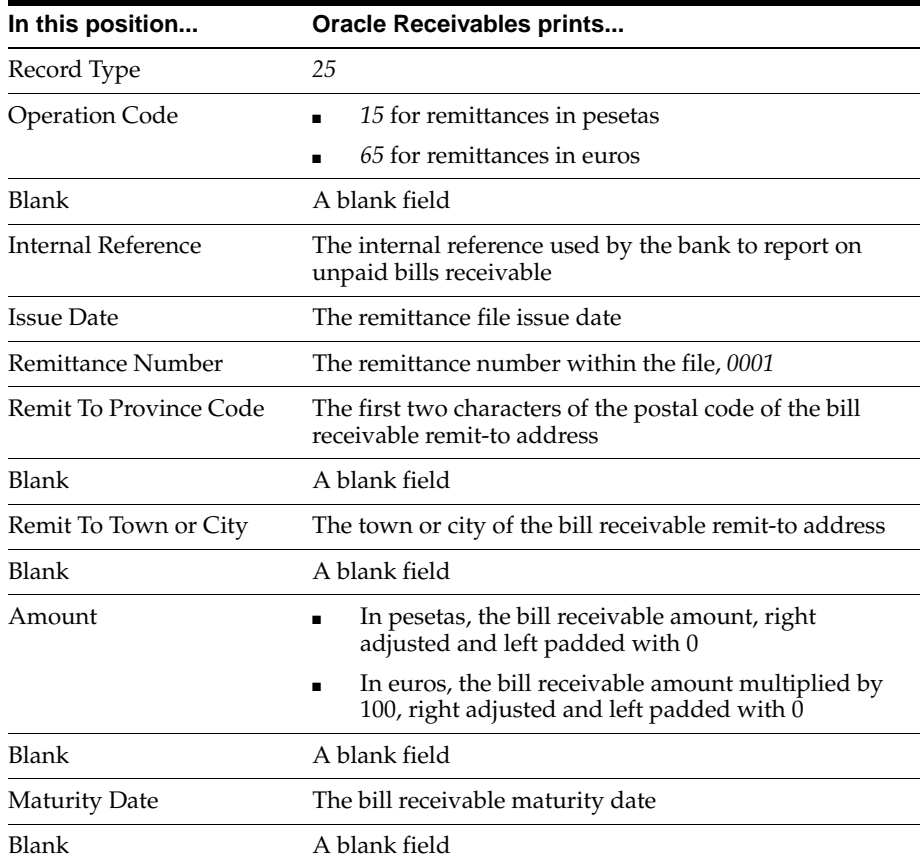

# **Second Bills Receivable Record**

This table shows the electronic file content of the second bills receivable record.

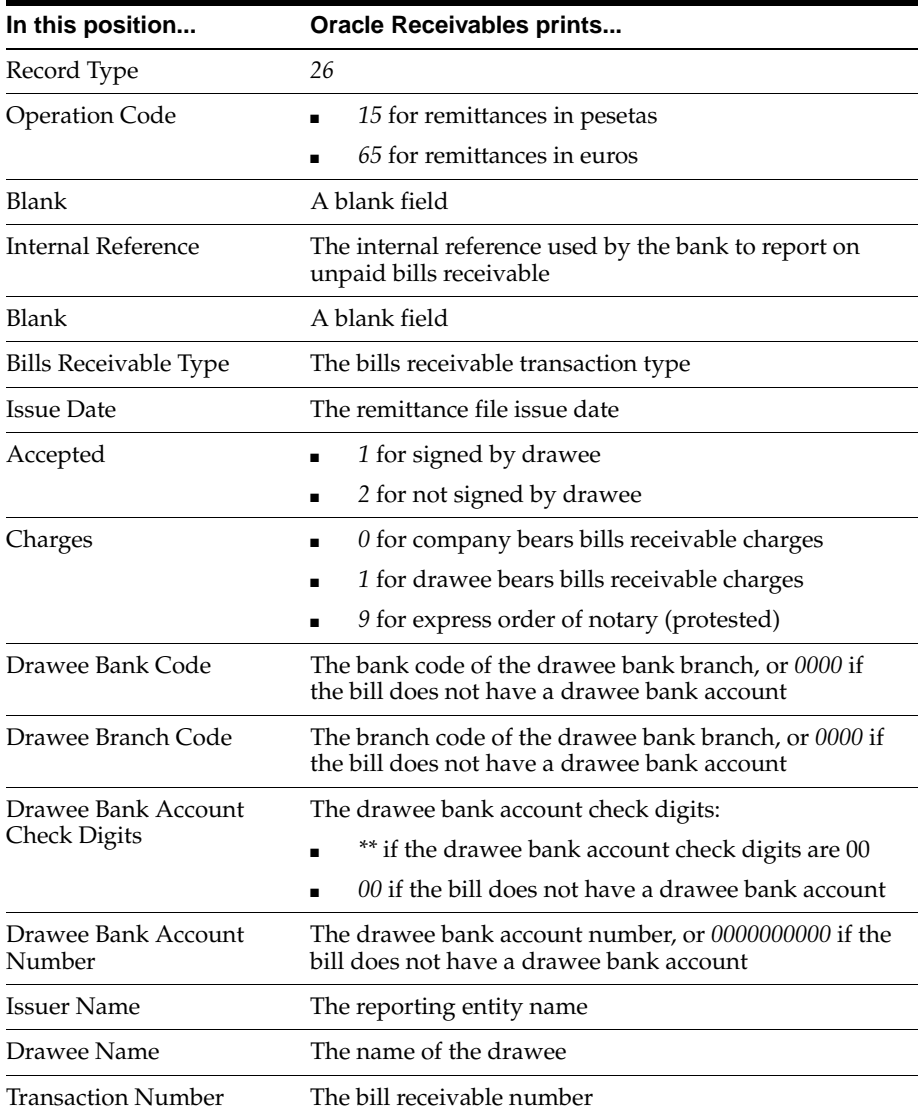

# **Third Bills Receivable Record**

This table shows the electronic file content of the third bills receivable record.

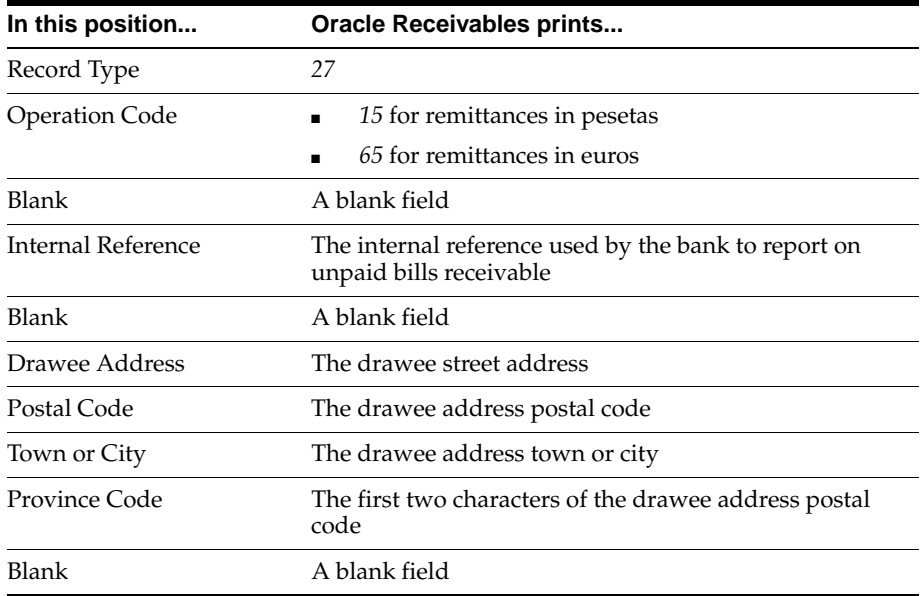

# **Remittance Footer Record**

This table shows the electronic file content of the remittance footer record.

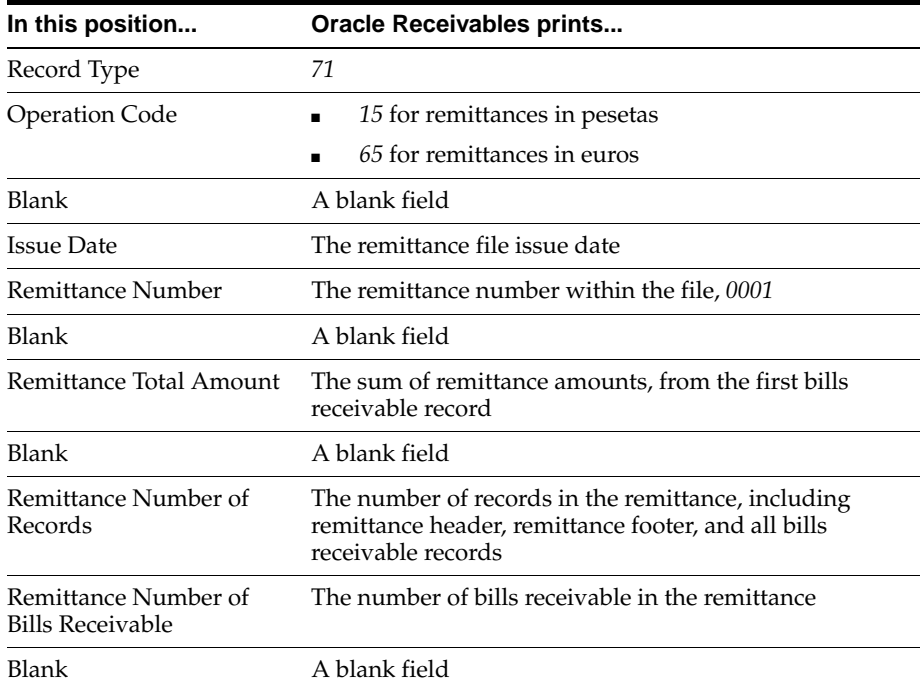

# **Tape Footer Record**

This table shows the electronic file content of the tape footer record.

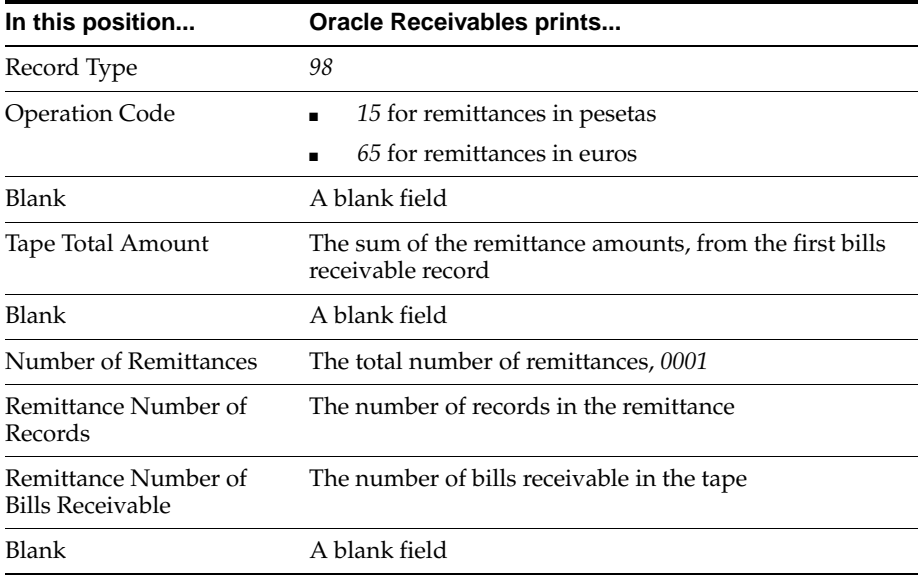

# **Spanish Bills Receivable Bank Remittance (CSB58) Content**

#### **Presenter Header Record**

This table shows the electronic file content of the presenter header record.

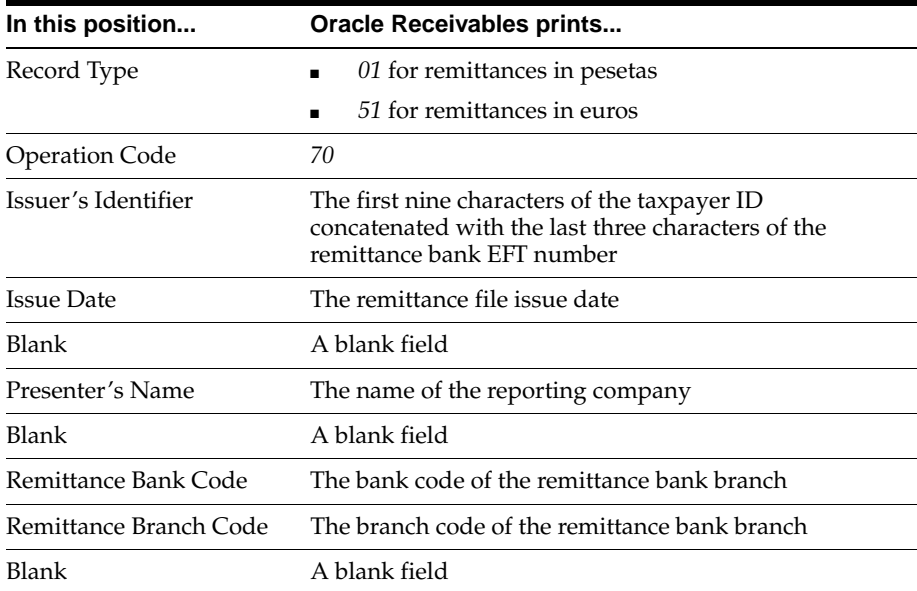

# **Remittance Header Record**

This table shows the electronic file content of the remittance header record.

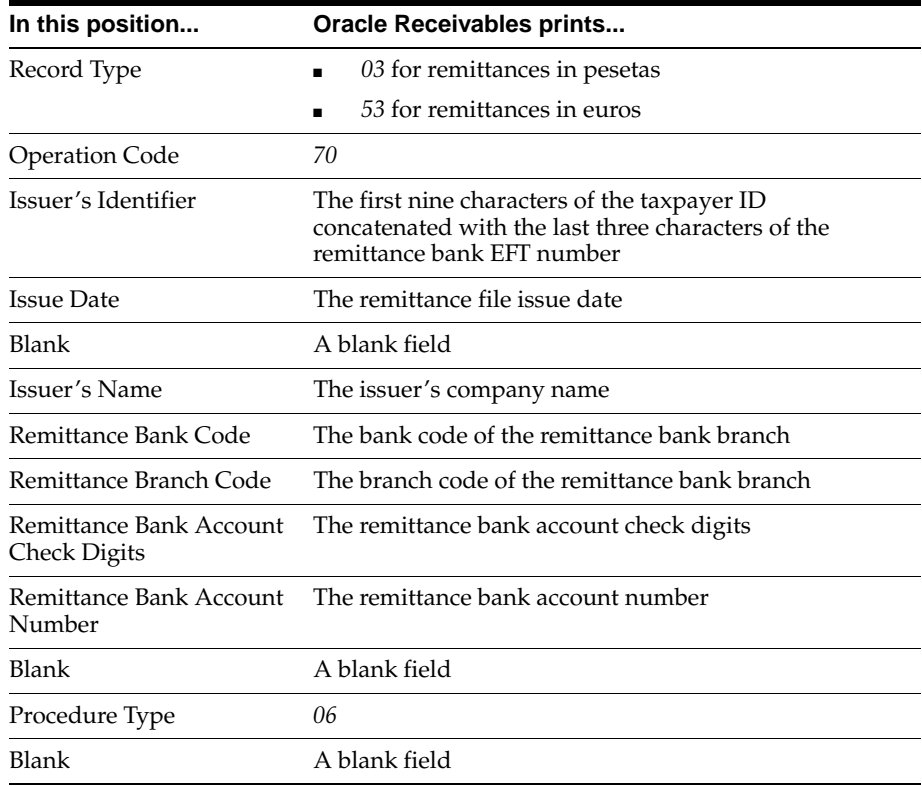

### **Bills Receivable Record**

There is one record for each bill receivable included in the remittance. This table shows the electronic file content of the bills receivable record.

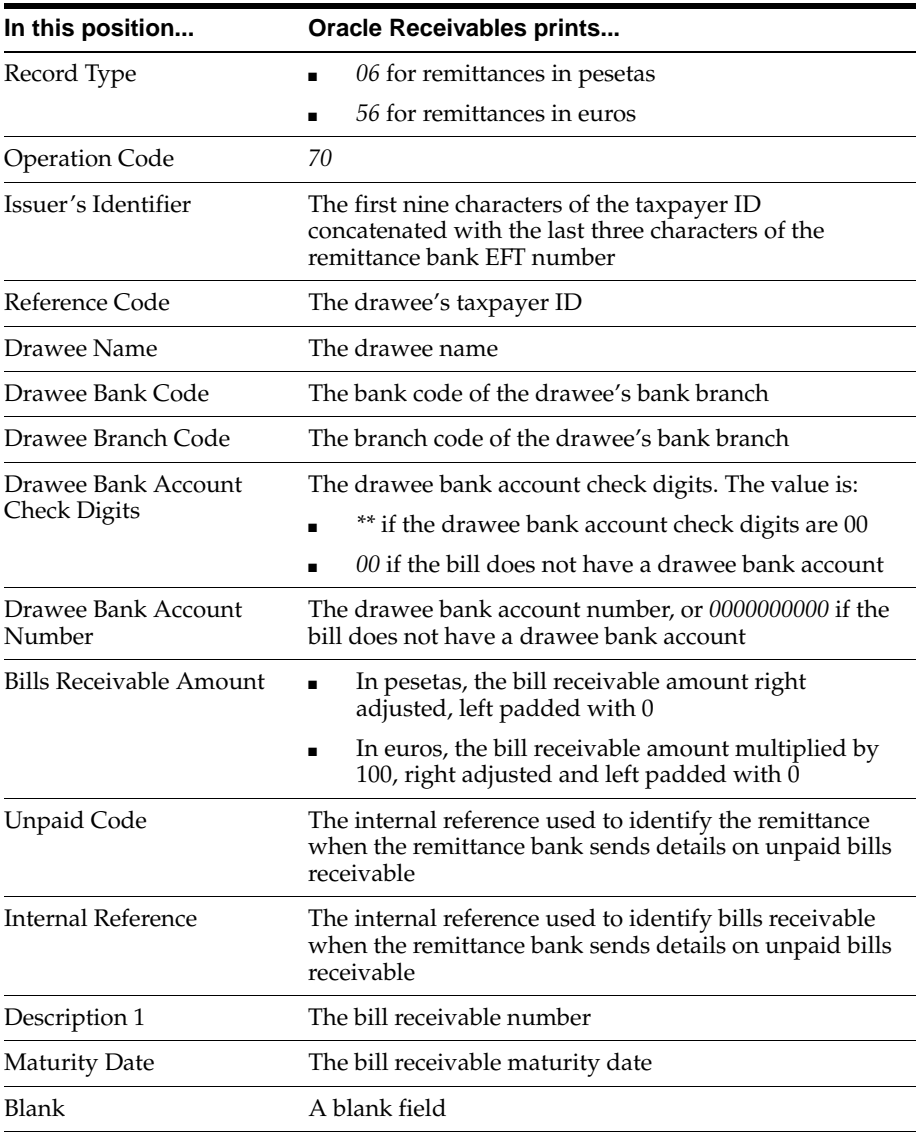

### **First Optional Bills Receivable Record**

There is one record for each bill receivable included in the remittance. This table shows the electronic file content of the first optional bills receivable record.

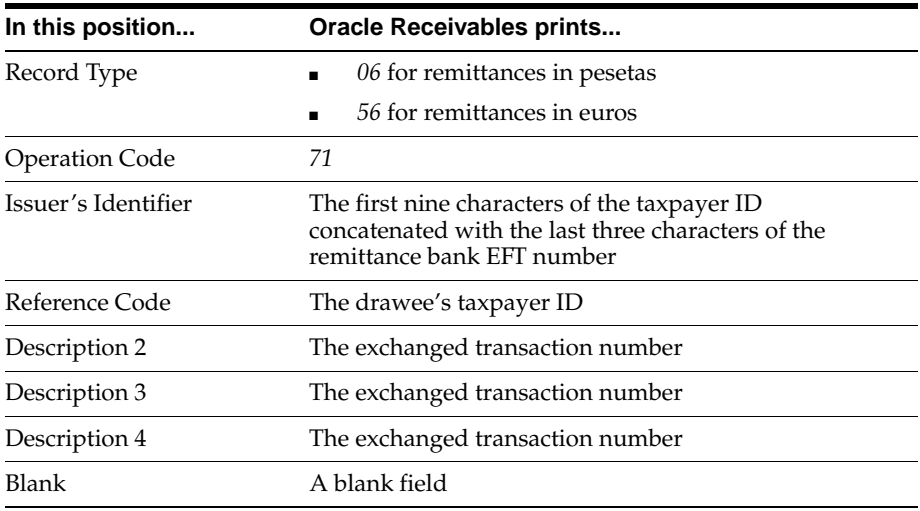

#### **Second Optional Bills Receivable Record**

There is one record for each bill receivable included in the remittance. This record is used if there are more than three transactions assigned to the bill. This table shows the electronic file content of the second optional bills receivable record.

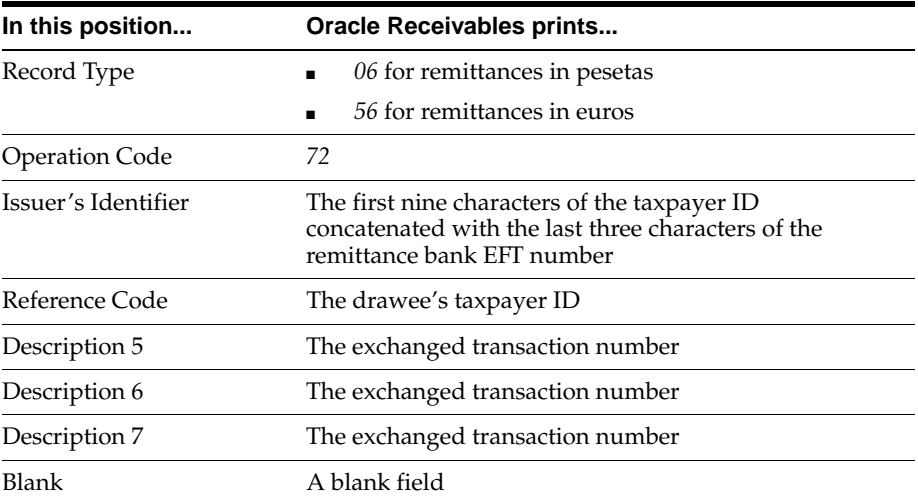

#### **Third Optional Bills Receivable Record**

There is one record for each bill receivable included in the remittance. This record is used if there are more than six transactions assigned to the bill. This table shows the electronic file content of the third optional bills receivable record.

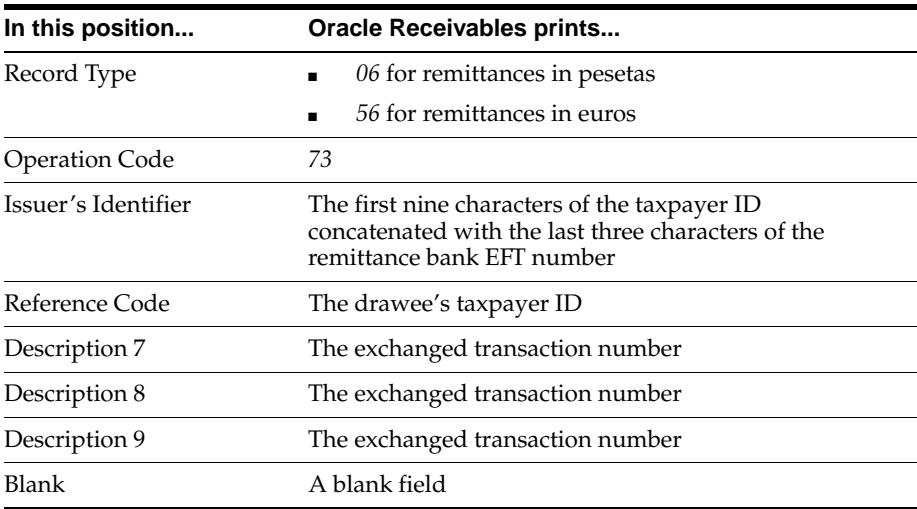

#### **Fourth Optional Bills Receivable Record**

There is one record for each bill receivable included in the remittance. This record is used if there are more than nine transactions assigned to the bill. This table shows the electronic file content of the fourth optional bills receivable record.

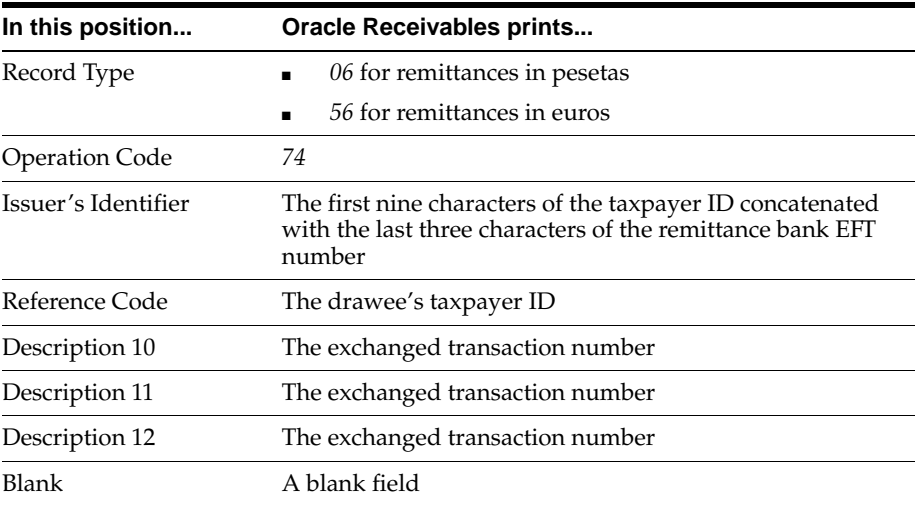

#### **Fifth Optional Bills Receivable Record**

There is one record for each bill receivable included in the remittance. This record is used if there are more than twelve transactions assigned to the bill. This table shows the electronic file content of the fifth optional bills receivable record.

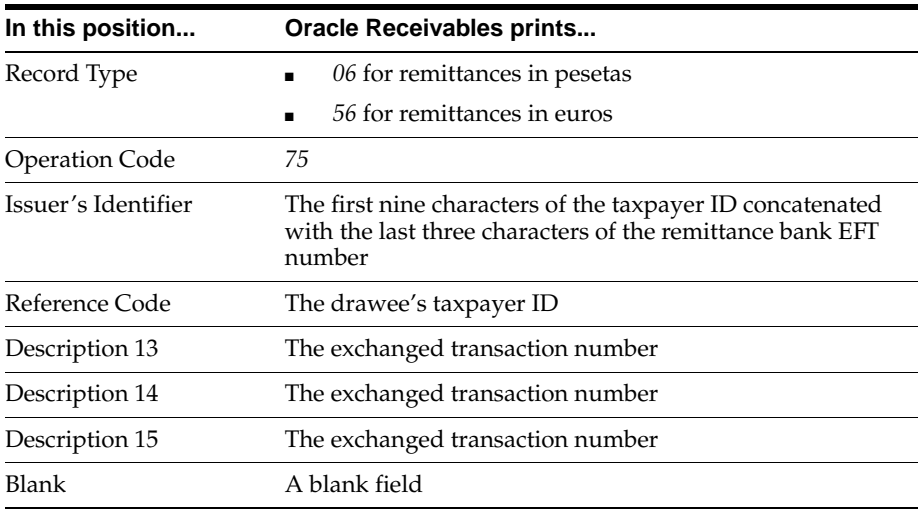

### **Drawee Address Record**

This record is used only if the bill receivable does not have a drawee bank account. This table shows the electronic file content of the drawee address record.

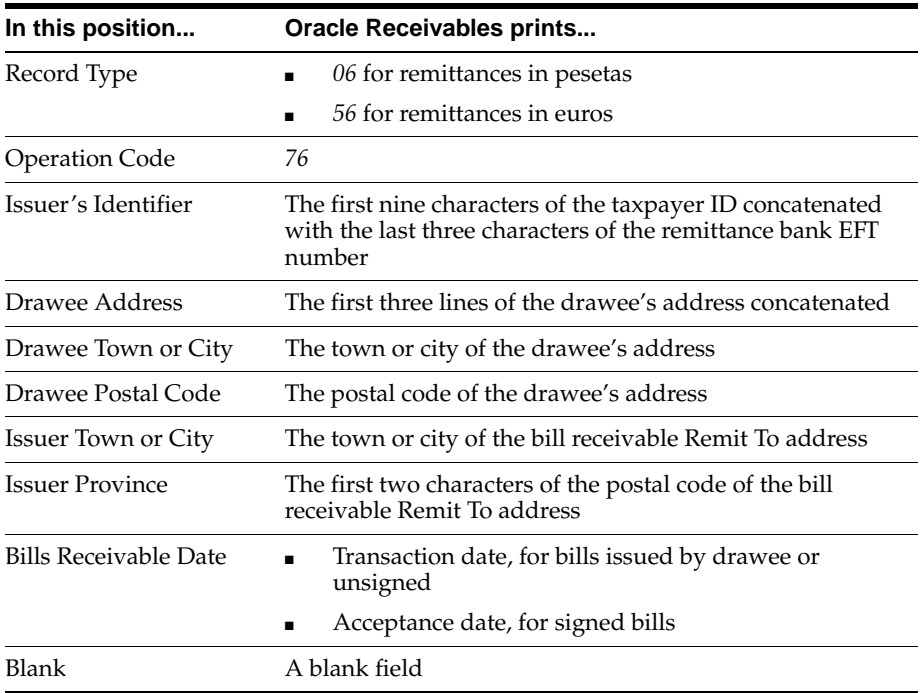

# **Remittance Footer Record**

This table shows the electronic file content of the remittance footer record.

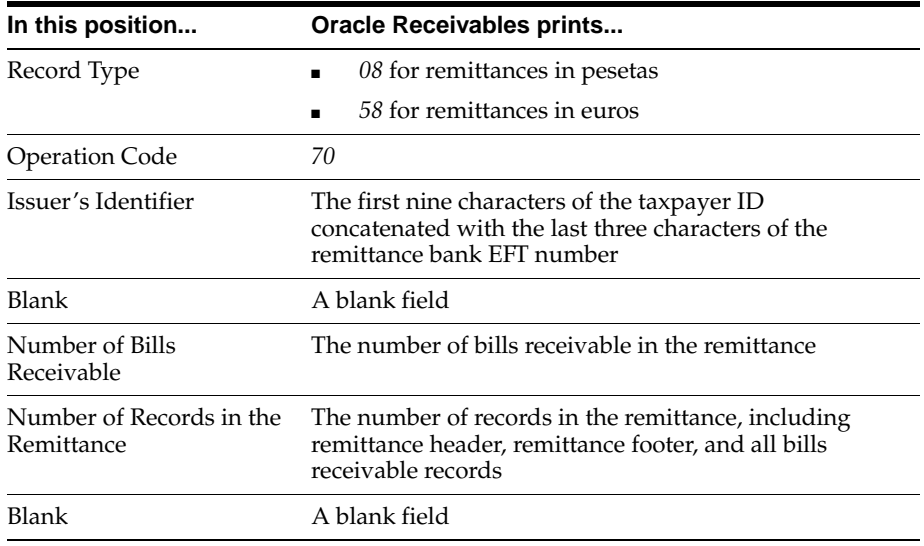

# **File Footer Record**

This table shows the electronic file content of the file footer record.

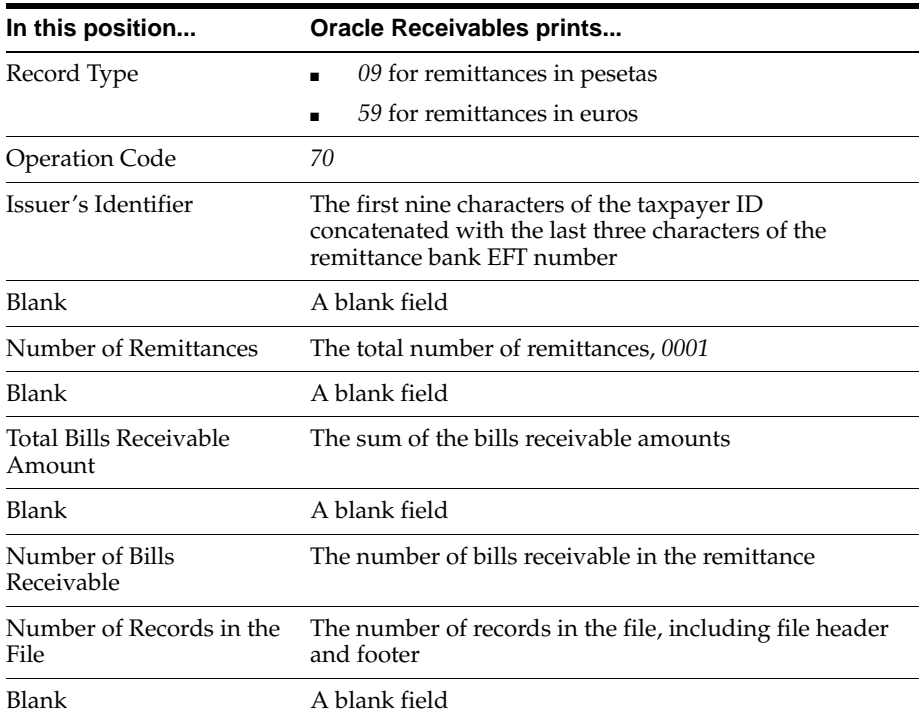

# **Spanish Operations with Third Parties Magnetic Format (Modelo 347) Content**

#### **Presenter Record**

This record is only required if you are reporting more than one fiscal entity in a single file. Oracle Financials for Spain submits details of one fiscal entity per file, and therefore does not print this record.

This table shows the electronic file content of the presenter record for reference only.

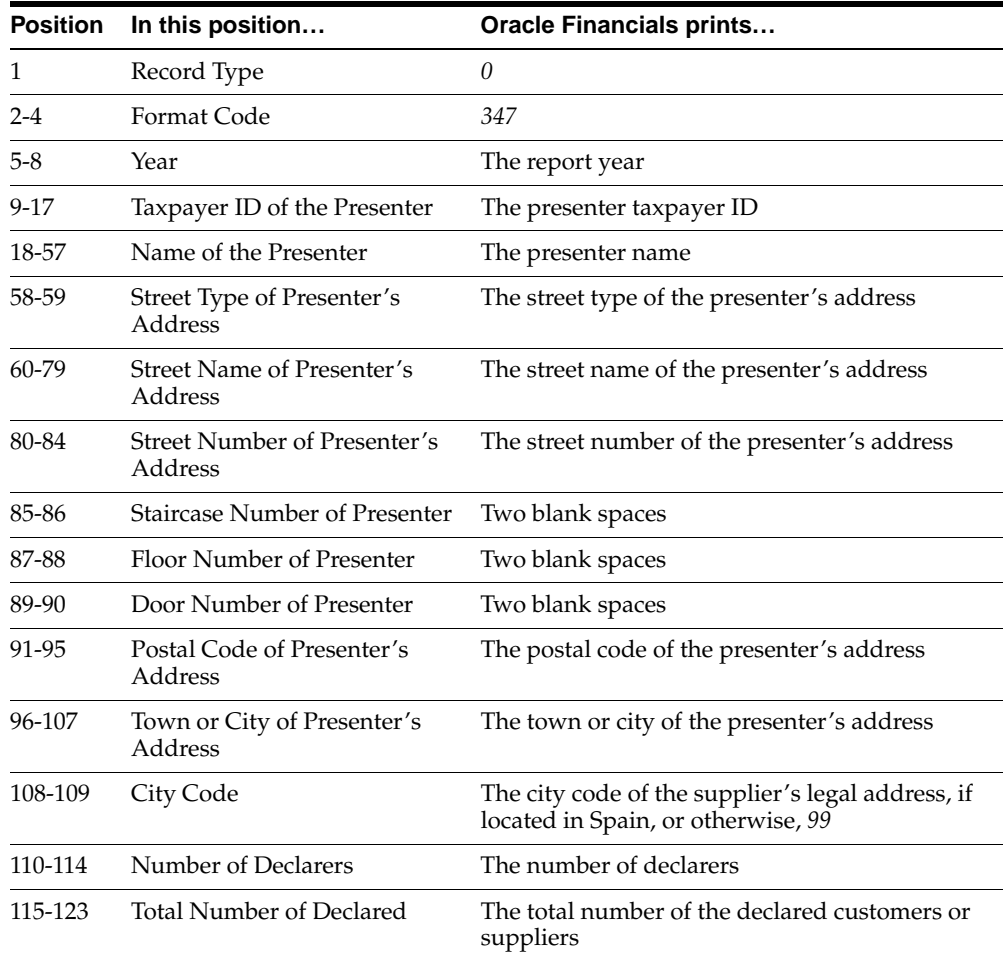

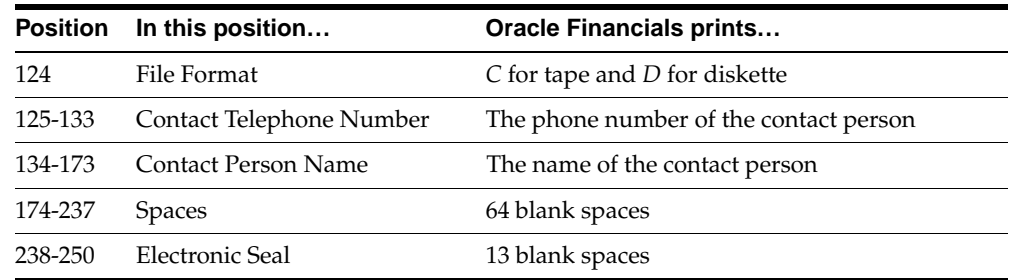

## **Declarer Header Record**

One declarer record is produced per fiscal entity.

This table shows the electronic file content of the declarer header record.

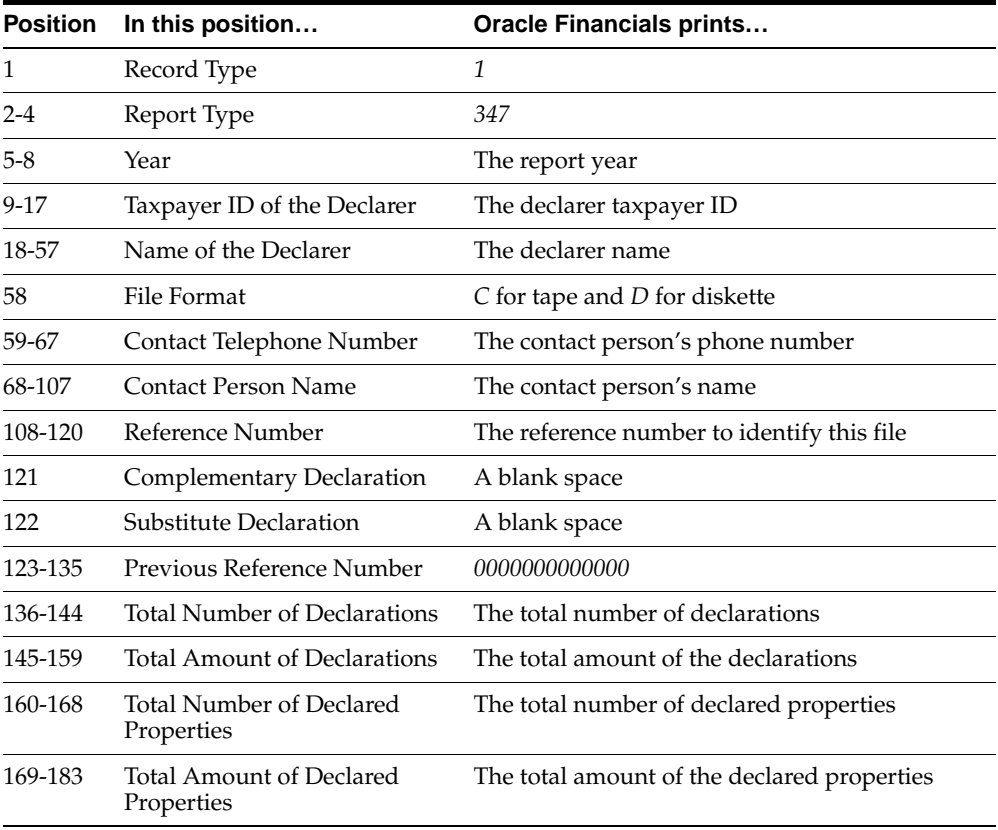

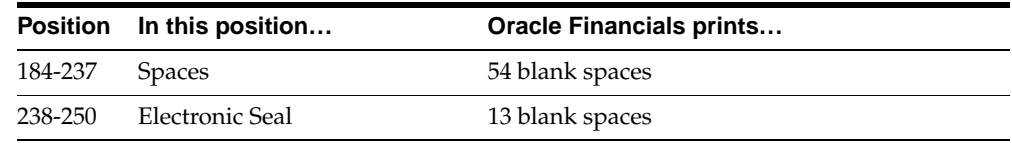

#### **Third Party Operations Detail Record**

One detail record is printed per third party and operation type.

This table shows the electronic file content of the third party operations detail record.

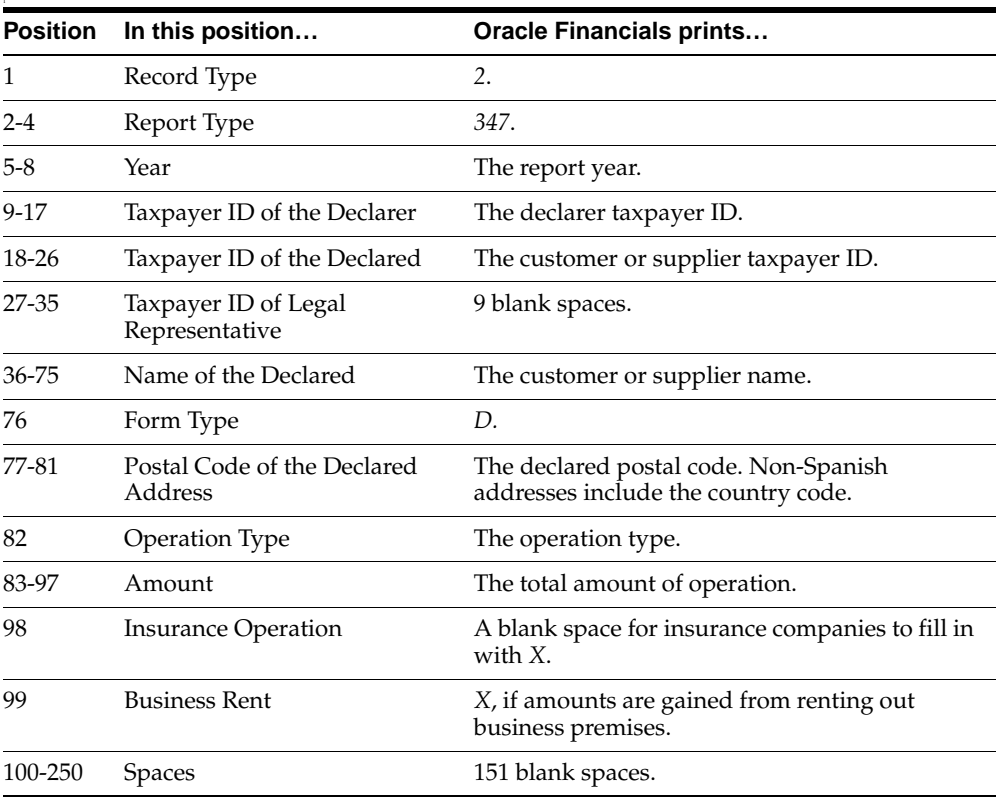

#### **Rental Property Detail Record**

One property rental detail record is printed per customer and property rental.

This table shows the electronic file content of the rental property detail record.

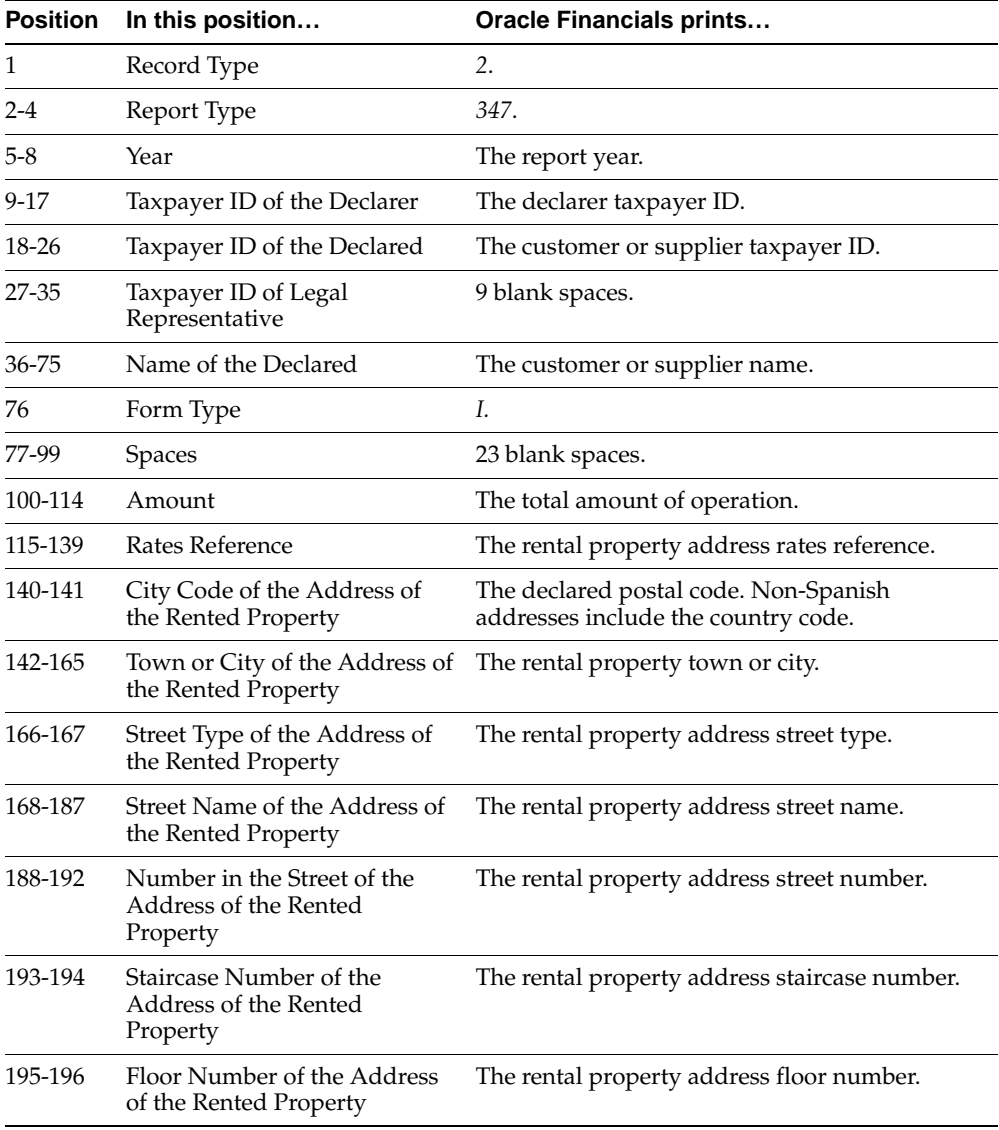

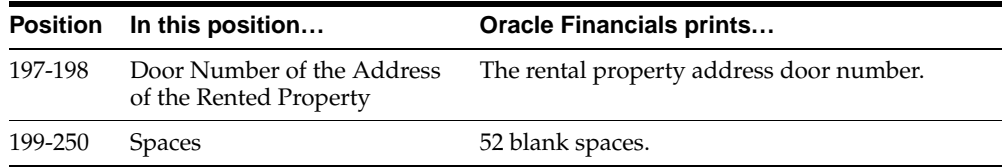

# **Spanish Inter-EU Operations Summary Magnetic Format (Modelo 349) Content**

### **Declarer Header Record**

This table shows the electronic file content of the declarer header record.

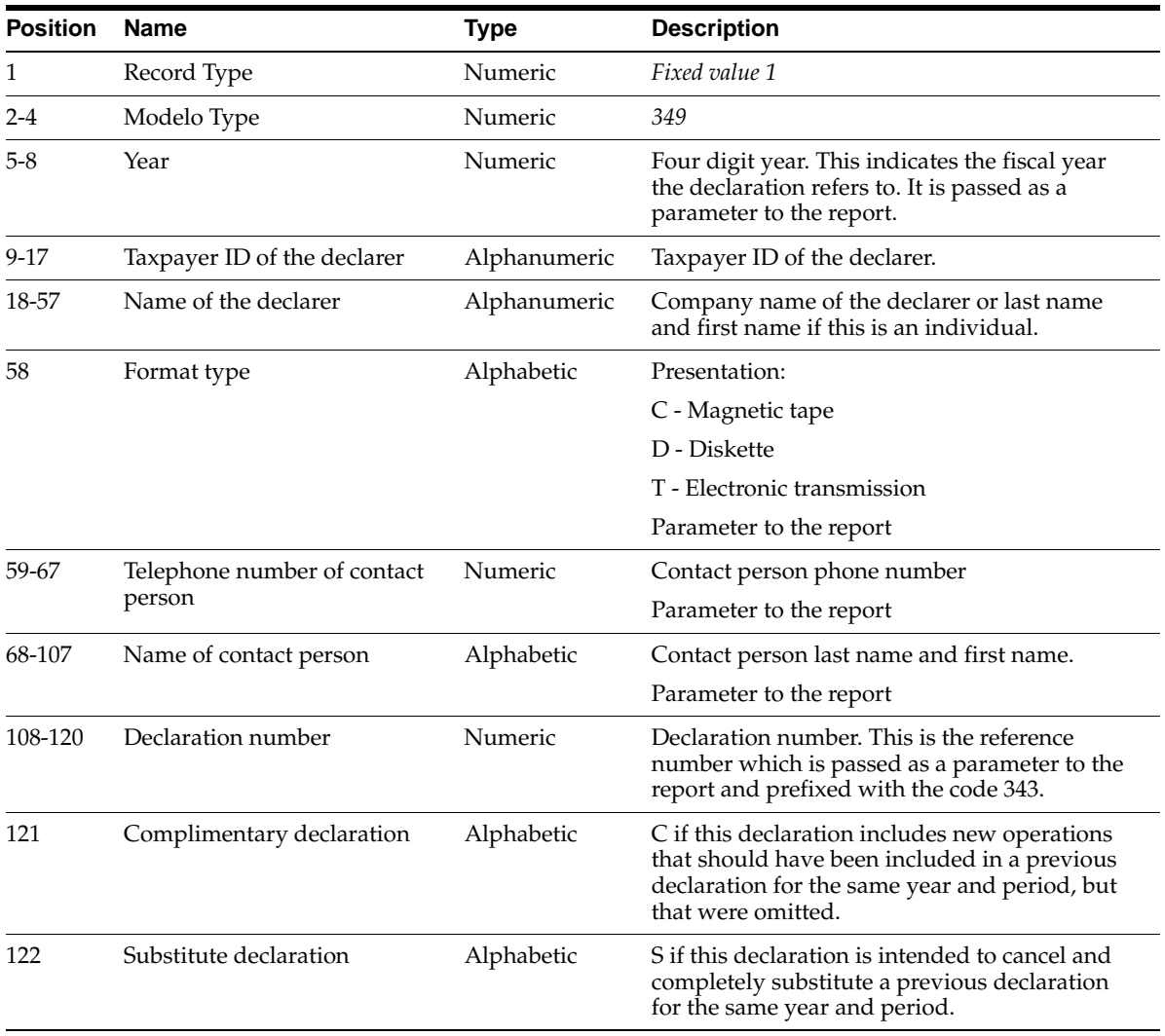

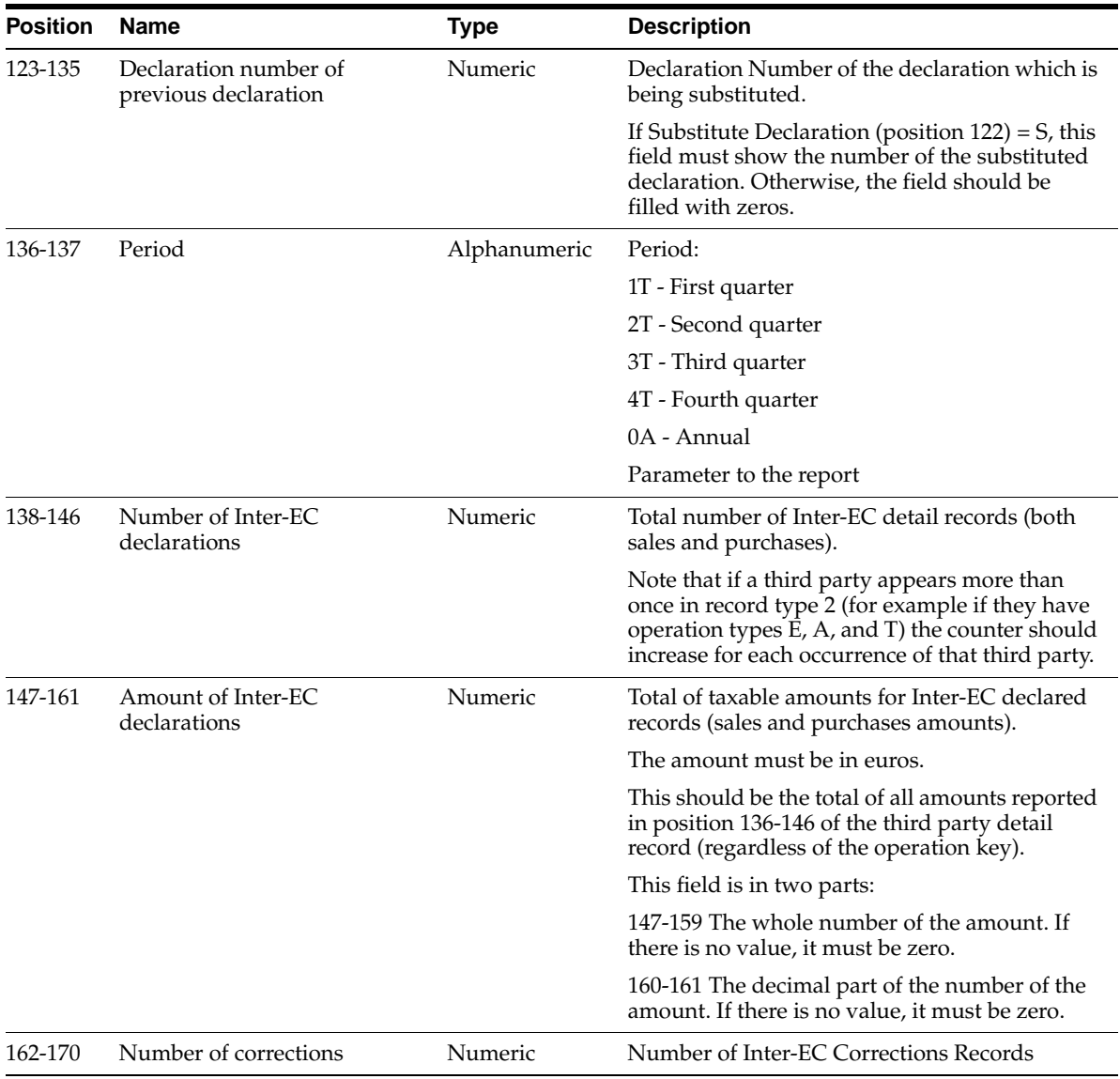

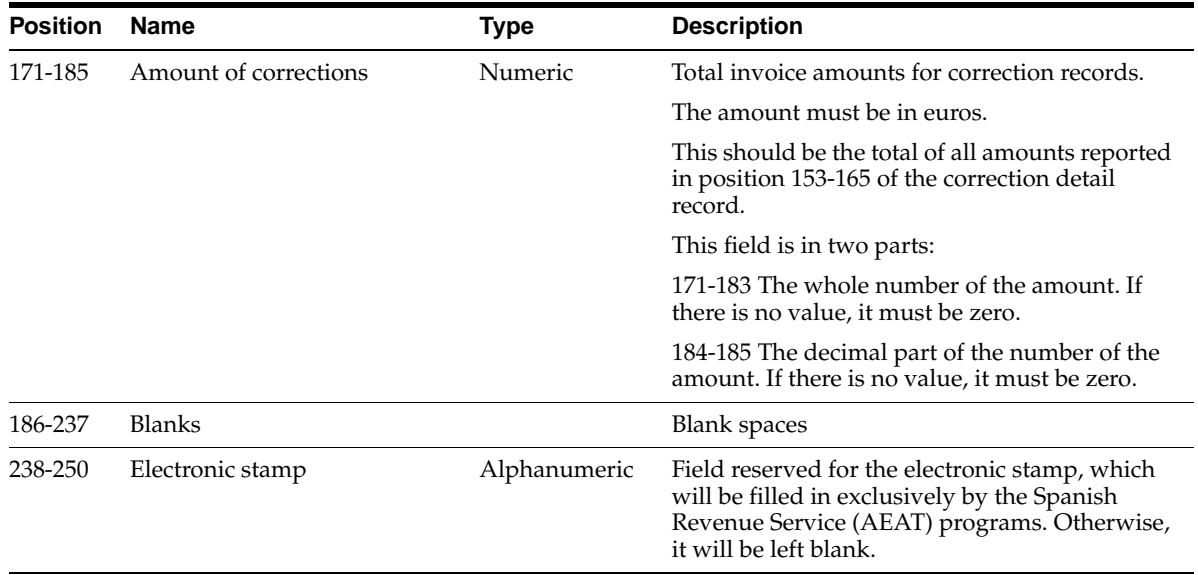

#### **Detail Record - Intracommunity Third Party Records**

This table shows the electronic file content of the Detail Record - Intracommunity Third Party Records.

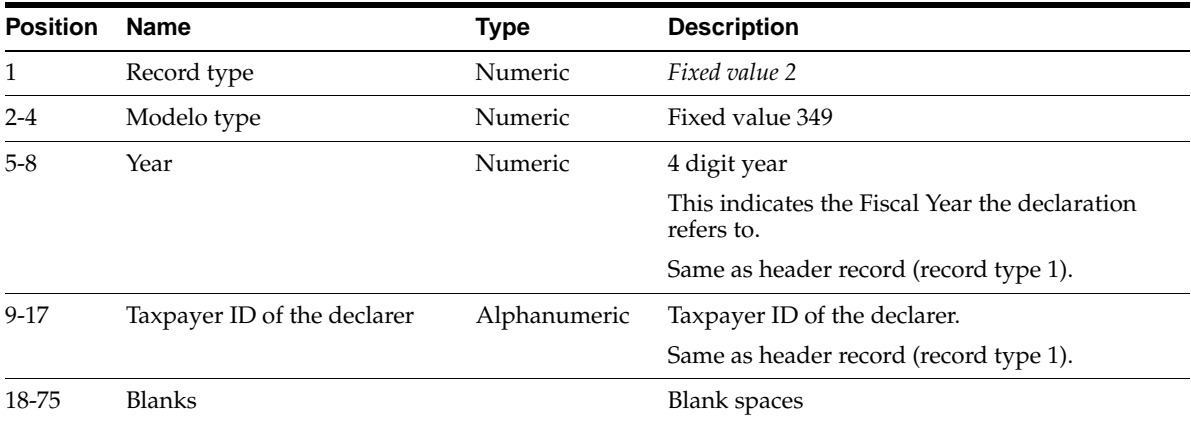

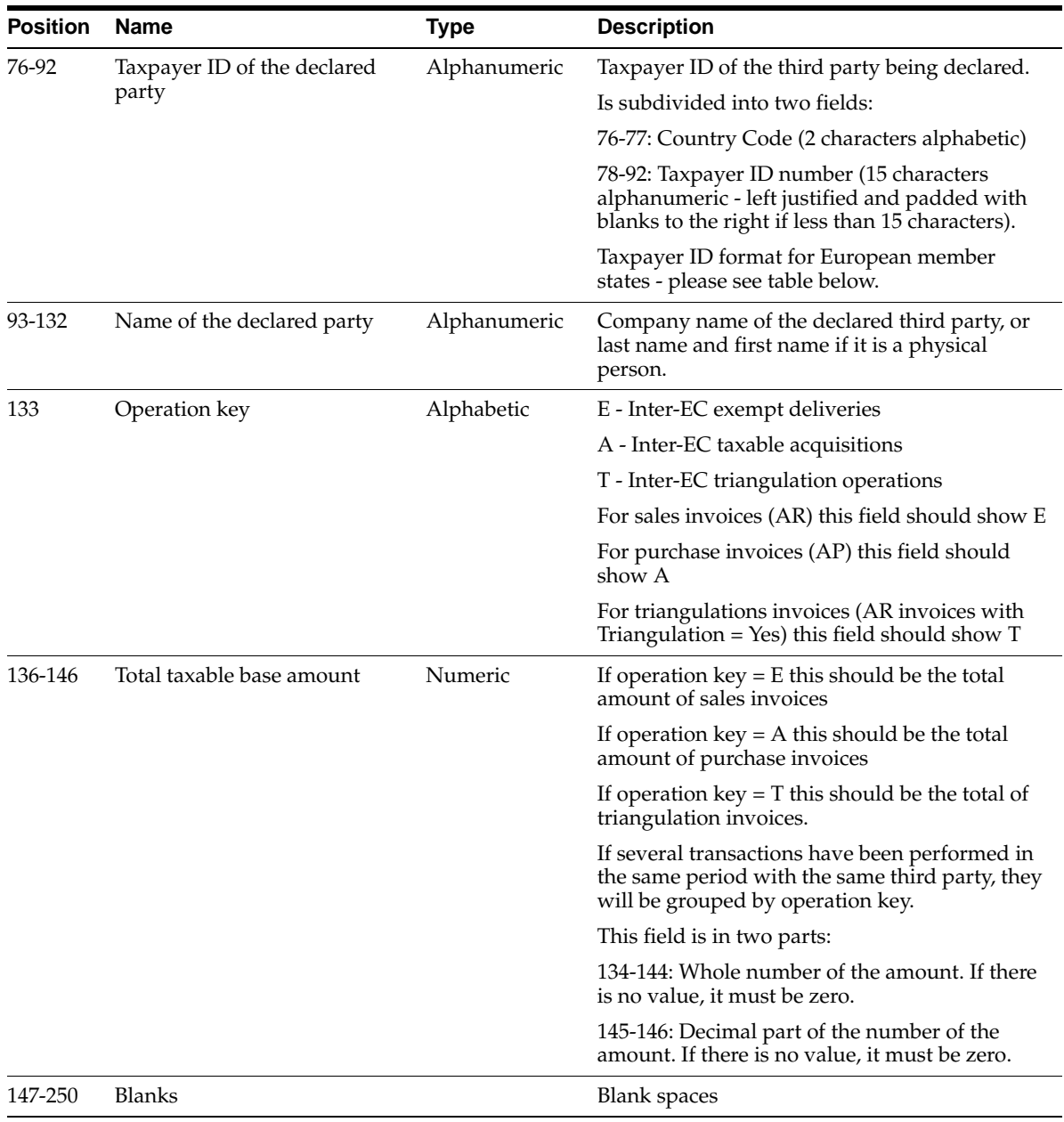

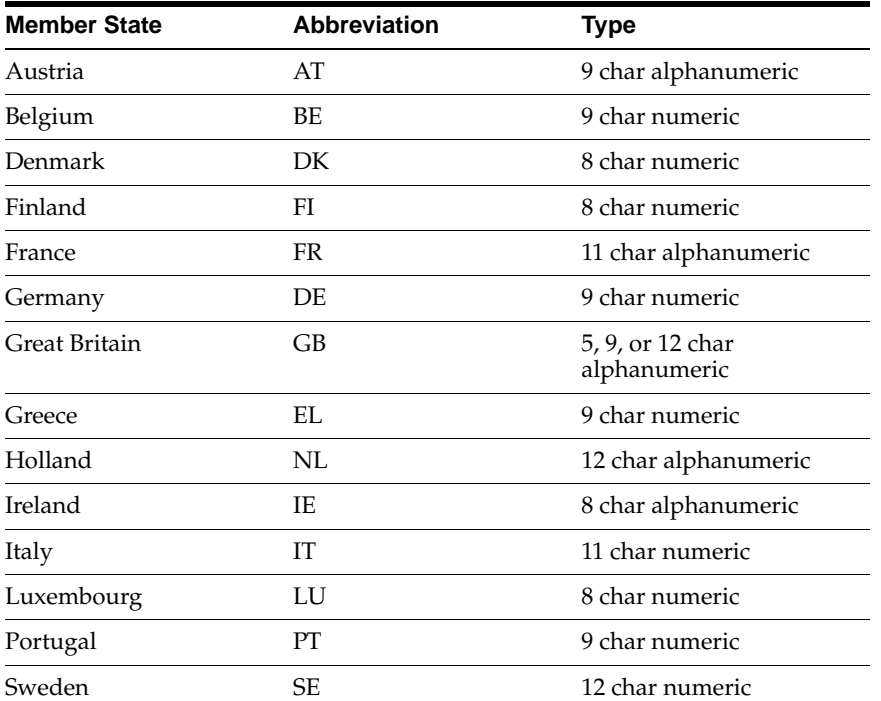

This table shows the Taxpayer ID format for European member states.

## **Detail Record - Correction Records**

This table shows the electronic file content of the Detail Record - Correction Records.

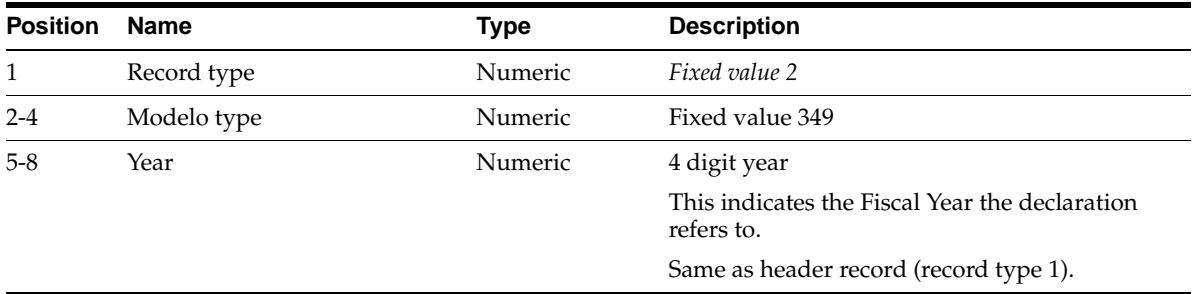

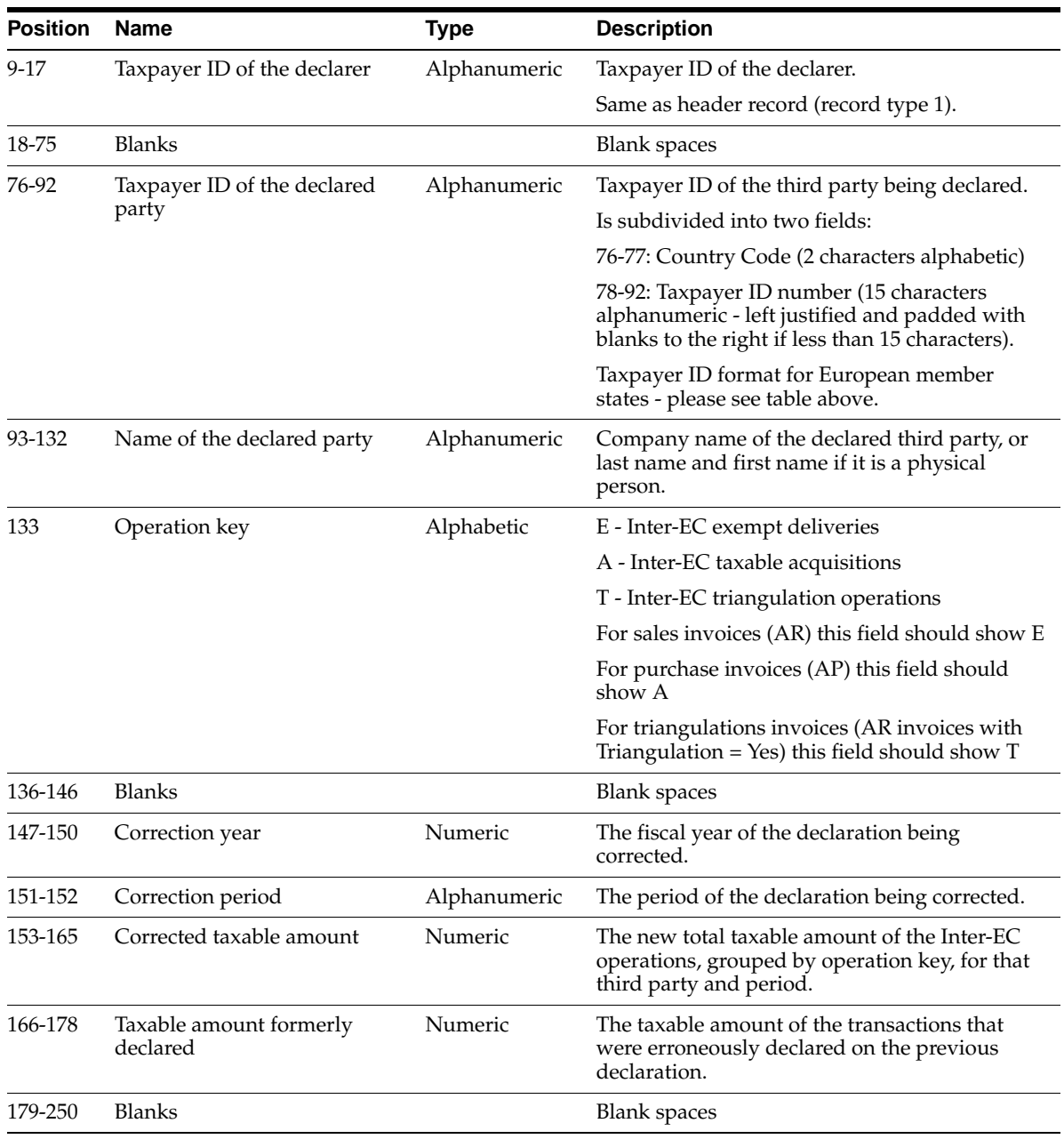

# **Spanish Canary Islands Annual Operations Magnetic Format (Modelo 415) Content**

#### **File Header Record**

This table shows the electronic file content of the file header record.

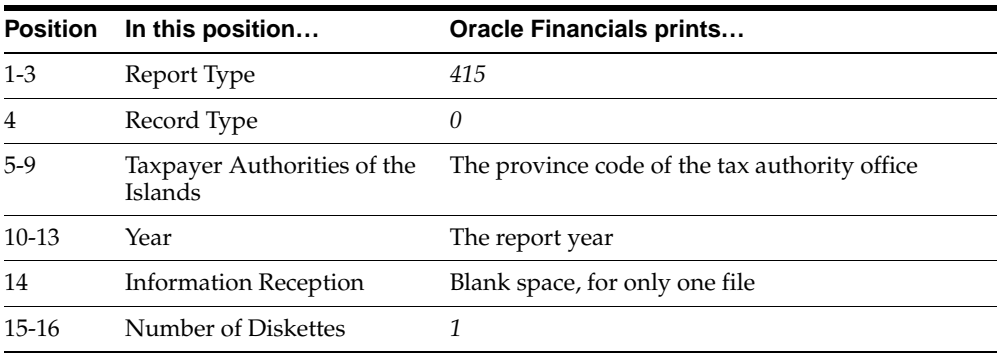
#### **Declarer Header Record**

<span id="page-216-0"></span>This table shows the electronic file content of the declarer header record.

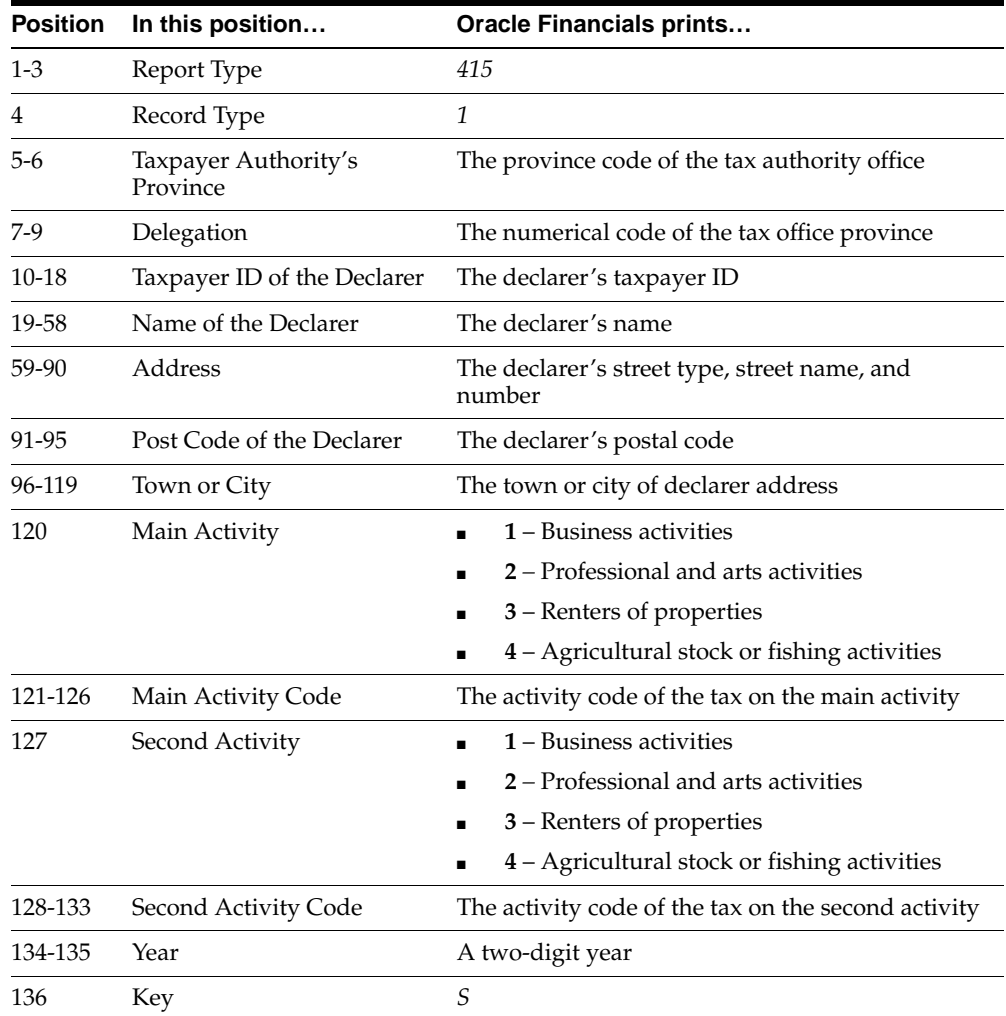

#### **Summary Information Record**

<span id="page-217-0"></span>This table shows the electronic file content of the summary information record.

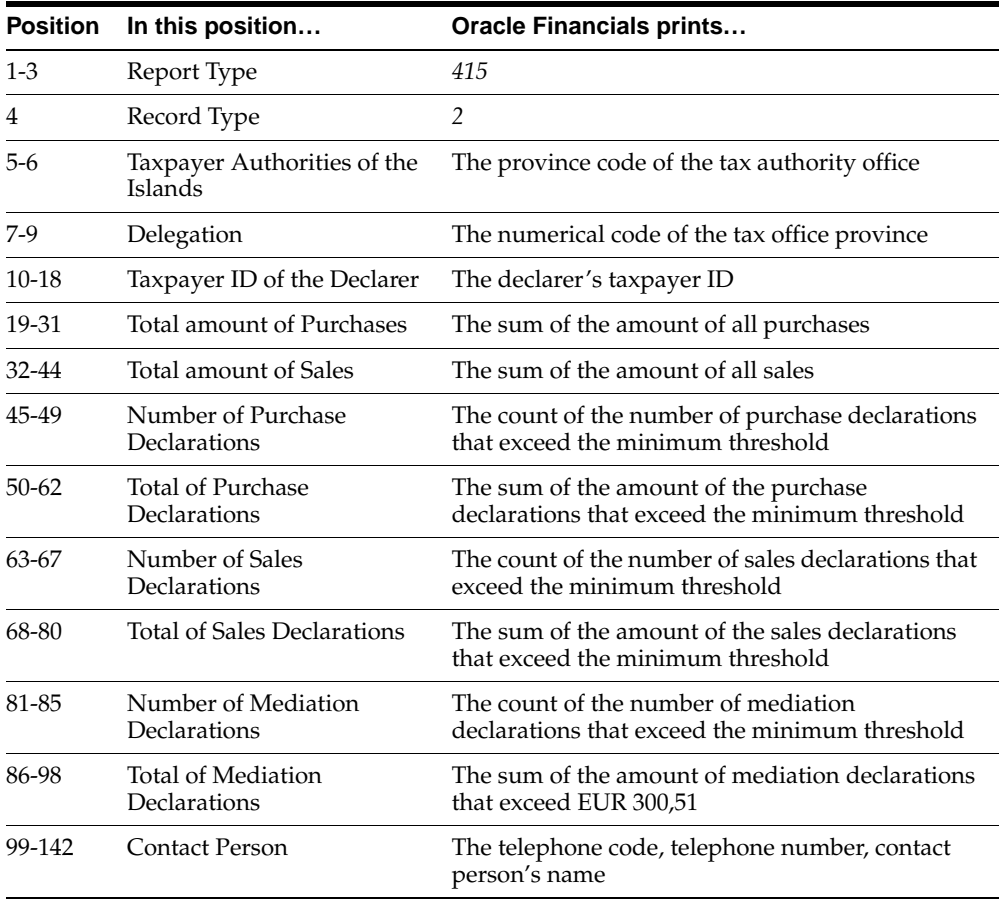

#### **Fiscal Entity Record**

<span id="page-218-0"></span>This table shows the electronic file content of the fiscal entity record.

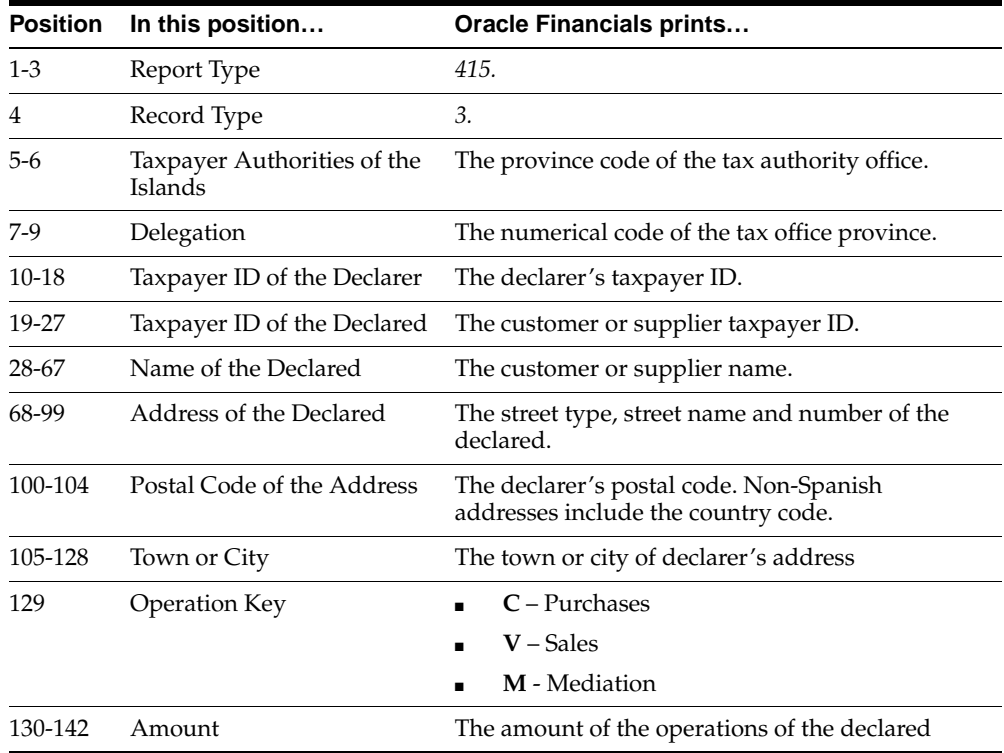

# <span id="page-220-1"></span><span id="page-220-0"></span>**D Bank Validation**

This appendix describes how Oracle Payables and Receivables validate banking codes for Oracle Financials for Spain.

# **Bank Information Validation**

<span id="page-221-1"></span><span id="page-221-0"></span>Oracle Payables and Oracle Receivables provide country-specific bank validation for banks in Spain. Oracle Financials displays a warning if you enter invalid bank information.

# **Setting up Your Country**

To use bank validation functionality for Spain, you must first set up Spain as your "home" country.

#### **To set up Oracle Payables for bank validation:**

- <span id="page-222-5"></span><span id="page-222-3"></span>**1.** Define the Default Country profile option.
- <span id="page-222-8"></span><span id="page-222-6"></span><span id="page-222-2"></span>**2.** Define countries and territories and assign VAT member state codes in the Countries and Territories window.
- <span id="page-222-9"></span><span id="page-222-4"></span>**3.** Enter your VAT member state code in the Financials Options window.
- **4.** Save your work.

<span id="page-222-7"></span><span id="page-222-1"></span>Oracle Payables compares the bank's country address that you entered in the Address region of the Banks window with your VAT member state code that you entered in the Financials Options window. If both countries match, the bank is in your home country and country-specific validation is performed.

<span id="page-222-0"></span>If these countries do not match, Oracle Payables performs the default minimum validation shown in this table:

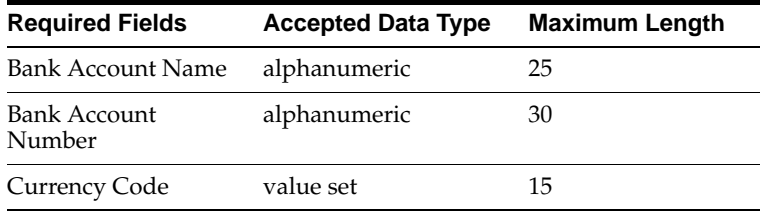

#### <span id="page-223-0"></span>**To set up Oracle Receivables for bank validation:**

- **1.** Define the Default Country profile option.
- <span id="page-223-2"></span><span id="page-223-1"></span>**2.** Specify Spain in the Default Country field in the Miscellaneous region in the System Options window.
- **3.** Save your work.

Oracle Receivables compares the bank's country address that you entered in the Address region of the Banks window with the Default Country that you entered in the System Options window. If both countries match, the bank is in your home country and country-specific validation is performed.

If these countries do not match, Oracle Receivables performs the default minimum validation shown in this table:

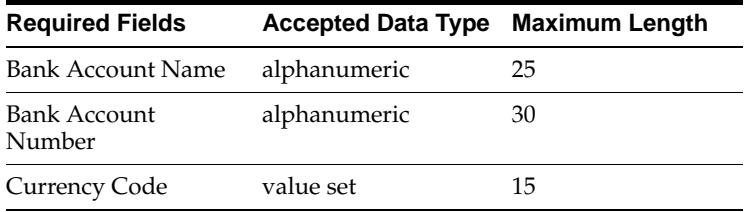

**See also:** Countries and Territories, *Oracle Payables User Guide*

**See also:** Defining Financials Options, *Oracle Payables User Guide*

**See also:** Miscellaneous System Options, *Oracle Receivables User Guide*

**See also:** Overview of Setting User Profiles, *Oracle Applications System Administrator Guide*

# **Code Validation**

<span id="page-224-0"></span>Oracle Financials validates this bank information for Spain:

- Bank Number
- Branch Number
- Bank Account Number
- Check Digit

If you leave these fields blank, Oracle Financials prompts you to enter a number. This table shows the additional rules that Oracle Financials uses to validate bank information:

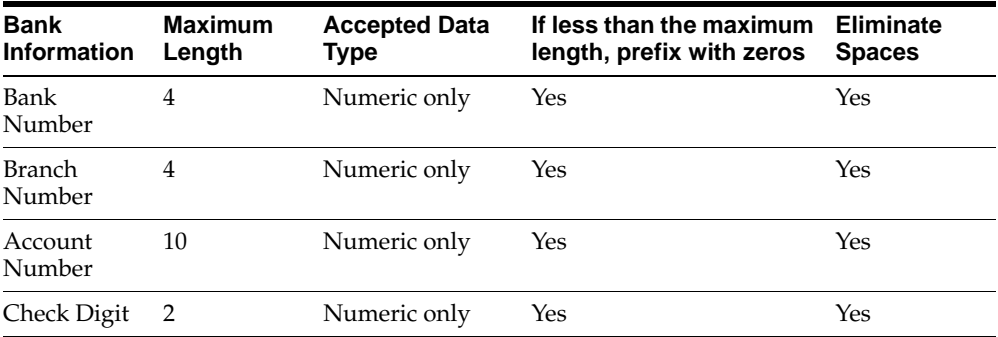

# **Check Digit Algorithm**

<span id="page-225-1"></span><span id="page-225-0"></span>To validate the check digits that you enter, Oracle Financials calculates two internal check digits (Check Digit 1 and Check Digit 2) from the bank, branch, and account numbers in this manner:

#### **Calculate Check Digit 1**

**1.** Multiply each of the four digits of the bank number by the associated factor in this table provided by the Spanish government, and sum all four results.

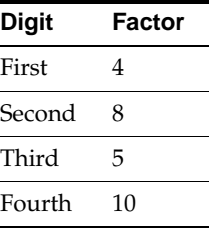

To illustrate, assume bank number is 1234.

 $(1 * 4) + (2 * 8) + (3 * 5) + (4 * 10) = 75$ 

**2.** Multiply each of the four digits of the *branch* number by the associated factor in this table provided by the Spanish government, and sum all four results.

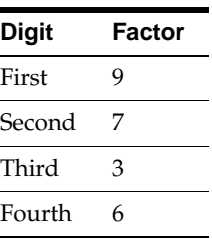

To illustrate, assume branch number is 5678.

 $(5 * 9) + (6 * 7) + (7 * 3) + (8 * 6) = 156$ 

**3.** Add the bank total from step 1 and the branch total from step 2.

Using the previous example,  $75 + 156 = 231$ .

- **4.** Using a factor of 11, derive the remainder from the result in step 3. Calculate the remainder this way:
	- Divide the result by 11 and remove any decimals from the number to determine the integer of the result.
	- Multiply the integer by 11 and subtract the result from the sum that you calculated in step 3.

For example,

- $\blacksquare$  231 / 11 = 21. The integer is 21.
- **231**  $(11 * 21) = 0$ . The remainder is 0.
- **5.** Subtract the remainder from 11 to determine CD1.

In the example, Check Digit 1 equals 11.  $(11 - 0 = 11)$ 

#### **Calculate Check Digit 2**

**1.** Multiply each of the 10 digits of the account number by the associated factor in this table provided by the Spanish government, and sum all 10 results.

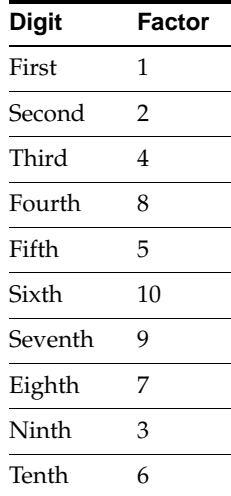

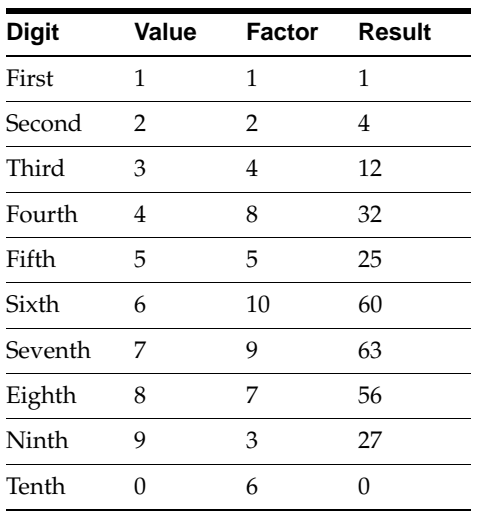

This table provides an example using account number 1234567890.

The sum of the results is 280.

- **2.** Using a factor of 11, derive the remainder from the result in step 1. Calculate the remainder in this manner:
	- Divide the result by 11 and remove any decimals from the number to determine the integer of the result.
	- Multiply the integer by 11 and subtract the result from the sum that you calculated in step 1.

For example,

- $\blacksquare$  280 / 11 = 25.4545. The integer is 25.
- **•** 280  $(25 * 11) = 5$ . The remainder is 5.
- **3.** Subtract the remainder from 11 to determine CD2.

11 - 5 = 6. In this example, CD2 equals 6.

#### **Compare Check Digit 1 and Check Digit 2 to the check digits that you entered**

- **1.** If either Check Digit 1 or Check Digit 2 is equal to 10, convert the check digit to 1.
- **2.** If either Check Digit 1 or Check Digit 2 is equal to 11, convert the check digit to 0.

For example, Check Digit 1 is converted to 0 because the check digit was originally equal to 11. Check Digit 2 remains unchanged since the check digit is equal to 6.

- **3.** Compare the value in the first digit of the check digit that you entered to Check Digit 1.
- **4.** Compare the value in the second digit of the check digit that you entered to Check Digit 2.

If both the checks match, the validation is successful. If either Check Digit 1 or Check Digit 2 does not match its corresponding check digit, Oracle Financials displays an *Invalid Account Number* error message.

For example, if you entered a check digit of 16:

- 0 (Check Digit 1) does not equal 1 (first digit of your check digit)
- 6 (Check Digit 2) does equal 6 (second digit of your check digit)

Since the first check does not match, the validation fails.

If you entered, however, a check digit of 06:

- $0$  (Check Digit 1) does equal 0 (first digit of your check digit)
- 6 (Check Digit 2) does equal 6 (second digit of your check digit)

In this example, the validation is successful.

**Note:** You can enter *00* in the Check Digit field. The Spanish bank account validation accepts check digits of 00 when your customers and suppliers have not sent you check digits that correspond to their bank account numbers.

# **Index**

# **A**

Address formats defining, [2-4](#page-29-0) Address styles defining default address types, [2-9](#page-34-0) defining Spanish style, [2-2](#page-27-0) defining the default, [2-8](#page-33-0) defining the default country, [2-11](#page-36-0) setting the default, [2-10](#page-35-0) Address types defining the default, [2-9](#page-34-0) API delete, [3-43](#page-84-0) description, [3-38](#page-79-0) insert, [3-40](#page-81-0)

## **B**

Bank information validating, [D-5](#page-224-0) Bank transfer Spanish Transfer Magnetic Format (CSB34), [3-20](#page-61-0) Bank validation check digit algorithm, [D-6](#page-225-0) default minimum validation, [D-3](#page-222-0) overview, [D-2](#page-221-0) setting up Oracle Receivables, [D-4](#page-223-0) Banks country-specific validation, [D-2](#page-221-1) entering taxpayer ID, [3-8](#page-49-0) magnetic files of bills of exchange (CSB19), [4-43](#page-146-0) Banks window, [D-3](#page-222-1)

entering invoice types, [3-8](#page-49-1) entering taxpayer ID, [3-8](#page-49-0) Bills of exchange magnetic file (CSB19), [4-43](#page-146-1) Bills receivable assigning charges, [4-35](#page-138-0) batches, [4-31](#page-134-0) formatting, [4-31](#page-134-1) remittance batches, [4-32](#page-135-0) remittances, [4-33](#page-136-0) Spanish Bills Receivable Format, [4-31](#page-134-2) submitting a remittance, [4-36](#page-139-0) transaction types, [4-32](#page-135-1) Bills Receivable Automatic Batch window, [4-31](#page-134-3) Bills Receivable Format Report Program, [4-32](#page-135-2) Bills Receivable Portfolio Management window, [4-31](#page-134-4) Bills Receivable window, [4-31](#page-134-5) Business Purpose Details window applying tax classifications to customers, [4-8](#page-111-0) assigning charges for bill receivable, [4-35](#page-138-1) globalization flexfield, [4-35](#page-138-2)

#### **C**

Canary Islands IGIC, [3-33](#page-74-0), [4-40](#page-143-0) summary of domestic purchases, [3-33](#page-74-1), [4-40](#page-143-1) Check digit algorithm, [D-6](#page-225-1) Countries and Territories window, [D-3](#page-222-2) setting default address styles, [2-10](#page-35-1) Credit Transactions window entering invoices, [4-11](#page-114-0) CSB<sub>19</sub>

procedure 1 (standard) format, [4-43](#page-146-2) procedure 2 (simplified) format, [4-43](#page-146-2) CSB32 assigning charges, [4-35](#page-138-3) description, [4-33](#page-136-1) detail records, [4-33](#page-136-2) physical bills accompanying transmission, [4-36](#page-139-1) prerequisites, [4-36](#page-139-2) CSB<sub>34</sub> bank transfer format, [3-20](#page-61-1) CSB58 description, [4-34](#page-137-0) detail records, [4-34](#page-137-1) Customer Address window entering customer legal addresses, [2-12](#page-37-0) Customer invoices entering invoice types, [4-9](#page-112-0) Customer Site window, [4-35](#page-138-4) Customer sites assigning Recargo de Equivalencia, [4-6](#page-109-0) Customers defining, [2-15](#page-40-0) entering information for Recargo de Equivalencia, [4-8](#page-111-1) entering taxpayer ID, [2-15](#page-40-1) Customers window, [4-35](#page-138-5)

#### **D**

Default Country profile option, [D-3](#page-222-3) Delete API overview, [3-43](#page-84-0) Descriptive Flexfield Segments window defining address formats, [2-4](#page-29-1) Descriptive flexfields defining address formats for, [2-4](#page-29-2) Diario Oficial, [1-2](#page-23-0) Documento Equivalente, [3-60](#page-101-0)

# **E**

Electronic declarations overview, [5-1](#page-150-0) Electronic file contents Spanish Bills Receivable Bank Remittance

(CSB32), [C-23](#page-186-0) Spanish Bills Receivable Bank Remittance (CSB58), [C-30](#page-193-0) Spanish Canary Islands Annual Operations Magnetic Format (Modelo 415), [C-52](#page-215-0) Spanish Direct Debit Magnetic Format (CSB19), [C-17](#page-180-0) Spanish Inter-EU Operations Summary Magnetic Format (Modelo 349), [C-46](#page-209-0) Spanish Operations with Third Parties Magnetic Format (Modelo 347), [C-41](#page-204-0) Spanish Transfer Magnetic Format (CSB34), [C-2](#page-165-0) Spanish Withholding Tax Magnetic Format (Modelo 190), [C-10](#page-173-0) Expense reports VAT in Oracle Payables, [3-5](#page-46-0) Expense Reports window entering information for invoices, [3-7](#page-48-0) External withholding tax transactions types, [3-40](#page-81-1)

# **F**

Financials Options window, [D-3](#page-222-4) defining default countries, [2-11](#page-36-1) defining VAT registration numbers, [3-15](#page-56-0), [4-20](#page-123-0)

#### **G**

General Ledger features, [1-1](#page-22-0) Globalization flexfields Banks window, [3-8](#page-49-2), [A-2](#page-159-0) Business Purpose Details window, [4-35](#page-138-6), [A-2](#page-159-1) Credit Transactions window, [4-11](#page-114-1), [A-2](#page-159-2) Invoices window, [3-2](#page-43-0), [A-2](#page-159-3) Location window, [2-14](#page-39-0), [A-2](#page-159-4) setting up with profile options, [B-2](#page-161-0) setup, [A-2](#page-159-5) Transactions window, [4-9](#page-112-1), [A-2](#page-159-6) using, [A-2](#page-159-7) Goods Inter-EC purchases, [3-60](#page-101-1) magnetic format of Inter-EC purchases, [5-4](#page-153-0) magnetic format of Inter-EC sales, [5-4](#page-153-0)

Recargo de Equivalencia, [4-2](#page-105-0) summary of domestic purchases, [3-30](#page-71-0), [3-33](#page-74-2) summary of domestic sales, [4-37](#page-140-0), [4-40](#page-143-2) summary of Inter-EC sales, [4-19](#page-122-0) summary of Inter-EU purchases, [3-14](#page-55-0)

#### **I**

IGIC magnetic format of transactions, [5-6](#page-155-0) Spanish Canary Islands Annual Operations Magnetic Format (Modelo 415), [5-6](#page-155-1) Spanish Payables Canary Islands Annual Operations Data Extract (Modelo 415), [3-33](#page-74-1) Spanish Receivables Canary Islands Annual Operations Data Extract (Modelo 415), [4-40](#page-143-3) Insert API overview, [3-40](#page-81-2) Inter-EU invoices description, [3-55](#page-96-0) Interface table description, [3-39](#page-80-0) Spanish Withholding Tax Magnetic Format (Modelo 190), [3-53](#page-94-0) Invoice Distribution window entering expense reports information, [3-7](#page-48-1) Invoice types description, [3-2](#page-43-1), [4-9](#page-112-2) marking customer invoices, [4-9](#page-112-3), [4-11](#page-114-2) marking supplier invoices, [3-2](#page-43-2) Invoices entering, [3-2](#page-43-3), [4-9](#page-112-0) offset tax distributions, [3-55](#page-96-1) validating postal codes, [2-3](#page-28-0) VAT in Oracle Payables, [3-5](#page-46-1) Invoices window entering invoice types, [3-2](#page-43-4) IVA Recapulativa, [3-55](#page-96-2) IVA Soportado, [3-56](#page-97-0)

#### **J**

JE\_ES\_MODELO\_190 table storing external withholding tax transactions, [3-39](#page-80-1)

storing withholding tax transactions, [3-44](#page-85-0) JE\_ES\_MODELO\_347\_ALL table creating electronic files from, [5-2](#page-151-0) transferring data from Payables to, [3-30](#page-71-1) transferring data from Receivables to, [4-37](#page-140-1) JE\_ES\_MODELO\_349\_ALL table creating electronic files from, [5-4](#page-153-1) transferring data from Payables to, [3-14](#page-55-1) transferring data from Receivables to, [4-19](#page-122-1) JE\_ES\_MODELO\_415\_ALL table creating electronic files from, [5-6](#page-155-2) saving extracted data from Payables to, [3-33](#page-74-3) saving extracted data from Receivables to, [4-40](#page-143-4) JEES: AP Modelo 349 Date Type profile option description, [B-3](#page-162-0) setting, [B-2](#page-161-1) JG: Application profile option enabling globalization flexfields, [B-2](#page-161-2) prerequisites for entering invoices, [3-2](#page-43-5), [4-9](#page-112-4) JG: Product profile option enabling globalization flexfields, [B-2](#page-161-3) prerequisites for entering invoices, [3-2](#page-43-6), [4-9](#page-112-5) JG: Territory profile option enabling globalization flexfields, [B-2](#page-161-4) prerequisites for entering invoices, [3-2](#page-43-7), [4-9](#page-112-6)

#### **L**

Legal addresses registering for customers and suppliers, [2-12](#page-37-1) reports prerequisites, [3-4](#page-45-0), [4-12](#page-115-0) Location window entering rental information, [2-14](#page-39-1) Locations defining for property rentals, [2-14](#page-39-2) reports prerequisites, [3-4](#page-45-1), [4-12](#page-115-1) Lookups window defining default address types, [2-9](#page-34-1) defining tax classifications, [4-4](#page-107-0) defining tax types, [4-38](#page-141-0)

#### **M**

Miscellaneous receipts input tax, [3-6](#page-47-0)

MO: Top Reporting Level profile option Spanish Input VAT Journal report, [3-7](#page-48-2) Spanish Inter-EU Invoices Journal report, [3-56](#page-97-1) Spanish Output VAT Journal report, [4-14](#page-117-0) Spanish Payables Inter-EU Operations Summary Data Extract (Modelo 349), [3-15](#page-56-1) Spanish Receivables Inter-EU Operations Summary Data Extract (Modelo 349), [4-20](#page-123-1) Modelo 347 description, [3-2](#page-43-8), [4-9](#page-112-7) reporting property rentals, [2-14](#page-39-3) Modelo 347 - Property Rental description, [3-2](#page-43-9), [4-9](#page-112-8) Modelo 349 description, [3-2](#page-43-10), [4-9](#page-112-9)

## **O**

Open interface Delete API, [3-43](#page-84-0) interface table, [3-39](#page-80-0) withholding tax overview, [3-38](#page-79-1) Oracle Payables bank validation, [D-1](#page-220-0) features, [3-1](#page-42-0) globalization flexfields, [A-2](#page-159-8) setup, [2-1](#page-26-0) Oracle Receivables bank validation, [D-1](#page-220-1) features, [4-1](#page-104-0) globalization flexfields, [A-2](#page-159-9) setup, [2-1](#page-26-1) Other invoice type description, [3-2](#page-43-11), [4-9](#page-112-10)

#### **P**

Payment amounts prorating, [3-47](#page-88-0) Payment Formats window specifying remittances, [3-23](#page-64-0), [3-27](#page-68-0) Postal codes defining, [2-3](#page-28-1) validating, [2-3](#page-28-2) Prepayments

listing, [3-47](#page-88-1) transactions with VAT, [3-6](#page-47-1), [3-56](#page-97-2) Profile options Default Country profile option, [D-3](#page-222-5) JEES: AP Modelo 349 Date Type, [B-2](#page-161-5) JEES: AP Modelo 349 Date Type profile option, [B-3](#page-162-0) JG: Application, [B-2](#page-161-6) JG: Application profile option, [3-2](#page-43-5), [4-9](#page-112-4), [B-2](#page-161-2) JG: Product, [B-2](#page-161-7) JG: Product profile option, [3-2](#page-43-6), [4-9](#page-112-5), [B-2](#page-161-3) JG: Territory, [B-2](#page-161-8) JG: Territory profile option, [3-2](#page-43-7), [4-9](#page-112-6), [B-2](#page-161-4) MO: Top Reporting Level profile option, [3-7](#page-48-2), [3-15](#page-56-1), [3-56](#page-97-1), [4-14](#page-117-0), [4-20](#page-123-1) overview, [B-2](#page-161-9) Spanish, [B-3](#page-162-1) Programs Bills Receivable Format Report Program, [4-32](#page-135-3) Spanish Bills Receivable Bank Remittance, [4-33](#page-136-3) Spanish Bills Receivable Format, [4-31](#page-134-6) Promissory notes, [3-26](#page-67-0) Property rentals entering location information, [2-14](#page-39-4) operations with, [5-2](#page-151-1) reporting, [3-30](#page-71-2), [4-37](#page-140-2) Purchase invoices Recargo de Equivalencia, [4-2](#page-105-1)

#### **R**

Recargo de Equivalencia defining tax, [4-3](#page-106-0) defining tax classifications, [4-4](#page-107-1) defining tax codes, [4-5](#page-108-0) defining tax groups, [4-6](#page-109-1) entering customer information, [4-8](#page-111-1) overview, [4-2](#page-105-2) Remittance Banks window, [4-32](#page-135-4) bills receivable remittances, [4-36](#page-139-3) Remittances Spanish Bills Receivable Bank Remittance, [4-33](#page-136-4) Spanish Direct Debit Magnetic Format (CSB19), [4-43](#page-146-3) Remittances window, [4-32](#page-135-5)

bills receivable remittances, [4-36](#page-139-4) Reports prerequisites for Oracle Payables, [3-4](#page-45-2) prerequisites for Oracle Receivables, [4-12](#page-115-2) Spanish Canary Islands Annual Operations Magnetic Format (Modelo 415), [5-6](#page-155-3) Spanish Check Format, [3-22](#page-63-0) Spanish Input VAT Journal report, [3-5](#page-46-2), [3-60](#page-101-2) Spanish Inter-EU Invoice Format (Documento Equivalente), [3-60](#page-101-3) Spanish Inter-EU Invoices Journal report, [3-55](#page-96-3), [3-60](#page-101-4) Spanish Inter-EU Operations Summary Magnetic Format (Modelo 349), [5-4](#page-153-2) Spanish Journal report (Diario Oficial), [1-2](#page-23-0) Spanish Operations with Third Parties Magnetic Format (Modelo 347), [5-2](#page-151-2) Spanish Output VAT Journal report, [3-60](#page-101-5), [4-13](#page-116-0) Spanish Payables Bills of Exchange Format, [3-26](#page-67-1) Spanish Payables Canary Islands Annual Operations Data Extract (Modelo 415), [3-33](#page-74-4) Spanish Payables Inter-EU Operations Summary Data Extract (Modelo 349), [3-14](#page-55-2), [B-3](#page-162-2) Spanish Payables Operations with Third Parties Data Extract (Modelo 347), [3-30](#page-71-3) Spanish Receivables Canary Islands Annual Operations Data Extract (Modelo 415), [4-40](#page-143-5) Spanish Receivables Inter-EU Operations Summary Data Extract (Modelo 349), [4-19](#page-122-2) Spanish Receivables Operations with Third Parties Data Extract (Modelo 347), [4-37](#page-140-3) Spanish Transfer Magnetic Format (CSB34), [3-20](#page-61-2) Spanish Withholding Tax Data Extract (Modelo 190), [3-44](#page-85-1) Spanish Withholding Tax Magnetic Format (Modelo 190), [3-38](#page-79-2), [3-53](#page-94-1) Spanish Withholding Tax report, [3-44](#page-85-2)

# **S**

Self invoices printing, [3-60](#page-101-6) Services Recargo de Equivalencia, [4-2](#page-105-0)

summary of domestic purchases, [3-33](#page-74-5) summary of domestic sales, [4-40](#page-143-2) summary of exports, [4-37](#page-140-0) summary of imports, [3-30](#page-71-4) Set of books defining the default country for, [2-11](#page-36-0) Spanish address styles, [2-2](#page-27-0) Spanish Associates/Partners Withholding (Modelo 123), [3-37](#page-78-0) Spanish banking authority, [3-20](#page-61-1) Spanish Bills Receivable Bank Remittance CSB32, [4-33](#page-136-5) CSB58, [4-34](#page-137-2) description, [4-33](#page-136-6) Spanish Bills Receivable Bank Remittance (CSB32) electronic file content, [C-23](#page-186-0) first bills receivable record, [C-25](#page-188-0) presenter header record, [C-23](#page-186-1) remittance footer record, [C-28](#page-191-0) remittance header record, [C-23](#page-186-2) second bills receivable record, [C-26](#page-189-0) tape footer record, [C-29](#page-192-0) third bills receivable record, [C-27](#page-190-0) Spanish Bills Receivable Bank Remittance (CSB58) bills receivable record, [C-32](#page-195-0) drawee address record, [C-38](#page-201-0) electronic file content, [C-30](#page-193-0) fifth optional bills receivable record, [C-37](#page-200-0) file footer record, [C-40](#page-203-0) first optional bills receivable record, [C-33](#page-196-0) fourth optional bills receivable record, [C-36](#page-199-0) presenter header record, [C-30](#page-193-1) remittance footer record, [C-39](#page-202-0) remittance header record, [C-31](#page-194-0) second optional bills receivable record, [C-34](#page-197-0) third optional bills receivable record, [C-35](#page-198-0) Spanish Bills Receivable Format description, [4-31](#page-134-7) printing, [4-31](#page-134-8) report headings, [4-32](#page-135-6) Spanish Canary Islands Annual Operations Magnetic Format (Modelo 415) declarer header record, [C-53](#page-216-0) electronic file content, [C-52](#page-215-0) file header record, [C-52](#page-215-1)

fiscal entity record, [C-55](#page-218-0) overview, [5-6](#page-155-3) prerequisites, [5-7](#page-156-0) report parameters, [5-7](#page-156-1) summary information record, [C-54](#page-217-0) Spanish Check Format column headings, [3-25](#page-66-0) overview, [3-22](#page-63-0) prerequisites, [3-23](#page-64-1) report headings, [3-23](#page-64-2) row headings, [3-25](#page-66-1) Spanish Direct Debit Magnetic Format (CSB19) 6th individual optional record, [C-20](#page-183-0) electronic file content, [C-17](#page-180-0) individual optional record (Procedure 1 only), [C-20](#page-183-1) individual required record, [C-19](#page-182-0) overview, [4-43](#page-146-4) prerequisites for format remittances, [4-44](#page-147-0) prerequisites for Standard Request Submission, [4-44](#page-147-1) presenter header record, [C-17](#page-180-1) presenter total record, [C-22](#page-185-0) receiver header record, [C-18](#page-181-0) receiver total record, [C-21](#page-184-0) report parameters, [4-44](#page-147-2) submitting, [4-43](#page-146-5) Spanish Income Tax Withholding (Modelo 190), [3-37](#page-78-1) Spanish Input VAT Journal report column headings, [3-10](#page-51-0) justifying Inter-EC goods, [3-60](#page-101-2) overview, [3-5](#page-46-2) prerequisites, [3-7](#page-48-3) report headings, [3-10](#page-51-1) report parameters, [3-9](#page-50-0) row headings, [3-13](#page-54-0) Spanish Inter-EU Invoice Format (Documento Equivalente) overview, [3-60](#page-101-3) report headings, [3-61](#page-102-0) report parameters, [3-61](#page-102-1) row headings, [3-62](#page-103-0) Spanish Inter-EU Invoices Journal report column headings, [3-58](#page-99-0)

overview, [3-55](#page-96-3) prerequisites, [3-56](#page-97-3) relationship to Spanish Inter-EU Invoice Format (Documento Equivalente), [3-60](#page-101-4) report headings, [3-57](#page-98-0) report parameters, [3-57](#page-98-1) row headings, [3-59](#page-100-0) Spanish Inter-EU Operations Summary Magnetic Format (Modelo 349) declarer header record, [C-46](#page-209-1) detail record, [C-48](#page-211-0), [C-50](#page-213-0) electronic file content, [C-46](#page-209-0) overview, [5-4](#page-153-2) prerequisites, [5-5](#page-154-0) report parameters, [5-5](#page-154-1) Spanish Journal report (Diario Oficial) column headings, [1-4](#page-25-0) overview, [1-2](#page-23-0) report headings, [1-3](#page-24-0) report parameters, [1-3](#page-24-1) row headings, [1-4](#page-25-1) Spanish Non Residents Withholding (Modelo 215), [3-37](#page-78-2) Spanish Operations with Third Parties Magnetic Format (Modelo 347) declarer header record, [C-42](#page-205-0) electronic file content, [C-41](#page-204-0) overview, [5-2](#page-151-2) prerequisites, [5-2](#page-151-3) rental property detail record, [C-44](#page-207-0) report parameters, [5-3](#page-152-0) third party operations detail record, [C-43](#page-206-0) Spanish Output VAT Journal report column headings, [4-16](#page-119-0) justifying Inter-EC goods, [3-60](#page-101-5) overview, [4-13](#page-116-0) prerequisites, [4-14](#page-117-1) relationship to Spanish Inter-EU Invoices Journal report, [3-55](#page-96-4) report headings, [4-15](#page-118-0) report parameters, [4-14](#page-117-2) row headings, [4-18](#page-121-0) Spanish Payables Bills of Exchange Format column headings, [3-29](#page-70-0) overview, [3-26](#page-67-1)

prerequisites, [3-27](#page-68-1) report headings, [3-27](#page-68-2) row headings, [3-29](#page-70-1) Spanish Payables Canary Islands Annual Operations Data Extract (Modelo 415) column headings, [3-36](#page-77-0) overview, [3-33](#page-74-6) prerequisites, [3-34](#page-75-0) report headings, [3-35](#page-76-0) report parameters, [3-35](#page-76-1) row headings, [3-36](#page-77-1) Spanish Payables Inter-EU Operations Summary Data Extract (Modelo 349) column headings, [3-16](#page-57-0) corrections, [3-17](#page-58-0), [3-18](#page-59-0) JEES:AP Modelo 349 Date Type profile option, [B-3](#page-162-2) prerequisites, [3-15](#page-56-2) rectifications, [3-17](#page-58-1) report headings, [3-16](#page-57-1) report parameters, [3-15](#page-56-3) row headings, [3-17](#page-58-2) running the Modelo 349 report, [3-17](#page-58-3) Spanish Payables Operations with Third Parties Data Extract (Modelo 347) column headings, [3-32](#page-73-0) overview, [3-30](#page-71-3) prerequisites, [3-31](#page-72-0) report headings, [3-32](#page-73-1) report parameters, [3-31](#page-72-1) Spanish Receivables Canary Islands Annual Operations Data Extract (Modelo 415) column headings, [4-42](#page-145-0) overview, [4-40](#page-143-5) prerequisites, [4-41](#page-144-0) report headings, [4-42](#page-145-1) report parameters, [4-41](#page-144-1) row headings, [4-42](#page-145-2) Spanish Receivables Inter-EU Operations Summary Data Extract (Modelo 349) column headings, [4-22](#page-125-0) overview, [4-19](#page-122-2) prerequisites, [4-20](#page-123-2) report parameters, [4-21](#page-124-0) row headings, [4-22](#page-125-1), [4-23](#page-126-0)

Spanish Receivables Operations with Third Parties Data Extract (Modelo 347) column headings, [4-39](#page-142-0) overview, [4-37](#page-140-3) prerequisites, [4-38](#page-141-1) report headings, [4-39](#page-142-1) report parameters, [4-38](#page-141-2) Spanish Transfer Magnetic Format (CSB34) electronic file content, [C-2](#page-165-0) header record, [C-2](#page-165-1) overview, [3-20](#page-61-2) payment record, [C-5](#page-168-0) prerequisites, [3-21](#page-62-0) totals record, [C-9](#page-172-0) Spanish Withholding Tax Data Extract (Modelo 190) hard copy use, [3-44](#page-85-3) magnetic format use, [3-44](#page-85-4) output, [3-45](#page-86-0) overview, [3-44](#page-85-1) parameters, [3-45](#page-86-1) Spanish Withholding Tax Magnetic Format (Modelo 190) detail record, [C-12](#page-175-0) electronic file content, [C-10](#page-173-0) external withholding tax transactions, [3-38](#page-79-3) header record, [C-10](#page-173-1) overview, [3-53](#page-94-1) report parameters, [3-54](#page-95-0) Spanish Withholding Tax report column headings, [3-51](#page-92-0) overview, [3-46](#page-87-0) report headings, [3-49](#page-90-0) report parameters, [3-48](#page-89-0) row headings, [3-52](#page-93-0) using JE\_ES\_MODELO\_190 table, [3-44](#page-85-2) SQL\*PLUS open interface, [3-39](#page-80-2) Standard Request Submission windows Spanish Canary Islands Annual Operations Magnetic Format (Modelo 415), [5-6](#page-155-4) Spanish Check Format, [3-22](#page-63-1) Spanish Direct Debit Magnetic Format (CSB19), [4-43](#page-146-6), [4-44](#page-147-3) Spanish Input VAT Journal report, [3-6](#page-47-2) Spanis[h Inter-EU Invoice Format \(Documento](#page-67-1)

Equivalente), [3-60](#page-101-7) Spanish Inter-EU Invoices Journal report, [3-56](#page-97-4) Spanish Inter-EU Operations Summary Magnetic Format (Modelo 349), [5-4](#page-153-3) Spanish Journal report (Diario Oficial), [1-2](#page-23-1) Spanish Operations with Third Parties Magnetic Format (Modelo 347), [5-2](#page-151-4) Spanish Output VAT Journal report, [4-13](#page-116-1) Spanish Payables Canary Islands Annual Operations Data Extract (Modelo 415), [3-34](#page-75-1) Spanish Payables Inter-EU Operations Summary Data Extract (Modelo 349), [3-14](#page-55-3) Spanish Payables Operations with Third Parties Data Extract (Modelo 347), [3-30](#page-71-5) Spanish Receivables Canary Islands Annual Operations Data Extract (Modelo 415), [4-40](#page-143-6) Spanish Receivables Inter-EU Operations Summary Data Extract (Modelo 349), [4-19](#page-122-3) Spanish Receivables Operations with Third Parties Data Extract (Modelo 347), [4-38](#page-141-3) Spanish Withholding Tax report, [3-47](#page-88-2) Supplier invoices entering invoice types, [3-2](#page-43-3) Supplier Sites window entering supplier legal addresses, [2-12](#page-37-2) Spanish Inter-EU Invoices Journal report, [3-56](#page-97-5) Spanish Payables Canary Islands Annual Operations Data Extract (Modelo 415), [3-34](#page-75-2) Spanish Payables Operations with Third Parties Data Extract (Modelo 347), [3-31](#page-72-2) withholding tax, [3-37](#page-78-3) Suppliers defining, [2-15](#page-40-0) entering taxpayer ID, [2-15](#page-40-1) Suppliers window checking the Federal check box, [3-31](#page-72-3) System Options window, [D-4](#page-223-1) defining default countries, [2-11](#page-36-2) System Profile Values window prerequisites for entering invoices, [3-2](#page-43-12), [4-9](#page-112-11)

#### **T**

Tax classifications defining for Recargo de Equivalencia, [4-4](#page-107-1) Tax codes assigning to each invoice line per customer, [4-8](#page-111-2) defining for Recargo de Equivalencia, [4-5](#page-108-0) defining tax groups for, [4-6](#page-109-2) entering withholding tax regimes, [3-37](#page-78-4) Tax Codes and Rates window defining tax codes, [4-5](#page-108-1) Tax Codes window entering withholding tax regimes, [3-37](#page-78-5) Tax groups defining for Recargo de Equivalencia, [4-6](#page-109-1) Tax Groups window defining tax groups, [4-6](#page-109-3) Tax rates VAT and Recargo de Equivalencia, [4-2](#page-105-3) Taxpayer ID entering banks, [3-8](#page-49-0) entering for customers and suppliers, [2-15](#page-40-2) Third parties operations, [5-2](#page-151-1) Transaction types Approved Withholding Tax, [3-40](#page-81-3) bills receivable, [4-32](#page-135-7) Paid Withholding Tax, [3-40](#page-81-4) Transactions gathering and reporting tax information, [4-13](#page-116-2) reporting in General Ledger, [1-2](#page-23-2) withholding information, [3-46](#page-87-1) Transactions window entering invoices, [4-9](#page-112-12) Translations window defining address types, [2-9](#page-34-2) Triangulation operations, [4-19](#page-122-4)

#### **V**

Value Added Tax [See](#page-46-3) VAT Value Sets window defining postal codes, [2-3](#page-28-3) VAT Recargo de Equivalencia, [4-2](#page-105-4) Spanish Input VAT Journal report, [3-5](#page-46-3) Spanish Output VAT Journal report, [4-13](#page-116-3) VAT member state codes, [D-3](#page-222-6)

#### **W**

Windows Banks window, [3-8](#page-49-0), [D-3](#page-222-7) Bills Receivable Automatic Batch window, [4-31](#page-134-9) Bills Receivable Portfolio Management window, [4-31](#page-134-10) Bills Receivable window, [4-31](#page-134-11) Business Purpose Details window, [4-8](#page-111-0), [4-35](#page-138-7) Countries and Territories window, [2-10](#page-35-1), [D-3](#page-222-8) Credit Transactions window, [4-11](#page-114-3) Customer Address window, [2-12](#page-37-0) Customer Site window, [4-35](#page-138-8) Customers window, [4-35](#page-138-9) Descriptive Flexfield Segments window, [2-4](#page-29-1) Expense Reports window, [3-7](#page-48-0) Financials Options window, [2-11](#page-36-1), [3-15](#page-56-0), [4-20](#page-123-0), [D-3](#page-222-9) Invoice Distribution window, [3-7](#page-48-1) Invoices window, [3-2](#page-43-13) Location window, [2-14](#page-39-1) Lookups window, [2-9](#page-34-1), [4-4](#page-107-0), [4-38](#page-141-0) Payment Formats window, [3-23](#page-64-0), [3-27](#page-68-0) Remittance Banks window, [4-32](#page-135-8), [4-36](#page-139-5) Remittances window, [4-32](#page-135-9), [4-36](#page-139-6) Standard Request Submission windows, [1-2](#page-23-3), [3-6](#page-47-3), [3-14](#page-55-3), [3-22](#page-63-1), [3-30](#page-71-5), [3-34](#page-75-1), [3-47](#page-88-3), [3-56](#page-97-6), [3-60](#page-101-7), [4-13](#page-116-4), [4-19](#page-122-3), [4-38](#page-141-3), [4-40](#page-143-6), [4-43](#page-146-6), [4-44](#page-147-3), [5-2](#page-151-4), [5-4](#page-153-3), [5-6](#page-155-4) Supplier Sites window, [2-12](#page-37-2), [3-31](#page-72-2), [3-34](#page-75-2), [3-37](#page-78-3), [3-56](#page-97-5) Suppliers window, [3-31](#page-72-3) System Options window, [2-11](#page-36-2), [D-4](#page-223-2) System Profile Values window, [3-2](#page-43-12), [4-9](#page-112-11) Tax Codes and Rates window, [4-5](#page-108-1) Tax Codes window, [3-37](#page-78-5) Tax Groups window, [4-6](#page-109-3) Transactions window, [4-9](#page-112-12), [4-11](#page-114-0) Translations window, [2-9](#page-34-2) Value Sets window, [2-3](#page-28-3) Withholding tax open interface, [3-38](#page-79-1) overview, [3-37](#page-78-6) prerequisites, [3-37](#page-78-7) Spanish Withholding Tax Data Extract (Modelo 190), [3-44](#page-85-5)

Spanish Withholding Tax Magnetic Format (Modelo 190), [3-53](#page-94-2) Spanish Withholding Tax report, [3-46](#page-87-2) Withholding tax regimes description, [3-37](#page-78-8) entering, [3-37](#page-78-4)